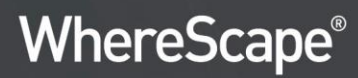

# WhereScape<sup>®</sup> RED

# **Installation Manual**

Version 8.4.2.0 | January 2020

# Table of Contents

| Overview                                                                   | 5  |
|----------------------------------------------------------------------------|----|
| WhereScape Forum                                                           | 5  |
| How to use this Manual                                                     | 5  |
| Installing WhereScape RED                                                  | 7  |
| Installing WhereScape RED from the Command Line                            | 11 |
| Adding Your License                                                        | 12 |
| Checking your Windows Version                                              | 16 |
| Checking ODBC Drivers                                                      | 18 |
| Creating an ODBC Connection                                                | 20 |
| SQL Server Installation and Configuration                                  | 23 |
| Introduction                                                               |    |
| Problem Solving                                                            |    |
| Installing RED for SQL Server                                              |    |
| SQL Server Database and Login Setup                                        |    |
| SQL Server Database                                                        |    |
| SQL Server Login Setup                                                     |    |
| Server Level Permissions                                                   |    |
| Database Permissions<br>Configuring a SQL Server Metadata Connection (DSN) |    |
| Creating a Metadata Repository for SQL Server                              |    |
| SQL Server Quick Start                                                     |    |
| SQL Server Quick Start                                                     |    |
| Windows Command Line Invocation                                            |    |
| Teradata Installation and Configuration                                    |    |
| Introduction                                                               |    |
| Problem Solving                                                            |    |
| Installing RED for Teradata                                                |    |
| Creating a Teradata Environment                                            |    |
| Configuring a Teradata Metadata Connection (DSN)                           |    |
| Creating a Metadata Repository for Teradata                                |    |
| Oracle Installation and Configuration                                      |    |
| Introduction                                                               |    |
| Problem Solving                                                            |    |
| Installing RED for Oracle                                                  |    |
| Creating an Oracle User                                                    | 45 |
| Creating Oracle Individual Users                                           |    |
| Configuring an Oracle Metadata Connection (DSN)                            |    |

| Validating Oracle User Privileges                                                                                                    | 51 |
|----------------------------------------------------------------------------------------------------|----|
| Creating a Metadata Repository for Oracle                                                                                                    | 54 |
| Insufficient privileges on procedure compile (Oracle)                                                                                                    |    |
| Tutorial Data                                                                                                    | 57 |
| Creating Tutorial Data                                                                                                    | 57 |
| Validating Tutorial Data                                                                                                    |    |
| Applications                                                                                                    | 60 |
| Loading an Application                                                                                                    | 60 |
| Backing Up the Metadata before Loading Applications                                                                                                    |    |
| Application Load Process                                                                                                    |    |
| Metadata Options                                                                                                    |    |
| Data Warehouse Options                                                                                                    |    |
| Data Warehouse Table/View Options                                                                                                    |    |
| Adding Connections and Targets                                                                                                    |    |
| Creating and Loading Applications from the Command Line                                                                                                    |    |
| Setup Administrator Process Exit Codes                                                                                                    |    |
| Changing the Application Directory                                                                                                    |    |
| Listing Applications                                                                                                    | 78 |
| Testing Applications                                                                                                    | 78 |
| XML Options File for Application Loads                                                                                                    | 78 |
|                                                                                                    | 02 |
| Upgrading WhereScape RED                                                                                                    | 02 |
| Upgrading WhereScape REDUpgrading RED                                                                                                    |    |
|                                                                                                    | 82 |
| Upgrading RED                                                                                                    | 82 |
| Upgrading RED<br>Oracle Invalid Procedures                                                                                                    |    |
| Upgrading RED<br>Oracle Invalid Procedures<br>Checking the Unix Connection                                                                                                    |    |
| Upgrading RED<br>Oracle Invalid Procedures<br>Checking the Unix Connection<br>Testing an ODBC Source                                                                                                    |    |
| Upgrading RED<br>Oracle Invalid Procedures<br>Checking the Unix Connection<br>Testing an ODBC Source<br>Validating a Meta Repository                                                                                                    |    |
| Upgrading RED<br>Oracle Invalid Procedures<br>Checking the Unix Connection<br>Testing an ODBC Source<br>Validating a Meta Repository<br>Oracle Invalid Procedures<br>Validating a Metadata Repository using the Command Line                                                                                                    |    |
| Upgrading RED<br>Oracle Invalid Procedures<br>Checking the Unix Connection<br>Testing an ODBC Source<br>Validating a Meta Repository<br>Oracle Invalid Procedures<br>Validating a Metadata Repository using the Command Line<br>Scheduler Installation and Configuration                                                                                                    |    |
| Upgrading RED<br>Oracle Invalid Procedures<br>Checking the Unix Connection<br>Testing an ODBC Source<br>Validating a Meta Repository<br>Oracle Invalid Procedures<br>Validating a Metadata Repository using the Command Line<br>Scheduler Installation and Configuration<br>Diagram Overview of RED and Scheduler Database Access                                                                                                    |    |
| Upgrading RED<br>Oracle Invalid Procedures<br>Checking the Unix Connection<br>Testing an ODBC Source<br>Validating a Meta Repository<br>Oracle Invalid Procedures<br>Validating a Metadata Repository using the Command Line<br>Scheduler Installation and Configuration<br>Diagram Overview of RED and Scheduler Database Access<br>Installing a Windows Scheduler                                                                                                    |    |
| Upgrading RED<br>Oracle Invalid Procedures.<br>Checking the Unix Connection.<br>Testing an ODBC Source<br>Validating a Meta Repository.<br>Oracle Invalid Procedures.<br>Validating a Metadata Repository using the Command Line<br>Scheduler Installation and Configuration<br>Diagram Overview of RED and Scheduler Database Access.<br>Installing a Windows Scheduler.<br>Installing a UNIX/Linux Scheduler.                                                                                                    |    |
| Upgrading RED<br>Oracle Invalid Procedures<br>Checking the Unix Connection<br>Testing an ODBC Source<br>Validating a Meta Repository<br>Oracle Invalid Procedures<br>Validating a Metadata Repository using the Command Line<br>Scheduler Installation and Configuration<br>Diagram Overview of RED and Scheduler Database Access<br>Installing a Windows Scheduler<br>Installing a UNIX/Linux Scheduler<br>Unix Scheduler setup for Hadoop loads using Oracle's Big Data Connectors                                                                                                  |    |
| Upgrading RED<br>Oracle Invalid Procedures                                                                                                    |    |
| Upgrading RED<br>Oracle Invalid Procedures                                                                                                    |    |
| Upgrading RED<br>Oracle Invalid Procedures<br>Checking the Unix Connection<br>Testing an ODBC Source<br>Validating a Meta Repository<br>Oracle Invalid Procedures<br>Validating a Metadata Repository using the Command Line<br>Scheduler Installation and Configuration<br>Diagram Overview of RED and Scheduler Database Access.<br>Installing a Windows Scheduler<br>Installing a UNIX/Linux Scheduler<br>Unix Scheduler setup for Hadoop loads using Oracle's Big Data Connectors<br>Maintaining the Windows Scheduler<br>BDA<br>Prerequisites                                    |    |
| Upgrading RED<br>Oracle Invalid Procedures<br>Checking the Unix Connection<br>Testing an ODBC Source<br>Validating a Meta Repository<br>Oracle Invalid Procedures<br>Validating a Metadata Repository using the Command Line<br>Scheduler Installation and Configuration<br>Diagram Overview of RED and Scheduler Database Access<br>Installing a Windows Scheduler<br>Installing a Windows Scheduler<br>Unix Scheduler setup for Hadoop loads using Oracle's Big Data Connectors.<br>Maintaining the Windows Scheduler<br>BDA<br>Prerequisites<br>BDA Diagram Overview               |    |
| Upgrading RED<br>Oracle Invalid Procedures.<br>Checking the Unix Connection<br>Testing an ODBC Source<br>Validating a Meta Repository<br>Oracle Invalid Procedures<br>Validating a Metadata Repository using the Command Line<br>Scheduler Installation and Configuration<br>Diagram Overview of RED and Scheduler Database Access<br>Installing a Windows Scheduler<br>Installing a Windows Scheduler<br>Unix Scheduler setup for Hadoop loads using Oracle's Big Data Connectors<br>Maintaining the Windows Scheduler<br>Prerequisites<br>BDA Diagram Overview<br>How to set up BDA |    |
| Upgrading RED<br>Oracle Invalid Procedures<br>Checking the Unix Connection<br>Testing an ODBC Source<br>Validating a Meta Repository<br>Oracle Invalid Procedures<br>Validating a Metadata Repository using the Command Line<br>Scheduler Installation and Configuration<br>Diagram Overview of RED and Scheduler Database Access<br>Installing a Windows Scheduler<br>Installing a Windows Scheduler<br>Unix Scheduler setup for Hadoop loads using Oracle's Big Data Connectors.<br>Maintaining the Windows Scheduler<br>BDA<br>Prerequisites<br>BDA Diagram Overview               |    |

| Configuring Kerberos for a secure use with BDA | 114 |
|------------------------------------------------|-----|
| Troubleshooting                                |     |
| Languages                                      | 119 |
| Loading Languages                              | 119 |
| Creating a Language File                       | 119 |
| Changing the Languages Directory               | 121 |
| Tools                                          | 123 |
| Start/Stop logging                             |     |
| RED Command Line Interface                     | 125 |
| RED Setup Administrator Command Line (adm.exe) |     |
| RED Setup Administrator Command Line Arguments |     |
| Quick Application                              |     |
| Quick Repository                               |     |
| Quick Language                                 |     |
| Quick Validate                                 |     |
| Quick Tutorial                                 |     |
| Deploy Application                             |     |
| Windows Scheduler                              |     |
| RED Client Command Line (med.exe)              |     |
| RED Client Command Line Arguments              |     |
| Batch Documentation Creation                   |     |
| Batch Deployment Application Creation          |     |
| New Metadata Repository Start up Task Creation |     |
|                                                |     |

# **Overview**

WhereScape RED provides an environment to facilitate the rapid production of prototype data warehouse analysis areas. It also provides the functionality to move that prototype into a production environment and support the day-to-day running of a data warehouse.

The Installation and Administration Guide provides the information needed to:

- Install the WhereScape RED software.
- Validate the various software components required by WhereScape RED.
- Install the WhereScape RED metadata.
- Install a Scheduler.
- Optionally install third-party data warehouse applications.

#### Note:

The software described in this manual is furnished under a license agreement and may be used only in accordance with the terms of the agreement.

#### WhereScape Forum

A web forum is available at www.wherescape.com. This forum contains information on the latest version, and bug reports that may be relevant for installation. In addition, the WhereScape Blog is available at www.wherescape.com which may provide additional information.

### How to use this Manual

WhereScape RED is designed to build data warehouse analysis areas within a database environment. The installation and configuration process are very rarely a simple task as it involves several layered products external to WhereScape RED. For the more complex cases, several hours or days should be set aside to complete this task.

Therefore, it is important that the reader begins the installation process with the correct expectations. Highlighted below are the major steps in the installation and setup of WhereScape RED. In many environments some of these steps will have been completed independently of the installation process or may need to be completed by a third party.

#### Note:

This document does not cover the creation and configuration of the database required to run the data warehouse. It does not cover the procedures required to create and maintain database users; nor does it cover the installation of the database client software. Refer to the database vendor manuals for assistance.

The **Installation and Configuration** chapters provide a logical outline for the installation and setup of WhereScape RED for the following databases:

- For SQL Server, refer to SQL Server Installation and Configuration for details.
- For Teradata, refer to Teradata Installation and Configuration for details.
- For Oracle, refer to **Oracle Installation and Configuration** for details.

The rest of the manual deals with the following topics:

- **<u>Tutorial Data</u>** for creating and validating the tutorial data.
- Applications for loading the data warehouse applications.
- **Upgrading** for upgrading WhereScape RED.
- Unix Connection for checking the Unix connection.
- **Test ODBC Source** for testing an ODBC source.

- •
- Validate Repository for validating a meta repository. Maintain Scheduler for maintaining the Windows scheduler. •
- Languages for creating and loading language files. •

# Installing WhereScape RED

Complete the following procedure to install the WhereScape RED software:

#### Notes:

Before you begin the install process:

- Stop any WhereScape RED schedulers running on the computer.
- Close any other applications that are running.
- Ensure that you have installed the following Microsoft software packages:

| Package                                                 | File Name                              | File Size<br>(KB) |
|---------------------------------------------------------|----------------------------------------|-------------------|
| Visual C++ Redistributable for Visual Studio 2019 (x64) | vc_redist.x64.exe                      | 14,708            |
| Visual C++ Redistributable for Visual Studio 2019 (x86) | vc_redist.x86.exe                      | 14,028            |
| .NET Framework 4.6.1                                    | NDP461-KB3102436-x86-x64-AllOS-ENU.exe | 66,095            |
| .NET Framework 4.6.1 (web installer)                    | NDP461-KB3102438.exe                   | 1,391             |

1. Double-click the RED\_xxxxx.exe file (For example: the downloaded file for version 6.8.4.0, would be RED\_68400.exe).

The WhereScape RED Setup Wizard window is displayed.

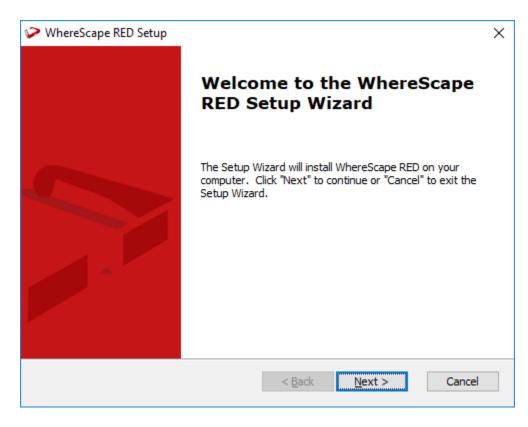

2. Click **Next** to continue with the installation.

#### Note:

The installer checks for certain prerequisites that are needed to run some components of RED. If any of the prerequisites are missing, clicking **Next** takes you to the list of required prerequisites and you need to install them. To skip this step and jump directly to the installation of RED, click **Finish**.

The WhereScape RED Setup End-User License Agreement window is displayed. Read the license terms.

| 🎾 WhereScape REE             | ) Setup                                                  | ×      |
|------------------------------|----------------------------------------------------------|--------|
| End-User Licens              | e Agreement                                              |        |
| Please read the              | following license agreement carefully                    |        |
| This Agreemen                | t is made:                                               | ^      |
| between                      | WhereScape, Inc., a Delaware corporation (the "Company") |        |
| and                          | You (the "Licensee")                                     |        |
| General Terms                |                                                          |        |
| 1. Definition:<br>1.1 In thi | s is Agreement, unless the context otherwise requires    | ~      |
| I accept the                 | terms in the License Agreement                           |        |
| ◯ I <u>d</u> o not acce      | ept the terms in the License Agreement                   |        |
| Advanced Installer —         |                                                          |        |
|                              | < Back Next >                                            | Cancel |

3. Select the I accept the terms in the License Agreement option and click Next to continue. Note:

If you do not accept the license agreement, you cannot continue with the installation.

4. The **Select Installation Folder** window is displayed, showing the directory where the WhereScape RED software will be installed.

To change the directory, click **Browse...** to navigate to the required **Installation Folder** and then click **Next** to continue.

| WhereScape RED Setup                                                                        | —        |               | ×  |
|---------------------------------------------------------------------------------------------|----------|---------------|----|
| Select Installation Folder                                                                  |          |               |    |
| This is the folder where WhereScape RED will be installed.                                  |          |               |    |
| To install in this folder, click "Next". To install to a different folder, ent<br>"Browse". | er it be | elow or click | ¢  |
|                                                                                             |          | _             |    |
| C:\Program Files\WhereScape\RED\                                                            |          | Browse        |    |
|                                                                                             |          |               |    |
| Advanced Installer                                                                          |          | Canc          | el |

5. The **Ready to Install** window is displayed, giving you the opportunity to go back and change any of the information you have entered so far.

Click Install to install the WhereScape RED software.

| WhereScape RED Setup                                                                                                    | ×       |
|----------------------------------------------------------------------------------------------------|---------|
| Ready to Install                                                                                                    |         |
| The Setup Wizard is ready to begin the WhereScape RED installation                                                                                          |         |
| Click "Install" to begin the installation. If you want to review or change any o<br>installation settings, click "Back". Click "Cancel" to exit the wizard. | ıf your |
| Advanced Installer                                                                                                    | Cancel  |

6. The **Installing WhereScape RED** window is displayed, showing you the progress of the installation.

| 🎾 WhereScape RED Setup                 | )                       |                |                 | ×      |
|----------------------------------------|-------------------------|----------------|-----------------|--------|
| Installing WhereScap                   | e RED                   |                |                 |        |
| Please wait while the several minutes. | Setup Wizard installs W | /hereScape RE  | D. This may tal | æ      |
| Status: Copying                        | new files               |                |                 |        |
|                                        |                         |                |                 |        |
|                                        |                         |                |                 |        |
|                                        |                         |                |                 |        |
|                                        |                         |                |                 |        |
| Advanced Installer                     |                         |                |                 |        |
|                                        |                         | < <u>B</u> ack | <u>N</u> ext >  | Cancel |

7. A window is displayed after completing the installation. Click **Finish** to exit and **Launch the Setup Administrator**.

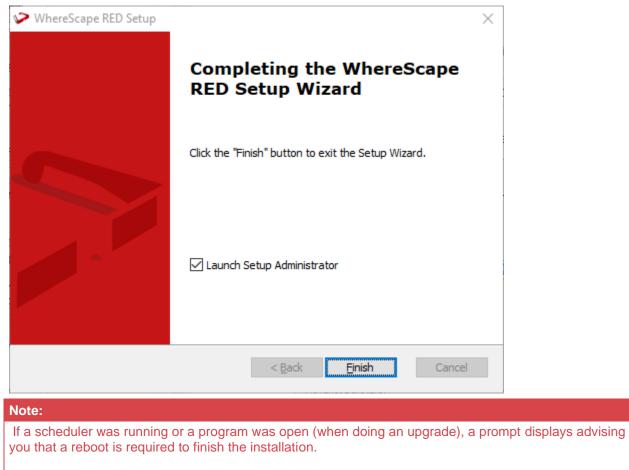

### Installing WhereScape RED from the Command Line

It is possible to install WhereScape RED from the command line and specify a custom installation directory, using the APPDIR parameter by running a batch file.

This process can be used for all metadata database types where the exe file is configured to copy the APPDIR property into all other relevant properties.

#### Note:

Command Line installations will only work if the relevant version has not yet been previously installed. If the same version has already been installed, it must always be removed first.

#### Example

The following is an example script that loads RED with full verbose logging:

```
@echo off
cd c:\users\user\downloads\
"RED_68500.exe" APPDIR="c:\WhereScape68500\" ALLUSERS=1 RebootYesNo="No" Reboot="Suppress"
/qn+ /L*vx "c:\WhereScape\log.txt"
exit
```

Please refer to Caphyon's Advanced Installer **documentation** for more details about command-line options.

To install versions of WhereScape RED older than 6.8.3.4 using the command line, please use the following script instead:

```
@echo off
cd c:\users\user\downloads\
msiexec /i "RED_68300.msi" APPDIR="C:\WhereScape68500\" ALLUSERS=1 RebootYesNo="No"
Reboot="Suppress" /qn+ /L*vx "c:\WhereScape\log.txt"
exit
```

Please refer to Microsoft Documentation for more details about Msiexec command-line options.

# **Adding Your License**

#### Tip:

WhereScape RED requires a valid licensee and license key. This information and the key are normally supplied in a separate email.

To add your license:

1. In WhereScape's Setup Administrator, click the Computer Setup tab and then click WhereScape RED License.

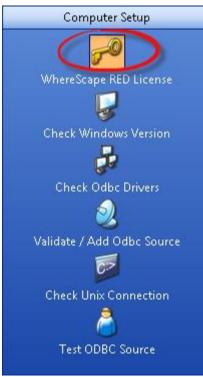

The Welcome to WhereScape RED License screen is displayed.

| Whe<br>R                            | reScape <sup>®</sup><br>ED                                                                                                    |
|-------------------------------------|----------------------------------------------------------------------------------------------------|
| WELCOME TO                          | WHERESCAPE RED                                                                                                    |
|                                     | "Licensed To" and "License Key" information in the boxes below.<br>asked to confirm your license information before the key is accepted. |
| lf you do not kno<br>sales contact. | w your license information, please contact your site administrator or WhereScape Software Limited                                        |
| Licensed To:                        |                                                                                                    |
| License Key:                        |                                                                                                    |
|                                     |                                                                                                    |
|                                     |                                                                                                    |
|                                     | CANCEL                                                                                                    |

This screen enables you to enter your license information.

Once validated, the license information is stored in the registry and validated by the WhereScape RED program on start up.

2. Enter the required information in the license fields and then click **OK**.

The example below shows the entry of an evaluation license and key.

| Whe                                | ereScape <sup>®</sup><br>ED                                                                                                    |
|------------------------------------|----------------------------------------------------------------------------------------------------|
|                                    | O WHERESCAPE RED                                                                                                    |
|                                    | ne "Licensed To" and "License Key" information in the boxes below.<br>e asked to confirm your license information before the key is accepted. |
| lf you do not kn<br>sales contact. | now your license information, please contact your site administrator or WhereScape Software Limited                                           |
| Licensed To:                       | Documentation                                                                                                    |
| License Key:                       | E4UY6CFsYXdzFhYBAwD//wEBAB4KAAAAAAB76oBsHkG/edXkd5txT4QN80e6r0iidll1fq+N<br>A8LhM9O/Hwy1om2jaA7B4knlQQNov49haQy8iw==                          |
|                                    | CANCEL                                                                                                    |

The license type window is displayed:

#### Accept WhereScape License Terms and Conditions

×

| 🛛 Usage                                                                                                    |                                                                                                    | ^   |
|----------------------------------------------------------------------------------------------------|----------------------------------------------------------------------------------------------------|-----|
| Licensed Metadata Database Type(s)                                                                                                    | SQL Server, Oracle, D82, Teradata                                                                                                    |     |
| Licensed Target Database Type(s)                                                                                                    | SQL Server, Oracle, D82, Teradata, Netezza, Greenplum, PDW, Hive, Custom                                                                                                    |     |
| Licensed Model Type(s)                                                                                                    | Star Schema, Data Store, 3NF, Data Vault                                                                                                    |     |
| Licensed Users                                                                                                    | Unlimited users                                                                                                    |     |
| Licensed Usage Type                                                                                                    | WhereScape Employee                                                                                                    |     |
| Restriction(s)                                                                                                    | None                                                                                                    |     |
| Expiry                                                                                                    | 31 Dec 2020                                                                                                    |     |
| Licensed Custom Target Database Tv                                                                                                    | Snowflake                                                                                                    | ۷   |
|                                                                                                    | r Licensee Fee invoice and you accept the conditions below (or you have a signed WhereScape agreement) please click ACCEPT.                                                                                                    |     |
| this is not the same as the usage defined in<br>This Agreement is made:                                                                    | your Licensee Fee invoice please click DECLINE and request an updated key from your WhereScape sales contact.                                                                                                    |     |
| his Agreement is lidde.                                                                                                    |                                                                                                    | 1   |
| whereScape, Inc.,                                                                                                    | a Delaware corporation (the "Company")                                                                                                    |     |
| and You (the "Licensed                                                                                                    |                                                                                                    |     |
| General Terms                                                                                                    |                                                                                                    |     |
| . Definitions                                                                                                    |                                                                                                    |     |
| 1.1 in this Agreement, unless the c                                                                                                    | ontext otherwise requires                                                                                                    |     |
| Confidential Information me<br>this Agreement, but does not in                                                                             | ans all information exchanged between the parties to this Agreement, whether in writing, electronically or orally, including terms of<br>clude information which is, or becomes publicly available other than through unauthorized disclosure by the other party. In the<br>Confidential information includes the Software and the Documentation;                                                                                                    | t - |
|                                                                                                    | party, the power to:<br>indirectly, the operation of the business; or                                                                                                    |     |
|                                                                                                    | directly, the composition of the board of directors or board of management,                                                                                                    |     |
|                                                                                                    | the ownership of voting securities, by contract or otherwise;                                                                                                    |     |
| the License Fee invoice and co<br>hardware devices sharing com<br>purposes;<br>Documentation means softw<br>material supplied by the Compa | r means a single data warehouse consisting of one or more object sets (e.g. dimensional, normalized or data store) as defined in<br>nfirmed by you when using the WhereScape RED License Key, and underlying support tables and utilities on one or more<br>imon objects (including but not limited to dimension tables) and may include copies or near copies used for development and testing<br>are user guides (including those in electronic form), handbooks, maintenance libraries, educational materials and all other related<br>ny to the Licensee for aiding the use of the Software; |     |
| Initial Support Period means<br>the following year;                                                                                        | the first 12 months Support Services, commencing on the date of the invoice for the License Fee and ceasing on the same date in                                                                                                    | ~   |
|                                                                                                    | ACCEPT DECLINE                                                                                                    |     |

3. Click ACCEPT to confirm the type of license.

| Note:                                                        |
|--------------------------------------------------------------|
| If the key fails to validate contact support@wherescape.com. |

# **Checking your Windows Version**

WhereScape RED requires a Windows 2012; Windows 2012R2; Windows Server 2016, UNIX or Linux environment with a screen size set to at least 1024x768. This step simply validates that the above requirements have been met.

The WhereScape RED Scheduler also requires Windows 2012, Windows 2012 R2, Windows Server 2016, UNIX or Linux.

WhereScape RED will not run under Windows 95, 98 or NT.

| Note:                                                                                          |  |
|------------------------------------------------------------------------------------------------|--|
| If the minimum screen size of 1024x768 is used, then the standard font size must also be used. |  |

To check your Windows version:

1. In WhereScape's **Setup Administrator**, click the **Computer Setup** tab in the left pane and then click the **Check Windows Version** icon.

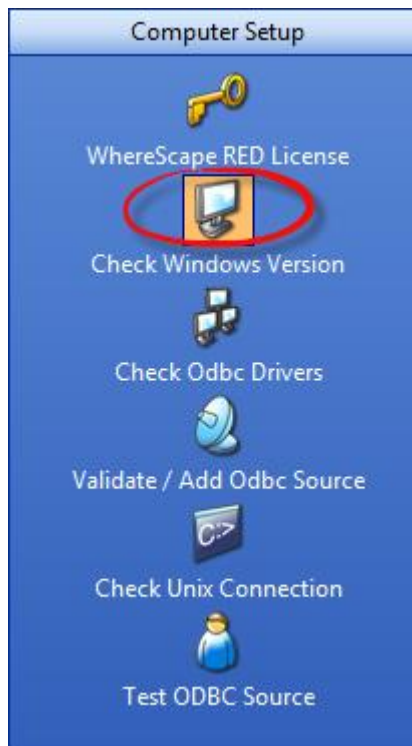

Windows Setup details are displayed in the right pane as shown in the following screen:

| Setup Administrator - [Browser]                                                                                                    |                                                               |                                               |                                                 | - 0 |
|----------------------------------------------------------------------------------------------------|---------------------------------------------------------------|-----------------------------------------------|-------------------------------------------------|-----|
|                                                                                                    |                                                               | tions Quick Start Languages Tools W           |                                                 | -   |
|                                                                                                    |                                                               | duler 🕚 Maintain Schedulers   🔡 Application   | .cad 📁 Change App Directory 📝 Quick Start 🛛 🍘 💂 |     |
| Computer Setup<br>WhereScape RED License<br>Check Windows Version<br>Oneck Other Drivers<br>Otherk Other Source<br>Check Unix Connection<br>Check Unix Connection<br>Check Unix Connection<br>Check Unix Connection<br>Check Unix Connection<br>Check Unix Connection<br>Check Unix Connection<br>Check Unix Connection<br>Check Unix Connection<br>Check Unix Connection<br>Check Unix Connection<br>Check Unix Connection | Windows Setup<br>Operating System Wrsion<br>Screen Resolution | Value<br>Windows Vista 6.2,9200<br>1920:/1080 | Status Notes<br>OK<br>OK                        |     |
| Application                                                                                                    |                                                               |                                               |                                                 |     |
| Quick Start                                                                                                    |                                                               |                                               |                                                 |     |

# **Checking ODBC Drivers**

SQL Server ODBC drivers are shipped in Windows Server, Windows 7, Windows 8 and Windows 10. This step is usually a validation of the pre-installed drivers.

WhereScape RED connects to the data warehouse database using ODBC. This step checks that ODBC drivers are present and up to date.

To check ODBC Drivers:

1. In WhereScape's **Setup Administrator**, click the **Computer Setup** tab in the left pane and then click the **Check ODBC Drivers** icon.

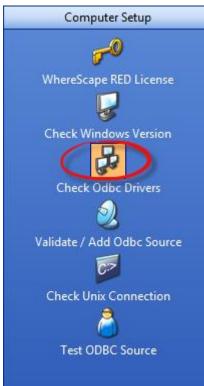

A list of ODBC drivers is displayed, provided the computer user has enough privileges to access the registry:

| Setup Administrator - [Browser]  |                                                |                                             |        | -                         |          | ×        |
|----------------------------------|------------------------------------------------|---------------------------------------------|--------|---------------------------|----------|----------|
| Eile View Computer Setup         | Qracle Metadata Scheduler Applicat             | tions Quick Start Languages Tools W         | indow  | Help                      |          | -8>      |
| 📌 License   🍀 New Metadata Repos | itory 💜 Validate Metadata   🥥 Install Sched    | duler 😕 Maintain Schedulers 🛛 🗃 Application | Load 📁 | Change App Directory 🥬    | Quick St | art      |
| Computer Setup                   | ODBC Driver                                    |                                             |        |                           |          | <i>ë</i> |
| -0                               | Driver Name                                    | Driver File                                 | Arc    | Version                   | Status   | Notes    |
| <b>9</b> -                       | SQL Server                                     | C:\WINDOWS\system32\SQLSRV32.dll            | 64     | 10.0.17134.1 (WinBuild.16 | ок       |          |
| WhereScape RED License           | Teradata                                       | C:\Program Files\Teradata\Client\15.10\bin\ | 64     | 15.10.00.00               | OK       |          |
|                                  | Teradata 7.1 DB2 Wire Protocol                 | C:\Program Files\Teradata\client\15.10\Tera | 64     | 07.13.0107 (B0113, U0074) | OK       |          |
| Check Windows Version            | Teradata 7.1 Oracle                            | C:\Program Files\Teradata\client\15.10\Tera | 64     | 07.10.0011 (B0020, U0014) | OK       |          |
|                                  | Teradata 7.1 Oracle Wire Protocol              | C:\Program Files\Teradata\client\15.10\Tera | 64     | 07.13.0125 (B0113, U0074) | OK       |          |
| <b>2</b>                         | Teradata 7.1 SQL Server Legacy Wire Prot       | C:\Program Files\Teradata\client\15.10\Tera | 64     | 07.12.0019 (b0029, U0052) | OK       |          |
| Check Odbc Drivers               | Teradata 7.1 SQL Server Wire Protocol          | C:\Program Files\Teradata\client\15.10\Tera | 64     | 07.13.0121 (B0111, U0073) | OK       |          |
| <b>a</b>                         | ODBC Driver 11 for SQL Server                  | C:\Windows\system32\msodbcsql11.dll         | 64     | 2011.0110.2270.00 ((Serv  | OK       |          |
| <b>2</b>                         | SQL Server Native Client 11.0                  | c:\WINDOWS\system32\sqlncli11.dll           | 64     | 2011.0110.2218.00 ((SQL1  | OK       |          |
| Validate / Add Odbc Source       | Microsoft Access Driver (*.mdb, *.accdb)       | C:\PROGRA~1\COMMON~1\MICROS~1\O             | 64     |                           |          |          |
| 0>                               | Microsoft Excel Driver (*.xls, *.xlsx, *.xlsm, |                                             | 64     |                           |          |          |
|                                  | Microsoft Access Text Driver (*.txt, *.csv)    | C:\PROGRA~1\COMMON~1\MICROS~1\O             | 64     |                           |          |          |
| Check Unix Connection            | PostgreSQL ANSI(x64)                           | C:\Program Files\psqlODBC\1003\bin\psqlo    | 64     | 10.03.0000                |          |          |
| <u> </u>                         | PostgreSQL Unicode(x64)                        | C:\Program Files\psqIODBC\1003\bin\psqIo    | 64     | 10.03.0000                |          |          |
| Test ODBC Source                 |                                                |                                             |        |                           |          |          |
|                                  |                                                |                                             |        |                           |          |          |
| Oracle                           |                                                |                                             |        |                           |          |          |
| Metadata Repository              |                                                |                                             |        |                           |          |          |
| Scheduler                        |                                                |                                             |        |                           |          |          |
| Application                      |                                                |                                             |        |                           |          |          |
| Quick Start                      |                                                |                                             |        |                           |          |          |
| eady                             |                                                |                                             |        | CAP                       | NUM      | SCRL .   |

# **Creating an ODBC Connection**

To create an ODBC Connection:

1. In WhereScape's Setup Administrator, click the Computer Setup tab and then click Validate/Add ODBC Source.

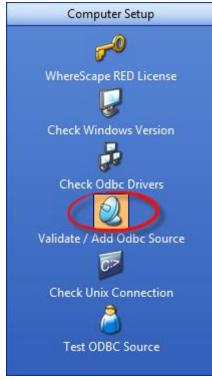

- 2. An entry needs to exist in the ODBC tables for the data warehouse database. This step lists all entries found that use an ODBC driver. If no entry exists for the data warehouse database, then you need to add one.
  - o Right-click anywhere in the right pane to bring up the Launch ODBC Data Source Administrator menu option.

| Computer Setup             | ODBC Source     |                                |                                 |
|----------------------------|-----------------|--------------------------------|---------------------------------|
| _0                         | Odbc Connectio  | Driver Name                    | Driver File                     |
| <b>~</b> ~                 | NZSQL           | NetezzaSQL                     | C:\Windows\SysWOW64\nsqlo       |
| WhereScape RED License     | Sample Hortonw  | Hortonworks Hive ODBC Driver   | C:\Program Files (x86)\Hortonw  |
|                            | WSCAPE          | IBM DB2 ODBC DRIVER - DB2C     | C:\PROGRA~1\IBM\SQLLIB\BIN      |
| 5                          | WSCAPE_Tut      | IBM DB2 ODBC DRIVER - DB2C     | C:\PROGRA~1\IBM\SQLLIB\BIN      |
| Check Windows Version      | WSCAPE_Sales    | IBM DB2 ODBC DRIVER - DB2C     | C:\PROGRA~1\IBM\SQLLIB\BIN      |
| Check Windows Version      | WSCAPE_Sales2   | IBM DB2 ODBC DRIVER - DB2C     | C:\PROGRA~1\IBM\SQLLIB\BIN      |
|                            | ORCL_Tut        | Microsoft ODBC for Oracle      | C:\Windows\system32\msorcl3     |
| 5                          | test1           | SQL Server                     | C:\Windows\system32\SQLSRV      |
| Check Odbc Drivers         | tutorial1       | SQL Server Native Client 11.0  | C:\Windows\SysWOW64\sqIncli     |
|                            | td_dbc          | Teradata                       | C:\Program Files (x86)\Teradata |
|                            | WslWarehouse    | SQL Server Native Client 11.0  | C:\Windows\SysWOW64\sqIncli     |
| Validate / Add Odbc Source | Sales_Forecasts | Microsoft Excel Driver (*.xls) | C:\Windows\system32\odbcjt3     |
|                            | WslWarehouse O  | Microsoft ODBC for Oracle      | C:\Windows\system32\msorcl3     |
| C:>                        | Sales           | SQL Server Native Client 11.0  | C:\Windows\SysWOW64\sqIncli     |
|                            | Sales2          | SQL Server Native Client 11.0  | C:\Windows\SysWOW64\sqIncli     |
| Check Unix Connection      | WslWarehouse_TD | Teradata                       | C:\Program Files (x86)\Teradata |
| 🔔                          | Sales New ORCL  | Microsoft ODBC for Oracle      | C:\Windows\system32\msorcl3     |
|                            | Sales2 New OCRL | Microsoft ODBC for Oracle      | C:\Windows\system32\msorcl3     |
| Test ODBC Source           | EDW_Prod        | SQL Server Native Client 11.0  | C:\Windows\SysWOW64\sqIncli     |
|                            | tdSales         | Teradata                       | C:\Program Files (x86)\Teradata |
|                            | TD_14_00        | Teradata                       | C:\Program Files (x86)\Teradata |
|                            |                 |                                |                                 |
|                            |                 | Launch ODBC Data So            | Adapted a later to a            |
|                            |                 | Launch ODBC Data So            | urce Administrator              |

3. Click the **System DSN** tab to view the system wide ODBC entries.

|                                                  | rs Tracing   | g Connection Pooling About                             |
|--------------------------------------------------|--------------|--------------------------------------------------------|
| stem Data Sources:                               |              |                                                        |
| lame                                             | Platform     | Driver ^ Add                                           |
| S14_BIG_TUTORIAL                                 | 32-bit       | SQL Server Native Clien                                |
| ales Forcasts                                    | 32-bit       | Microsoft Excel Driver (* Remove                       |
| Sample Amazon Redshift DSN                       | 64-bit       | Amazon Redshift (x64)                                  |
| ample Microsoft Hive DSN                         | 32-bit       | Microsoft Hive ODBC Dr Configure                       |
| QL_JZ_8310_64V1                                  | 64-bit       | SQL Server Native Clien                                |
| QL_LINUX01                                       | 32-bit       | SQL Server Native Clien                                |
| QL_MDB_REPO64                                    | 64-bit       | SQL Server Native Clien                                |
| QL_Unicode_Souce                                 | 32-bit       | SQL Server Native Clien                                |
| gl-ProHealth ODS                                 | 32-bit       | SQL Server Native Clien 🗡                              |
|                                                  |              | >                                                      |
| This is a 32-bit System DSN. It of Administrator | an only be i | removed or configured with the 32-bit ODBC Data Source |
| / Automation .                                   |              |                                                        |
| / Automation .                                   |              | OK Cancel Apply Help                                   |

 $^{\odot}$  Copyright, WhereScape, Inc. All rights reserved.

4. From the **Create a New Data Source** screen, select the relevant driver and then click **Finish**.

| Create New Data Source |                                                                                                    | ×                      |
|------------------------|----------------------------------------------------------------------------------------------------|------------------------|
|                        | Select a driver for which you want to set up a data<br>Name<br>Microsoft Access Driver (*.mdb, *.accdb)<br>Microsoft Access Text Driver (*.txt, *.csv)<br>Microsoft Excel Driver (*.xls, *.xlsx, *.xlsm, *.xlsb)<br>ODBC Driver 11 for SQL Server<br>SQL Server<br>SQL Server<br>SQL Server Native Client 11.0<br>Teradata | Vers ^<br>15.0<br>15.0 |
|                        | < <u>B</u> ack Finish                                                                                                    | Cancel                 |

The ODBC Text Setup dialog is displayed:

| ODBC Microsoft Excel Setup | ×         |
|----------------------------|-----------|
| Data Source Name:          | ОК        |
| Description:               | Cancel    |
| Version: Excel 97-2000 V   | Help      |
| Workbook:                  |           |
| Select Workbook            |           |
| Use Current Directory      | Options>> |

5. Enter the relevant details and click the **OK** button to create a new ODBC data source.

# **SQL Server Installation and Configuration**

# Introduction

The steps provided here are an indication of the normal process required to install and configure WhereScape RED.

In some environments additional processes will be required.

- 1. Install the WhereScape RED software onto your PC. Refer to **Installing RED for SQL Server** for details.
- 2. Add your license key. Refer to Adding your License for details.
- 3. Check your Windows version. Refer to Checking your Windows Version for details.
- 4. Check your ODBC Drivers. Refer to Checking your ODBC Drivers for details.
- 5. Designate a database that is to be used as the data warehouse database. Refer to **Creating a SQL Server Database** for details.
- Add the definition of an ODBC data source to connect to the data warehouse database. Refer to Configuring a SQL Server Metadata Connection (DSN) for details.
- 7. Create the WhereScape metadata repository. Refer to <u>Creating a Metadata Repository for SQL Server</u> for details.
- 8. Install a Windows Scheduler. Refer to Installing a Windows Scheduler for SQL Server for details.
- 9. If required, load the WhereScape tutorial tables into a separate database. It is highly recommended that the tutorials be undertaken. Refer to <u>Creating Tutorial Data</u> for details.

#### Note:

A Quick Start option is available for SQL Server. This option performs all the required tasks (except the entry of a license key) when provided with a valid database server

# **Problem Solving**

If any problems happen in your install that cannot be resolved, proceed as follows when running WhereScape's Setup Administrator utility:

- 1. Create a log file by selecting **Tools > Start Logging** from the menu bar. Enter a file name.
- 2. Step through at least:
  - o Computer Setup > Check Windows version.
  - o Computer Setup > Check ODBC drivers.
  - o Computer Setup > Validate/Add ODBC Source.
  - o Metadata Repository > Validate meta repository.
- 3. Select Tools > Stop Logging to close off the log.
- 4. Edit the log and remove any passwords that appear.
- 5. Send your log file to support@wherescape.com.

### Installing RED for SQL Server

#### **Installation Prerequisites**

WhereScape RED requires certain client and server components.

#### **Client Prerequisites**

- Windows 8.x and Windows 10
- 4GB RAM minimum
- 2GB available disk space.

- ODBC Version 3.0 (normally shipped as part of the Operating System).
- For building a data warehouse, the appropriate Microsoft ODBC driver for SQL Server is required.

#### **Server Prerequisites**

- One of the following data warehouse database platforms is required: Microsoft SQL Server 2008, 2012, 2012R2, or 2014.
- To use the WhereScape RED Scheduler, a UNIX, Linux or Windows based server is also required (this may be the database server). WhereScape RED only supports sh and ksh under UNIX and bash under Linux.

#### Installation of WhereScape RED

To install WhereScape RED, refer to Installing WhereScape RED for details.

### SQL Server Database and Login Setup

#### **SQL Server Database**

Create a SQL Server database to be used as the RED metadata repository and data warehouse.

To use object placement across multiple schemas in RED, create the required schemas in the SQL database.

Note

The database name used for the RED repository must follow SQL Server rules for "Regular Identifiers". For example, the database name should not contain any spaces. Please refer to SQL Server documentation for more details on rules for regular identifiers.

#### **SQL Server Login Setup**

Create an SQL Server login that will be used to set up the RED metadata repository and for access by the RED scheduler service. The minimum SQL Server permissions are as follows:

#### **Server Level Permissions**

• bulkadmin - this role is required if you want to load files or use Native ODBC loads.

#### Permissions to kill a process when killing jobs in the scheduler

- VIEW SERVER STATE
- ALTER ANY CONNECTION

#### SQL Server 2012 roles

For SQL Server 2012 and later only, users can create server roles and grant them to the RED scheduler and RED users.

#### **Database Permissions**

Database roles (on the database with the RED metadata in it)

- db\_datareader
- db\_datawriter
- db\_ddladmin

Database grants (on the database with the RED metadata in it)

SELECT

- INSERT
- UPDATE
- DELETE
- EXECUTE

#### Note When creating a new repository or validating the metadata in an existing repository, the SQL Server login used must have SYSADMIN or the ALTER TRACE permission. This is because almost all the WhereScape procedures have a catch all with log file option exception handler. This ensures that if the scheduler cannot log errors to the database, it can log errors to SQL Server logs and Application logs.

The SQL Server login for RED must have a default schema of dbo.

### Configuring a SQL Server Metadata Connection (DSN)

To begin adding an ODBC Source from **WhereScape's Setup Administrator**, refer to **Creating an ODBC Connection** for details.

- 1. In **ODBC Data Source Administrator**, click the **System DSN** tab to view the system wide ODBC entries.
  - o Click the Add... to add a new entry.

| No. | ODBC I    | Data Source A                     | dministrat | or (64-b  | it)         |                        |          |                 | ×        |
|-----|-----------|-----------------------------------|------------|-----------|-------------|------------------------|----------|-----------------|----------|
| Ī   | User DSN  | System DSN                        | File DSN   | Drivers   | Tracing     | Connection Pooling     | About    |                 |          |
|     | System Da | ata Sources:                      |            |           |             |                        |          |                 |          |
|     | Name      |                                   |            |           | Platform    | Driver                 | ^        | A <u>d</u> d.   |          |
|     | S14_BI0   | G_TUTORIAL                        |            |           | 32-bit      | SQL Server Native Clie | en       |                 |          |
|     | Sales_F   | orcasts                           |            |           | 32-bit      | Microsoft Excel Driver | C        | Remo            | ve       |
|     | Sample    | Amazon Redshi                     | ft DSN     |           | 64-bit      | Amazon Redshift (x64)  | )        |                 |          |
|     | Sample    | Microsoft Hive I                  | DSN        |           | 32-bit      | Microsoft Hive ODBC    | Dr       | <u>C</u> onfigu | re       |
|     | SQL_JZ    | _8310_64V1                        |            |           | 64-bit      | SQL Server Native Clie | en       |                 |          |
|     | SQL_LI    | NUX01                             |            |           | 32-bit      | SQL Server Native Clie | en       |                 |          |
|     | SQL_M     | DB_REPO64                         |            |           | 64-bit      | SQL Server Native Clie | en       |                 |          |
|     | SQL_Ur    | icode_Souce                       |            |           | 32-bit      | SQL Server Native Clie |          |                 |          |
|     | sql-ProH  | lealth ODS                        |            |           | 32-bit      | SQL Server Native Clie | en Y     |                 |          |
|     | <         |                                   |            |           |             | 3                      | >        |                 |          |
|     |           | This is a 32-bi<br>Administrator. | t System D | SN. It ca | n only be r | emoved or configured v | with the | 32-bit ODBC Dat | a Source |
|     |           |                                   |            |           |             | OK Can                 | cel      | Apply           | Help     |

2. Select an SQL Server driver from the driver list.

| Name       Ver         Microsoft Access Driver (*.mdb, *.accdb)       15.         Microsoft Access Text Driver (*.txt, *.csv)       15.         Microsoft Excel Driver (*.txt, *.csv)       15.         Microsoft Excel Driver (*.txt, *.xlsm, *.xlsb)       15.         ODBC Driver 11 for SQL Server       201         SQL Server       10.         SQL Server Native Client 11.0       201         Teradata       15. |                                                           | ersi ^       |
|----------------------------------------------------------------------------------------------------|-----------------------------------------------------------|--------------|
| Microsoft Access Text Driver (*.txt, *.csv)       15.         Microsoft Excel Driver (*.xls, *.xlsx, *.xlsm, *.xlsb)       15.         ODBC Driver 11 for SQL Server       201         SQL Server       10.         SQL Server Native Client 11.0       201         Teradata       15.                                                                                                    | Microsoft Access Driver (*.mdb, *.accdb) 15               |              |
| Microsoft Excel Driver (*xls, *xlsx, *xlsm, *xlsb)       15.         ODBC Driver 11 for SQL Server       201         SQL Server       10.         SQL Server       201         Teradata       15.                                                                                                    |                                                           | 5.0          |
| ODBC Driver 11 for SQL Server     201       SQL Server     10.       SQL Server Native Client 11.0     201       Teradata     15.                                                                                                    | Microsoft Access Text Driver (*.txt, *.csv) 15            | 5.0          |
| SQL Server10.SQL Server Native Client 11.0201Teradata15.                                                                                                    | Microsoft Excel Driver (*.xls, *.xlsx, *.xlsm, *.xlsb) 15 | 5.0          |
| SQL Server Native Client 11.0     201       Teradata     15.                                                                                                    | ODBC Driver 11 for SQL Server 20                          | )11          |
| Teradata 15.                                                                                                    | SQL Server 10                                             | 0.0          |
|                                                                                                    | SQL Server Native Client 11.0 20                          | 011          |
| T 1. 74 DD0.04 D . 1 74                                                                                                    | Teradata 15                                               | 5.1 🖯        |
|                                                                                                    |                                                           | <u>'</u> ^ ` |
| < >                                                                                                    | <b>*</b>                                                  | >            |

- 3. Enter a Name for the ODBC Source and select or enter the Server.
  - o Click Next.

| Create a New Data Sour | ce to SQL Server                                                                                                    | ×  |
|------------------------|----------------------------------------------------------------------------------------------------|----|
|                        | This wizard will help you create an ODBC data source that you can use connect to SQL Server. What name do you want to use to refer to the data source? Name: Northwind How do you want to describe the data source? Description: Which SQL Server do you want to connect to? Server: WSL-DOC | to |
|                        | Finish <u>N</u> ext > Cancel Help                                                                                                    |    |

- 4. Another pop-up appears with authentication details.
  - o Change as required or leave as shown if you are unsure.
  - o Click Next.

| Create a New Data Sour | ce to SQL Server                                                                                  |                        |                          |               | × |  |
|------------------------|---------------------------------------------------------------------------------------------------|------------------------|--------------------------|---------------|---|--|
|                        | How should SQL Serv                                                                               | er verify the          | authenticity of the log  | in ID?        |   |  |
|                        | With Windows                                                                                      | NT authentic           | cation using the netwo   | ork login ID. |   |  |
|                        | ⊖ With <u>S</u> QL Serve<br>entered by the o                                                      | er authentica<br>user. | ation using a login ID a | and password  |   |  |
|                        | To change the network library used to communicate with SQL Server,<br>click Client Configuration. |                        |                          |               |   |  |
|                        |                                                                                                   |                        | Clien <u>t</u> Configur  | ation         |   |  |
|                        | ☑ <u>C</u> onnect to SQL So<br>additional configura                                               |                        | in default settings for  | the           |   |  |
|                        | Login ID:                                                                                         | User                   |                          |               |   |  |
|                        | <u>P</u> assword:                                                                                 |                        |                          |               |   |  |
|                        |                                                                                                   |                        |                          |               |   |  |
|                        | < <u>B</u> ack                                                                                    | <u>N</u> ext >         | Cancel                   | Help          |   |  |

- 5. The next pop-up provides the opportunity to select a database. The following example shows the selection of the Northwind database.
  - o Select a database from the drop-down-list and click Next.

| Create a New Data Sour | ce to SQL Server                                                                                                    | х |
|------------------------|----------------------------------------------------------------------------------------------------|---|
|                        | <ul> <li>✓ Change the default database to:         <ul> <li>Northwind</li> <li>Attach database filename:</li> <li>✓ Use ANSI quoted identifiers.</li> <li>✓ Use ANSI nulls, paddings and warnings.</li> <li>Use the failover SQL Server if the primary SQL Server is not available.</li> </ul> </li> </ul> |   |
|                        | < <u>B</u> ack <u>N</u> ext > Cancel Help                                                                                                    |   |

- 6. The last pop-up enables setting of other features if desired.
  - o Ensure the **regional settings** check-box is **not used**. If this is used, then date and number formats will be in regional standards rather than native form.
  - o Click Finish.

| Create a New Data Sour | rce to SQL Server                                                                                                    | ×             |
|------------------------|----------------------------------------------------------------------------------------------------|---------------|
|                        | Change the language of SQL Server system messages to: English Use strong encryption for data Perform translation for character data Use regional settings when outputting currency, numbers, dat times. Save long running queries to the log file: | tes and       |
|                        | C:\Users\User\AppData\Local\Temp\QUERY.LOG                                                                                                    | owse          |
|                        | Long query time (milliseconds): 300                                                                                                    | 00            |
|                        | Log ODBC driver statistics to the log file:                                                                                                    |               |
|                        | C:\Users\User\AppData\Local\Temp\STATS.LOG Br                                                                                                    | o <u>w</u> se |
|                        |                                                                                                    |               |
|                        | < <u>B</u> ack Finish Cancel                                                                                                    | Help          |

7. Test the data source using the '**Test Data Source**...' button, otherwise just click **OK**.

| ODBC Microsoft SQL Server Setup                                                                   | $\times$ |
|---------------------------------------------------------------------------------------------------|----------|
| A new ODBC data source will be created with the following<br>configuration:                       |          |
| Microsoft SQL Server ODBC Driver Version 10.00.17134                                              | ^        |
| Data Source Description:<br>Server: JB-VH1D-REDSQL                                                |          |
| Database: Nort <u>h</u> wind<br>Language: English<br>Translate Character Data: Yes                |          |
| Log Long Running Queries: No<br>Log Driver Statistics: No<br>Use Regional Settings: No            |          |
| Prepared Statements Option: Drop temporary procedures on<br>disconnect<br>Use Failover Server: No |          |
| Use ANSI Quoted Identifiers: Yes<br>Use ANSI Null, Paddings and Warnings: Yes                     |          |
| Data Encryption: No                                                                               |          |
|                                                                                                   | ~        |
| Test Data Source OK Canc                                                                          | el       |

#### Tip:

If multiple PCs will access the data warehouse, they must all use the same data source name as entered here.

### Creating a Metadata Repository for SQL Server

1. In WhereScape's Setup Administrator, click the Metadata Repository tab and then click Create Metadata Repository.

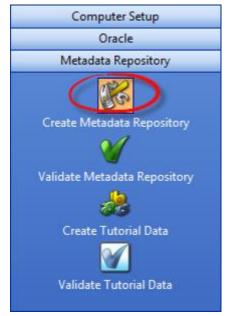

- 2. This option creates the WhereScape meta tables, sequences and procedures in the specified schema. It checks to ensure that the schema, database or user does not contain an existing metadata repository before starting the metadata install.
  - o Click Create Metadata Repository.
  - o Enter the ODBC Connect, User Name and Password and then click OK.

| Meta Repository Logon                                            |                                      | × |
|------------------------------------------------------------------|--------------------------------------|---|
| Select the ODBC data source and L<br>Warehouse is to be created. | og on to the User where the NEW Data |   |
| Data Source:                                                     | DocWarehouse ~                       |   |
| Over Name:                                                       | demo                                 |   |
| Password:                                                        | •••••                                |   |
|                                                                  | <u>O</u> K <u>C</u> ancel            |   |

- 3. When creating an SQL Server metadata repository, an additional screen is displayed requesting **Filegroup** information.
  - o Select the required Filegroups and then click OK.
  - o If Filegroups are not being used, leave the Filegroups fields blank and then click **OK**.

| Define FileGroups          | ×                         |
|----------------------------|---------------------------|
| Meta repository filegroup: | l ~                       |
| Dimension table filegroup: | ~                         |
| Dimension index filegroup: | ~                         |
|                            | <u>O</u> K <u>C</u> ancel |

#### Notes:

- The metadata repository and data warehouse tables must both be created under the **dbo** schema when using SQL Server as the data warehouse server.
- Ensure that the user creating the meta repository has the required privileges to create objects in dbo.

#### **SQL Server Quick Start**

The quick start component of WhereScape's Setup Administrator attempts to do a rapid install of WhereScape RED onto a SQL Server database server.

It creates two databases on this server and then installs the RED software and the tutorial; finally invoking WhereScape RED and the on-line tutorial help.

1. On the Quick Start tab, click Auto install Metadata to start.

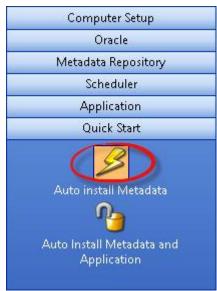

- 2. The following prompt is displayed.
  - o Click Yes to proceed with the creation of the databases.

| Setup Ad | ministrator                                                                                                    | × |
|----------|----------------------------------------------------------------------------------------------------|---|
| ?        | Welcome to WhereScape RED - Quick Start<br>This option allows a rapid deployment of WhereScape RED<br>onto a Microsoft SQL Server server.<br>Two databases will be created as follows:<br>WslTutorial - database to contain the WhereScape tutorial<br>source (OLTP) tables<br>WslWarehouse - database to be populated as the data<br>warehouse |   |
|          | Two 32 bit ODBC sources will be created to map to these<br>databases and the WhereScape tutorial.<br>and meta data will be loaded. Specific connections will be<br>defined and WhereScape RED launched<br>Do you wish to proceed ?                                                                                                    |   |
|          | Yes <u>N</u> o                                                                                                    |   |

3. You are first asked for the SQL Server instance in which to load the metadata repository and tutorial. The following window is presented.

| Enter the SQ | L Server Instance Name                                                                                 | ×            |
|--------------|----------------------------------------------------------------------------------------------------|--------------|
|              | Enter the SQL Server instance name or computer\instance name that you wish to use.                     | OK<br>Cancel |
| Instance:    | DocWarehouse ~                                                                                         |              |
|              | Enter an administrator logon and password to the database, or<br>leave blank for a trusted connection. |              |
| Usemame:     |                                                                                                    |              |
| Password:    |                                                                                                    |              |

RED will attempt to locate all SQL Server servers available and list them in the drop-down. This process can fail for a number of reasons in which case the **Instance** name will need to be ascertained and entered.

Leave the **Username** and **Password** blank, if using a trusted connection and no password is required. Click **OK** when complete.

Once the install has completed, RED will allow you to logon to the newly created data warehouse.

### **SQL Server Quick Application**

The quick application option for SQL Server attempts to create a Data Warehouse database, populate that database with the WhereScape metadata, load an application, install a scheduler and optionally run a batch job. It provides a means of quickly installing a RED application and getting the contents of the tables loaded and populated.

1. On the Quick Start tab, click Auto Install Metadata and Application to start.

|                                                                                            | _ |
|--------------------------------------------------------------------------------------------|---|
| Computer Setup                                                                             |   |
| Oracle                                                                                     |   |
| Metadata Repository                                                                        |   |
| Scheduler                                                                                  |   |
| Application                                                                                |   |
| Quick Start                                                                                |   |
| Auto install Metadata<br>Auto Install Metadata<br>Auto Install Metadata and<br>Application |   |

2. The following window is displayed.

| Setup Ad | ministrator                                                                                                    | × |
|----------|----------------------------------------------------------------------------------------------------|---|
| ?        | <ul> <li>Welcome to WhereScape RED - Quick Application Load.</li> <li>This option allows a rapid deployment of a WhereScape RED application<br/>on to a Microsoft SQL Server server.</li> <li>The following actions are undertaken: <ol> <li>A new data warehouse database will be created in a specified SQL Server instance.</li> <li>An ODBC source DSN will be created pointing to this new database.</li> <li>The WhereScape RED metadata will be loaded into this new database.</li> <li>An ODBC source DSN will be created pointing to the installed into this new database.</li> <li>An ODBC source DSN will be created pointing to the database.</li> <li>An ODBC source DSN will be created pointing to the database.</li> <li>An ODBC source DSN will be created pointing to the database.</li> <li>An ODBC source DSN will be created pointing to the database.</li> <li>An ODBC source DSN will be created pointing to the database.</li> <li>An ODBC source DSN will be created pointing to the database and server containing the source data.</li> <li>A Windows scheduler will be installed and started as a system service on this machine.</li> <li>This scheduler will be associated with the new database.</li> <li>If specified a WhereScape RED job will be queued to the scheduler for immediate executuon.</li> </ol></li></ul> <li>Do you wish to proceed ?</li> |   |
|          | Yes <u>N</u> o Cancel                                                                                                    |   |

o Click Yes to proceed.

3. The following window is displayed.

| Choose an Application and Database Name etc X                                                                                                    |   |  |
|----------------------------------------------------------------------------------------------------|---|--|
| A WhereScape RED data warehouse repository will be created in a new database on the<br>chosen instance of SQL Server. An application will be loaded into this repository and all the<br>objects created. |   |  |
| A scheduler for this repository will be installed on the local machine and a job queued to run.<br>An ODBC source DSN will also be created to be used by the data warehouse source<br>connection.        |   |  |
| Select an instance of Sql Server in which to install the new data warehouse.                                                                                                    |   |  |
| DocWarehouse ~                                                                                                    |   |  |
| Enter an administrator logon and password to the database, or<br>leave blank for a trusted connection.                                                                                                   |   |  |
| Usemame: Doc                                                                                                    |   |  |
| Password: Wsl123                                                                                                    |   |  |
| Enter the database name which will become the new data warehouse repository.                                                                                                    |   |  |
| newDW                                                                                                    |   |  |
| Please enter the location and name of the application id file ( app_id_*.wst )                                                                                                    |   |  |
| C:\Program Files (x86)\WhereScape\Application\app_id_SQLT_tutorial_1.wst Browse                                                                                                    |   |  |
| Enter the name of a job to queue to run.                                                                                                    |   |  |
| Daily Update                                                                                                    |   |  |
| An ODBC source (DSN) to be used by the data warehouse source connection<br>will be created.                                                                                                    |   |  |
| Enter the ODBC source DSN.                                                                                                    |   |  |
| WslTutorial                                                                                                    |   |  |
| Select the instance for the database containing the source data.                                                                                                    |   |  |
| DocWarehouse ~                                                                                                    |   |  |
| Enter the source database name.                                                                                                    |   |  |
| WslTutorial OK                                                                                                    |   |  |
| Trusted connection Cancel                                                                                                    | ] |  |

o Once all the values have been entered, click **OK** to proceed with the creation of the databases and the loading of the application.

The quick application can also be initiated from the command line or from a Windows batch file.

#### **Windows Command Line Invocation**

The syntax for calling from the command line is as follows:

adm.exe -QA [-SWITCH "switch value"]

The switches that can be applied supply information to the Setup Administrator utility. When all switches are provided, the application install occurs automatically. Where some switches are left out a partially completed, a window appears. The missing information can be provided and the install then proceeds.

#### Note:

Where a parameter for a switch contains spaces, the parameter must be enclosed in double quotes.

| The | switches | are: |
|-----|----------|------|
|-----|----------|------|

| Switch | Parameter to be supplied                                                                                                    |  |
|--------|----------------------------------------------------------------------------------------------------|--|
| -QA    | Indicates that this is a "Quick Application". No parameter is required.                                                                                                    |  |
| -SS    | The SQL Server instance name where the Data Warehouse database will reside.                                                                                                    |  |
| -SL    | The administrator user name for the SQL Server instance defined with the -SS switch. If this switch is not provided a Trusted connection is assumed.                                                                                                    |  |
| -SP    | The administrator password for the SQL Server instance defined with the -SS switch.                                                                                                    |  |
| -SN    | The Data Warehouse database name. This database will be created in the instance defined by -SS. An ODBC Source DSN of the same name will also be created on the PC.                                                                                                    |  |
| -а     | The ODBC DSN architecture.                                                                                                    |  |
| -AN    | The RED application name. This is the name of the 'id' file and is typically of the structure app_id_XXXX_vvvvvv.wst where XXXX is the application identifier and vvvvvv is the application version. For example, the tutorial application would be app_id_SQLT_tutorial_6.wst |  |
| -AD    | The RED application directory. This is the directory in which the file defined by the -AN switch resides.                                                                                                    |  |
| -LI    | The SQL Server instance that contains the source database.                                                                                                    |  |
| -LD    | The ODBC source DSN name as defined in the Connection object in the data warehouse application. This ODBC source will be created.                                                                                                    |  |
| -LN    | The database name on the SQL Server instance as defined by the -LI switch. This is the database that contains the source data.                                                                                                    |  |
| -LT    | This switch does not have a parameter. If set, it flags the ODBC source DSN as defined in the -LD switch as a trusted connection.                                                                                                    |  |
| -JN    | The name of a job in the data warehouse that is to be run once all other tasks are completed.                                                                                                    |  |
| -CC    | The name of the cube connection if appropriate. If set, then all cubes will be updated to have this as the Analysis Services connection.                                                                                                    |  |
| -DC    | The name of the Data Warehouse connection if appropriate. If set, then all cubes will be updated to have this as their Source connection.                                                                                                    |  |
| -CD    | The name of the cube database in Analysis Services if appropriate. If set, then all cubes will be updated to have this database as their Analysis Services database.                                                                                                    |  |
| -ML    | The scheduler login name.                                                                                                    |  |
| -MP    | The scheduler password.                                                                                                    |  |

For example, a batch file to call an application load of the tutorial may look as follows:

```
@echo off
c:\
cd \Program Files\WhereScape\
adm -QA -SS "WSL-TEST" -SN new_dw -LT -AN app_id_SQLT_tutorial_3.wst -AD "c:\Program
Files\WhereScape\" -LI WSL-TEST -LD tutorial -LN tutorial -JN "Daily Update" -CC Cubes -CD
My_database -DC DataWarehouse
exit
```

# **Teradata Installation and Configuration**

### Introduction

The steps provided here are an indication of the normal process required to install and configure WhereScape RED. In some environments additional processes will be required.

- 1. Install Teradata Tools and Utilities 13.10 (or greater) or on a suitable computer. These tools and utility components are required:
  - o CLI
  - o Teradata ODBC Driver
  - o BTEQ
  - o Fast Load / Multiload or TPT
  - o Fast Export
- 2. Install the WhereScape RED software onto your PC. Refer to Installing RED for Teradata for details.
- 3. Add your license key. Refer to Adding your License for details.
- 4. Check your Windows version. Refer to <u>Checking your Windows Version</u> for details.
- 5. Check your ODBC Drivers. Refer to **Checking your ODBC Drivers** for details.
- 6. Designate a database or user that is to be used as the meta data database. For testing or evaluation purposes this database or user may be a Teradata Express database server. WhereScape RED requires the Teradata database version 15.10 or greater as the data warehouse database server. Record the database and server names for this database. Create a database user to hold the metadata tables.
- Allocate the privileges required by WhereScape RED. Refer to <u>Creating a Teradata Environment</u> for details.
- 8. Add appropriate entries to the hosts file on the computer for the server.
- Add a definition of an ODBC data source to connect to the data warehouse database. Refer to <u>Configuring</u> <u>a Teradata Metadata Connection (DSN)</u> for details.
- 10. Create the WhereScape metadata repository under the data warehouse user that you created. Refer to Creating a Metadata Repository for Teradata for details.
- 11. Install a Windows Scheduler. Refer to Installing a Windows Scheduler for Teradata for details
- 12. Install a Unix Scheduler. Refer to Installing a Unix Scheduler for Teradata for details.
- 13. Install a Teradata Unix Loader. Refer to Installing a Teradata Unix Loader for details.
- 14. If required, load the WhereScape tutorial tables into a separate database. It is highly recommended that the tutorials be undertaken. Refer to <u>Creating Tutorial Data</u> for details.

#### **Problem Solving**

If problems occur in your install that cannot be resolved, proceed as follows when running WhereScape's Setup Administrator utility:

1. Create a log file by selecting **Tools > Start Logging** from the menu bar. Enter a file name.

- 2. Step through at least:
  - o Computer Setup > Check Windows version.
  - o Computer Setup > Check ODBC driver.
  - o Computer Setup > Validate/Add Odbc source.
  - o Create/Validate Meta Repository > Validate meta repository.
- 3. Select Tools > Stop Logging to close off the log.
- 4. Edit the log and remove any passwords that appear.
- 5. Send your log file to support@wherescape.com.

# Installing RED for Teradata

### **Installation Prerequisites**

WhereScape RED requires certain client and server components.

#### **Client Prerequisites**

- Windows 8.x and Windows 10.
- 2GB available disk space.
- ODBC Version 3.0 (normally shipped as part of the Operating System).
- For building a data warehouse, Teradata Tools and Utilities 15.10 or greater is required.

#### **Server Prerequisites**

- One of the following data warehouse database platforms is required: 15.10, 16.00, 16.10, 16.20.
- To use the WhereScape RED Scheduler, a UNIX, Linux or Windows based server is also required (this may be the database server). WhereScape RED only supports sh and ksh under UNIX and bash under Linux.
- When installing a Unix/Linux scheduler, the server will need to have Teradata Tools and Utilities for Linux/UNIX installed and configured as a prerequisite before the scheduler can be installed.

### Installation of WhereScape RED

To install WhereScape RED, refer to Installing WhereScape RED for details.

# **Creating a Teradata Environment**

The creation of the Teradata repository and user(s) that are used to administer and maintain the data warehouse must be performed outside of this utility.

The RED repository is recommended to be a Teradata database for a more secure database environment.

WhereScape recommends following Teradata best practices related to ROLEs and PROFILEs but does not mandate they be used.

#### **RED** repositories require these permissions for administration:

GRANT EXECUTE, SELECT, INSERT, UPDATE, DELETE, STATISTICS, SHOW, TABLE, VIEW, MACRO ON RED\_REPOSITORY TO RED\_REPOSITORY; GRANT EXECUTE PROCEDURE ON RED\_REPOSITORY TO RED\_REPOSITORY WITH GRANT OPTION;

© Copyright, WhereScape, Inc. All rights reserved.

RED developers do not need TABLE or VIEW permissions to the repository database.

RED developers only require INSERT, UPDATE, DELETE and SELECT on metadata repository views. Please contact WhereScape should you need assistance in configuring a Teradata secure repository environment.

### For DBC permissions the following is required:

GRANT SELECT ON DBC.ErrorMsgs; – to log error messages into error logs. This is always accessed through the locking for access modifier.

GRANT SELECT ON DBC.TablesV; – to describe Tables in a database within databases the user has permission to.

GRANT SELECT ON DBC.ColumnsV; – to describe columns associated with a table within databases the user has permission to.

#### Note: COLLATION

If your Teradata database's default collation is UNICODE, please ensure that the user must be created with COLLATION = ASCII, DEFAULT CHARACTER SET LATIN;

As an example, for our data warehouse, or decision support system, we will create a user, 'dssdemo'. An example SQL script to create this 'dssdemo' user is shipped and can be found in the WhereScape RED program directory:

• ..\Teradata\Recreate\_dssdemo.sql

This script needs to be modified to reflect the Teradata environment created at your site.

#### **Note: Timezone Settings**

Teradata can generate CURRENT\_TIMESTAMP, CURRENT\_TIME and CURRENT\_DATE to reflect the session time and session time zone (as opposed to the current date and time on the Teradata server). This can result in date/time/timestamp comparisons behaving unexpectedly and impact the RED scheduler. A Teradata Customer Service Engineer can configure this using a DBSCONTROL field called TimeDateWZControl.

The values for TimeDateWZControl are:

1 (disabled)

2 (enabled with UTC i.e. all datetime data is stored in UTC on disk)

3 (enabled with LOCAL i.e. all datetime data is stored in system LOCAL time on disk)

0 (returns the field to disabled)

Please ensure **TimeDateWZControl** is disabled, if you are not using temporal fields.

# **Configuring a Teradata Metadata Connection (DSN)**

To begin adding an ODBC Source from WhereScape's Setup Administrator, refer to **Creating an ODBC Connection** for details.

- 1. In **ODBC Data Source Administrator**, click on the **System DSN** tab to view the system wide ODBC entries.
  - o Click on the '**Add...**' button to add a new entry.
- 2. Select a **Teradata** driver from the driver list.

| Name                                 | V      |
|--------------------------------------|--------|
| NetezzaSQL                           | 7.     |
| <br>Oracle in OraClient12Home1_32bit | 1:     |
| Postgre SQL ANSI                     | 8      |
| PostgreSQL Unicode<br>SQL Server     | 8<br>6 |
| SQL Server Native Client 11.0        | 2      |
| Teradata                             | 1      |
| <                                    | >      |
| •                                    |        |

- 3. A pop-up as shown below appears.
  - o Enter a Name for the Data Source.
  - o Next, enter the Name or IP Address for the Teradata Server Info.
  - o The Session Character Set field must be set to ASCII this is the only character-encoding scheme supported for Teradata.

| Data Source           |              | OK         |
|-----------------------|--------------|------------|
| Name:                 | EDW_Prod     | Cancel     |
| Description:          |              | Cancel     |
|                       |              | Help       |
| Teradata Serve        | er Info      |            |
| Name or<br>IP address | TD_14_10     | <b>^</b>   |
| Authentication        |              |            |
| Use Integra           | ted Security |            |
| Mechanism:            |              | ~          |
| Parameter:            |              | Change     |
| Jsername:             |              |            |
| Password              |              |            |
| Teradata W            | allet String |            |
| Optional              |              | 1          |
| Default Databa        | ise:         |            |
| Account String        |              | Options >> |
| ession Characte       | er Set:      |            |

#### Note

The name entered for the **Teradata Server Name** should appear in the **hosts** file on the computer in this form:

(IP address) (Teradata Server Name) (Teradata Server Name)Cop1 For the example in the ODBC screen shot above for TD\_14\_00, this entry would present if the server had an IP address of 10.12.123.60 and a name of "TD\_14\_00": 10.12.123.60 TD\_14\_00 TD\_14\_00Cop1

An alternative approach is to add the same entry to a dynamic name server (DNS).

- 4. If using the ODBC source for a RED Scheduler, click **Run in Quiet Mode**.
  - o Click OK.

| Teradata O                                                                                                    | DBC Driver Options                                                                                                    |                                                    | × |
|----------------------------------------------------------------------------------------------------|----------------------------------------------------------------------------------------------------|----------------------------------------------------|---|
| <ul> <li>✓ Use Column Names</li> <li>Disable Async.</li> <li>Use X Views</li> <li>No HELP DATABASE</li> <li>Ignore Search Patterns</li> <li>Enable Reconnect</li> <li>✓ Run in Quiet Mode</li> <li>Disable Parsing</li> <li>Log Error Events</li> <li>✓ Disable CALL to EXEC Conversion</li> <li>✓ Use Regional Settings for Decima</li> <li>✓ Use Native Large Object Support</li> <li>Return Output Parameters As Res</li> <li>Enable Data Encryption</li> <li>✓ Enable Extended Statement Inforr</li> <li>Warning</li> <li>Changing the advanced options the ODBC driver to perform imprint</li> </ul> | Session Mode:<br>DateTime Format:<br>Return Generated Keys:<br>(V2R6.2 and above)<br>(V2R6.2 and above)<br>I Symbol<br>ultSet<br>nation | System Default<br>AAA<br>No<br>OK<br>Cance<br>Help |   |

5. Click OK again.

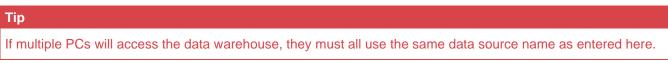

### Creating a Metadata Repository for Teradata

1. In WhereScape's Setup Administrator, click on the Metadata Repository tab in the left pane and then click on the Create Metadata Repository icon.

This option will create the WhereScape meta tables, sequences and procedures in the specified schema. It checks to ensure that the schema, database or user does not contain an existing metadata repository before starting the metadata install.

| Computer Setup               |
|------------------------------|
| Oracle                       |
| Metadata Repository          |
|                              |
| Create Metadata Repository   |
|                              |
| Validate Metadata Repository |
| *                            |
| Create Tutorial Data         |
| <b>M</b>                     |
| Validate Tutorial Data       |
|                              |

- 2. After clicking on Create Metadata Repository, enter the ODBC Connect, User Name and Password or TD Wallet String.
  - o Click OK.

|                                                      | Meta Repository Logon                                | ×      |
|------------------------------------------------------|------------------------------------------------------|--------|
| Select the ODBC data sou<br>Log on to the User where | irce and<br>the NEW Data Warehouse is to be created. |        |
| Odbc Connect                                         | Teradata 💌                                           |        |
| 실 User Name                                          | dssdemo                                              | ОК     |
| 🗿 Password                                           | You TD Wallet String or Password                     | Cancel |
|                                                      | Password is TDWallet string.                         |        |
|                                                      |                                                      |        |

- 3. When creating a Teradata metadata repository, two additional screens are displayed:
  - o First, a dialog is displayed for the Teradata server name (TDPID). Enter the **TDPID**.
  - o Click **Test and Use.** If you skip the test and provide an invalid or wrong **Teradata TDPID**, native loads will not work in WhereScape RED.

| Meta Repository Logon                                                                                                    | ×                                                                                     | <    |
|----------------------------------------------------------------------------------------------------|---------------------------------------------------------------------------------------|------|
| Select the ODBC data source and I<br>Warehouse is to be created.                                                                                                | Log on to the User where the NEW Data                                                 |      |
| Data Source:                                                                                                    | DocWarehouse ~                                                                        |      |
| User Name:                                                                                                    | demo                                                                                  |      |
| Password:                                                                                                    | ••••••                                                                                |      |
|                                                                                                    | <u>Q</u> K <u>C</u> ancel                                                             | 1    |
| Note                                                                                                    |                                                                                       |      |
| The name entered for the <b>Teradata Ser</b><br>in this form:                                                                                                   | ver Name should appear in the hosts file on the com                                   | nput |
| (IP address) (Teradata Server Name) (T<br>For the example in the ODBC screen sh<br>server had an IP address of 10.12.123.6<br>10.12.123.60 TD_14_00 TD_14_00Cop | ot above for TD_14_00, this entry would present if th<br>00 and a name of "TD_14_00": | ıe   |
| An alternative approach is to add the sa                                                                                                    | me entry to a dynamic name server (DNS).                                              |      |
|                                                                                                    |                                                                                       |      |

- 4. A second additional dialog is displayed for the Metadata Repository database.
  - o Enter the name of the user or database in which the metadata repository is being created.
  - o Click OK.

| Define FileGroups          | ×                         |
|----------------------------|---------------------------|
| Meta repository filegroup: | I ~                       |
| Dimension table filegroup: | ~                         |
| Dimension index filegroup: | ~                         |
|                            | <u>O</u> K <u>C</u> ancel |
|                            |                           |

# **Oracle Installation and Configuration**

# Introduction

The steps provided here are an indication of the normal process required to install and configure WhereScape RED. In some environments, additional processes will be required.

- 1. Install the Oracle 10g, 11g or higher database client software on a suitable PC.
- 2. Install the WhereScape RED software onto your PC. Refer to Installing RED for Oracle for details.
- 3. Add your license key. Refer to Adding your License for details.
- 4. Check your Windows version. Refer to Checking your Windows Version for details.
- 5. Check your ODBC Drivers. Refer to Checking your ODBC Drivers for details.
- 6. Designate a database that is to be used as the data warehouse database. For testing or evaluation purposes this may be a PC based database. WhereScape RED requires the Oracle database version 10.1 or greater as the data warehouse database. Record the SID for this database. Create the database user (schema) that is to be used to hold the metadata and data warehouse tables. Allocate the privileges required by WhereScape RED. Refer to <u>Creating an Oracle DSS User</u> for details.
- 7. Establish the Oracle Net connections required to allow access to the data warehouse database from the PC. Record the **Server** name for the connection.
- 8. Add the definition of an ODBC data source to connect to the data warehouse database. Refer to Configuring an Oracle Metadata Connection (DSN) for details.
- 9. Create the WhereScape metadata repository under the data warehouse schema that you created. Refer to Creating a Metadata Repository for Oracle for details.
- 10. Install a Windows Scheduler. Refer to Installing a Windows Scheduler for Oracle for details.
- 11. Install a Unix Scheduler. Refer to Installing a Unix Scheduler for Oracle for details.
- 12. If required, load the WhereScape tutorial tables into a separate database. It is highly recommended that the tutorials be undertaken. Refer to <u>Creating Tutorial Data</u> for details.

# **Problem Solving**

If problems occur in your install that cannot be resolved proceed as follows when running WhereScape's Setup Administrator utility:

- 1. Create a log file by selecting **Tools > Start Logging** from the menu bar. Enter a file name.
- 2. Step through at least:
  - o Computer Setup > Check Windows version.
  - o Computer Setup > Check ODBC drivers.
  - o Computer Setup > Validate/Add Odbc source.
  - o Oracle> Validate Oracle user privileges (if an Oracle DataWarehouse).
  - o Create/Validate Meta Repository > Validate meta repository.
- 3. Select Tools > Stop Logging to close off the log
- 4. Edit the log and remove any passwords that appear.

5. Send your log file to support@wherescape.com.

# Installing RED for Oracle

#### **Installation Prerequisites**

WhereScape RED requires certain client and server components.

#### **Client Prerequisites**

- Windows 8.x and Windows 10
- 2GB available disk space.
- ODBC Version 3.0 (normally shipped as part of the Operating System).
- For building a data warehouse, a version 11.2 database client or greater is required. A 32-bit or 64-bit Oracle client installation will be necessary (64-bit recommended).

### **Server Prerequisites**

- One of the following data warehouse database platforms is required: Oracle version 11.2 or higher.
- To use the WhereScape RED Scheduler, a UNIX, Linux or Windows based server is also required (this
  may be the database server). WhereScape RED only supports sh and ksh under UNIX and bash under
  Linux.

### Installation of WhereScape RED

To install WhereScape RED, refer to Installing WhereScape RED for details.

#### Notes:

The WhereScape RED installer selects the following installation directory as the default location for RED on a 64-bit windows server: C:\Program Files (x86)\WhereScape. This is where 32-bit applications normally reside on a 64-bit Windows platform.

However, if Oracle 10g is involved, either as the data warehouse repository, or as a source system, installing RED in "Program Files (x86)" can cause an issue. Oracle does not like directories that have a parenthesis in their name. Applications using Oracle cannot be located in such a directory. This includes WhereScape RED using ODBC to connect to Oracle. The result is that WhereScape RED will not be able to connect to Oracle. (This issue does not usually occur with Oracle 11g). To prevent this, change the installation directory of WhereScape RED. Options include:

C:\WhereScape

D:\Program Files\WhereScape (if a second drive is available)

It is not good practice to install 32-bit applications in C:\Program Files\WhereScape on a 64-bit machine.

# **Creating an Oracle User**

The creation of the Oracle database user that will be used to administer and maintain the data warehouse must be performed outside this utility. The **SQL Admin** utility can be used to execute the sql required to create such a user, or the database administrator should be contacted.

A list of the required privileges is displayed when this option is selected. Many of these privileges must be allocated as specific privileges and cannot be granted as part of a role. For example, if a 'grant dba to dssuser' command is executed WhereScape RED will still need these privileges specifically granted as 'dba' is a roll.

#### Note

WhereScape RED makes use of the dbms\_lock and dbms\_sql packages supplied by Oracle. When using Oracle, privileges obtained by the owner via a role cannot be referenced in a procedure. Therefore, RED requires that these privileges be granted to the user. This is an Oracle restriction and not something imposed by WhereScape.

For our data warehouse, or decision support system, we will create a user, 'dssdemo'. An example sql script to create this 'dssdemo' user is shipped and can be found in the WhereScape RED program directory:

• ...\Oracle\Recreate\_dssdemo.sql

#### Notes

- This script need to be **modified** to reflect the data warehouse schema chosen at your site. An example script follows below.
- This script would normally need to be run under the sys user.
- 1. The dss user created is dssdemo in this case:

```
drop user dssdemo cascade;
create user dssdemo identified by wsl;
alter user dssdemo default tablespace DEMODATA;
alter user dssdemo temporary tablespace TEMP;
grant create session to dssdemo;
grant resource to dssdemo;
grant create table to dssdemo;
grant create view to dssdemo;
grant create sequence to dssdemo;
grant create procedure to dssdemo;
grant select any table to dssdemo;
grant create materialized view to dssdemo;
grant create database link to dssdemo;
grant query rewrite to dssdemo;
grant select on sys.v $database to dssdemo;
grant alter session to dssdemo;
grant select on sys.v $session to dssdemo;
grant execute on sys.dbms lock to dssdemo;
grant execute on sys.dbms sql to dssdemo;
grant create any view to dssdemo;
grant unlimited tablespace to dssdemo;
grant alter system to dssdemo;
grant select catalog role to dssdemo;
```

### Notes

- **select any table** this is only required to gain access to tables in other schema. It is not required if specific grants have been provided to the tables that are required, such as with the tutorial.
- alter system some dbas do not like granting the ALTER SYSTEM privilege as it is very powerful. With this privilege, you can make wide reaching changes including altering initialization parameters. RED only uses ALTER SYSTEM to kill jobs. Rather than granting ALTER SYSTEM, you can compile Ws\_User\_Abort (contained in C:\Program Files\WhereScape\Oracle) under the SYS user. Then grant execute on SYS.Ws\_User\_Abort to dssdemo.
- 2. To use object placement **across multiple schemas** in WhereScape RED, the RED user also needs to be granted the following privileges:

```
grant select any table to dssdemo;
grant create any view to dssdemo;
grant drop any view to dssdemo;
grant create any table to dssdemo;
grant drop any table to dssdemo;
grant delete any table to dssdemo;
grant insert any table to dssdemo;
grant update any table to dssdemo;
grant alter any table to dssdemo;
grant global query rewrite to dssdemo;
grant create any materialized view to dssdemo;
grant drop any materialized view to dssdemo;
grant alter any materialized view to dssdemo;
grant create any index to dssdemo;
grant drop any index to dssdemo;
grant alter any index to dssdemo;
grant select any sequence to dssdemo;
grant create any sequence to dssdemo;
grant drop any sequence to dssdemo;
grant analyze any to dssdemo;
grant comment any table to dssdemo;
```

```
grant select_catalog_role to dssdemo;
```

 To do loads from Hadoop using multiple schemas, the RED user also needs to be granted the following privilege:

grant select\_catalog\_role to dssdemo;

4. To use the Data Vault 2 templates, the RED user also needs to be granted the following privilege:

grant execute on dbms\_crypto to dssdemo;

### **Creating Oracle Individual Users**

Oracle users that require each developer to log into Oracle (using their own username and password), can use the **Oracle Individual User Logon** Method.

The Oracle Individual User option allows a user, with the appropriate permissions, to log into WhereScape RED and then operate as the RED schema.

This method enables customers to configure RED ensuring that users logged in via this method cannot edit the metadata user password in the connections, and ensures that the password is encrypted in **Tools > Options**.

To authorize users to log in to RED using the Oracle Individual User method, a DBA needs to grant users select on the **ws\_dbc\_connect** table, as well as the **CREATE SESSION** system privilege.

This method is also useful for tracking individual WhereScape RED user activity in the Oracle database. Their authenticating user name is now stored in the CLIENT IDENTIFIER field of v\$session which can be used by Oracle's auditing, functioning to track individual developer activity.

Oracle individual users will need to be created and granted certain privileges. Alternatively, for existing Oracle database users, they just need to be granted the following privileges below:

```
grant create session to oracle user1
grant select on dssdemo.ws dbc connect to oracle user1
```

- 1. Once logged in to RED, the metadata user needs to do the following in **Tools > Options > Repository** Privacy settings:
  - Check the option to enable the Mask Extract User Password.
  - o Deselect the option to deactivate the Extract User Password Editing (this will lock down the metadata user password in the connections).
  - o Check the option to enable the Mask Admin User Password.
  - Deselect the option to deactivate the Enable Admin User Password Editing (this will lock down the 0 Admin/Dss User Password in the connection properties).

Note: Encrypt User/Admin User Password Options

Users should also check the options to enable Encrypt User Password and Encrypt Admin User password as shown in the example screen below.

| sitory Identification             | 20 24                                                                                           |                            |         |   |
|-----------------------------------|-------------------------------------------------------------------------------------------------|----------------------------|---------|---|
| sitory Privacy Settings           | Username and Password Settings                                                                  |                            |         |   |
| ct Types<br>Il Naming Conventions | Meta Login Method                                                                               | Any                        |         |   |
| Tables and Columns                | Include User Details in Application Deployments                                                 |                            |         |   |
| k-Out and Check-In                | Extract User ID Settings                                                                        |                            |         |   |
| Generation                        | Mask Extract User ID                                                                            |                            |         |   |
| fuler                             | Enable Extract User ID Editing                                                                  |                            |         |   |
| ge<br>data Versioning             | Encrypt Extract User ID                                                                         |                            |         |   |
| nentation                         | Extract User Password Settings                                                                  |                            |         |   |
| Vault                             | Mask Extract User Password                                                                      |                            |         |   |
| ble Load Types                    | Enable Extract User Password Editing                                                            |                            |         |   |
|                                   | Encrypt Extract User Password                                                                   |                            |         |   |
|                                   | Admin User ID Settings                                                                          |                            |         |   |
|                                   | Mask Admin User ID                                                                              |                            |         |   |
|                                   | Enable Admin User ID Editing                                                                    |                            |         |   |
|                                   | Encrypt Admin User ID                                                                           |                            |         |   |
|                                   | Admin User Password Settings                                                                    |                            |         |   |
|                                   | Mask Admin User Password                                                                        |                            |         |   |
|                                   | Enable Admin User Password Editing                                                              |                            |         |   |
|                                   | Encrypt User Admin Password                                                                     |                            |         |   |
|                                   | Teradata Wallet User ID Settings                                                                |                            |         |   |
|                                   | Mask Teradata Wallet User ID                                                                    |                            |         |   |
|                                   | Enable Teradata Wallet User ID Editing                                                          |                            |         |   |
|                                   | Encrypt Teradata Wallet User ID                                                                 |                            |         |   |
|                                   | Teradata Wallet String Settings                                                                 |                            |         |   |
|                                   | Mask Teradata Wallet String                                                                     |                            |         |   |
|                                   | Enable Teradata Wallet String Editing                                                           |                            |         |   |
|                                   | Encrypt Teradata Wallet String                                                                  |                            |         |   |
|                                   | <ul> <li>JDBC User ID Settings</li> </ul>                                                       |                            |         |   |
|                                   |                                                                                                 | -                          |         |   |
|                                   | Encrypt User Admin Password<br>Encrypts the 'Admin/DSS User Password' in the meta repository us | ing WhereScape encryption. |         |   |
| Next                              |                                                                                                 |                            | OK Cano | d |
|                                   |                                                                                                 |                            |         |   |

section Settings - Repository Privacy Settings in the RED User Guide.

- Multiple users can then log in to RED using their own credentials by: 2.
  - o Selecting the **Oracle Individual User** option from the **Logon Method** drop-down menu.
  - Entering their user name and password. 0
  - Entering the RED schema. 0

|                                       |                    | )                        |
|---------------------------------------|--------------------|--------------------------|
|                                       |                    | REPOSITORY LOGIN         |
|                                       |                    | DATABASE                 |
| Where Ceene®                          | Data Source:       | WslWarehouse ORA         |
| WhereScape <sup>®</sup>               | Logon Method:      | Oracle Individual User 🗸 |
| <b>RED</b>                            | Database Login ID: | oracle_user1             |
|                                       | Password:          | ****                     |
| Version 8.4.2.0 by WhereScape, Inc.   |                    | METADATA REPOSITORY      |
| Copyright © 2019<br>Licensed to IDERA | RED Schema:        | dssdemo                  |
| For WhereScape employee use only      | RED User Name:     | WhereScape Documentation |
|                                       |                    | CONNECT CANCEL HELP      |

3. The **Repository Privacy Settings** is completely unavailable for users that log in to RED via the **Oracle Individual User** method.

| I Options                                           |                                                 |          | -         |    | $\times$    |
|-----------------------------------------------------|-------------------------------------------------|----------|-----------|----|-------------|
| Repository Identification                           | 10 \$4                                          |          |           |    |             |
| Repository Privacy Settings<br>> Object Types       | Update of Meta Admin Table Disabled             |          |           |    |             |
| > Global Naming Conventions                         | Username and Password Settings                  |          |           |    |             |
| > DSS Tables and Columns                            | Meta Login Method                               | Any      |           |    | _           |
| Check-Out and Check-In                              | Include User Details in Application Deployments | 4        |           |    |             |
| Code Generation                                     | <ul> <li>Extract User ID Settings</li> </ul>    |          |           |    |             |
| Scheduler                                           | Mask Extract User ID                            |          |           |    |             |
| <ul> <li>Storage<br/>Metadata Versioning</li> </ul> | Enable Extract User ID Editing                  | ×        |           |    |             |
| > Documentation                                     | Encrypt Extract User ID                         |          |           |    | _           |
| Data Vault                                          | Extract User Password Settings                  |          |           |    |             |
| Available Load Types                                | Mask Extract User Password                      | ×        |           |    |             |
| Other                                               | Enable Extract User Password Editing            |          |           |    | _           |
|                                                     | Encrypt Extract User Password                   | ~        |           |    | _           |
|                                                     | Admin User ID Settings                          |          |           |    |             |
|                                                     | Mask Admin User ID                              |          |           |    |             |
|                                                     | Enable Admin User ID Editing                    | ×        |           |    |             |
|                                                     | Encrypt Admin User ID                           |          |           |    |             |
|                                                     | Admin User Password Settings                    |          |           |    |             |
|                                                     | Mask Admin User Password                        | ×        |           |    |             |
|                                                     | Enable Admin User Password Editing              |          |           |    |             |
|                                                     | Encrypt User Admin Password                     | 2        |           |    | _           |
|                                                     | Teradata Wallet User ID Settings                |          |           |    |             |
|                                                     | Mask Teradata Wallet User ID                    |          |           |    |             |
|                                                     | Enable Teradata Wallet User ID Editing          | ¥        |           |    |             |
|                                                     | Encrypt Teradata Wallet User ID                 |          |           |    |             |
|                                                     | Teradata Wallet String Settings                 |          |           |    |             |
|                                                     | Mask Teradata Wallet String                     |          |           |    |             |
|                                                     | Enable Teradata Wallet String Editing           | <b>V</b> |           |    | _           |
|                                                     | Encrypt Teradata Wallet String                  |          |           |    |             |
|                                                     |                                                 |          |           |    | _           |
|                                                     |                                                 |          |           |    |             |
|                                                     |                                                 |          |           |    |             |
| L                                                   |                                                 |          |           |    |             |
| Prev Next                                           |                                                 |          | OK Cancel | He | <i>li</i> p |

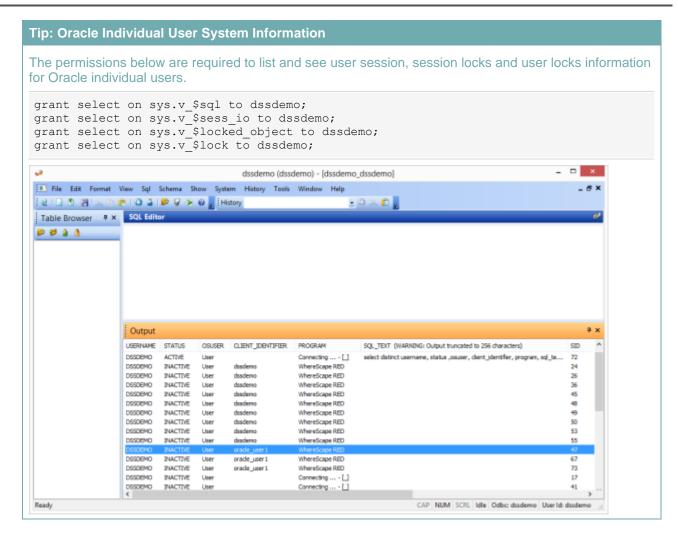

# Configuring an Oracle Metadata Connection (DSN)

WhereScape RED supports the **Oracle** ODBC driver, follow the instructions below for setting up this driver. To begin adding an ODBC Source from WhereScape's Setup Administrator, refer to **Creating an ODBC Connection** for details.

### Setting up an Oracle ODBC Driver

- 1. In ODBC Data Source Administrator, click the System DSN tab to view the system wide ODBC entries.
  - o Click the 'Add...' button to add a new entry.

| ser DSN     | System DSN    | File DSN | Drivers | Tracing    | Connection P                     | ooling   | About |                                         |  |
|-------------|---------------|----------|---------|------------|----------------------------------|----------|-------|-----------------------------------------|--|
| System Da   | ta Sources:   |          |         |            |                                  |          |       |                                         |  |
| Name        |               | P        | latform | Driver     |                                  |          | ^     | Add                                     |  |
| Amazon      | Redshift ODBC | DSN 3    | 2-bit   | Amazon Re  | edshift (x86)                    |          |       |                                         |  |
| DV Data     | Warehouse     | 3        | 2-bit   | SQL Serve  | r                                |          |       | Remove                                  |  |
| Hive 24     |               | 3        | 2-bit   | Hortonwork | ks Hive ODBC                     | Driver   |       |                                         |  |
| HW_KB       |               | -        |         |            | ks Hive ODBC                     |          |       | Configure                               |  |
| -           | R_CLOUDR      | -        |         |            | DBC Driver for                   | r Apache |       |                                         |  |
| RedShift    |               | -        |         |            | edshift (x86)                    |          |       |                                         |  |
| RedShift    | _Repo         | -        |         | SQL Serve  |                                  | _        |       |                                         |  |
| Sales       |               | -        |         |            | er 11 for SQL                    |          |       |                                         |  |
| Sales2<br>≺ |               | 3        | 2-bit   | ODBC Driv  | er 11 for SQL                    | Server > | ~     |                                         |  |
| `           |               |          |         |            |                                  |          |       |                                         |  |
|             |               |          |         |            | tion about how<br>this computer, |          |       | he indicated data provider.<br>ervices. |  |

- 2. Select the Oracle ODBC driver from the driver list.
  - o Click Finish.

| Create New Data Source |                                                                                                    | ×           |
|------------------------|----------------------------------------------------------------------------------------------------|-------------|
|                        | Select a driver for which you want to set up a day<br>Name<br>ODBC Driver 11 for SQL Server<br>Oracle in OraClient12Home1_32bit<br>PostgreSQL ANSI<br>PostgreSQL Unicode<br>SQL Server<br>SQL Server<br>SQL Server<br>SQL Server Native Client 11.0<br>Teradata | ata source. |
|                        | < Back Finish                                                                                                    | Cancel      |

3. Enter the ODBC Data Source Name (DSN) details in the Oracle ODBC Driver Configuration screen.

|                                                 | dsso | demo                                                            | OK            |
|-------------------------------------------------|------|-----------------------------------------------------------------|---------------|
| Description                                     | dssd | demo                                                            | Cancel        |
| TNS Service Name                                | ORC  | CL11 ~                                                          | Help          |
| Liser ID                                        | 011  | _Doc_User                                                       | Test Connecti |
|                                                 |      | _                                                               |               |
| Enable Closing Cursors                          |      | Enable Thread Safety                                            |               |
| Enable Closing Cursors<br>Batch Autocommit Mode |      | Enable Thread Safety 🗹<br>Commit only if all statements succeed | ~             |
| _                                               |      |                                                                 | ~             |

4. To test the connection, click **Test Connect**, otherwise click **OK**.

# Validating Oracle User Privileges

1. To validate the Oracle user privileges, click the **Oracle** tab and then click **Validate Oracle User Privileges**.

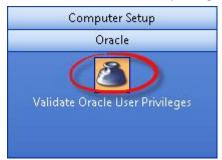

This option tests that an ODBC connection can be made to the Oracle database running the data warehouse.

The diagram below shows some of the layers involved in making up this type of connection.

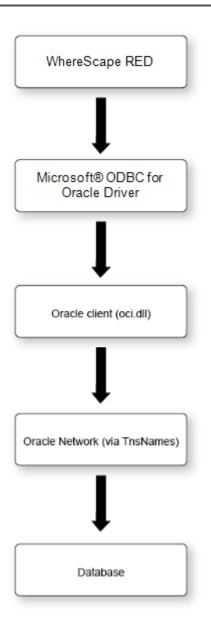

If this connection fails, then we need to isolate where the failure is occurring. The Oracle documentation can aid in resolving the problem. Starting from the bottom and working back up the layers we can perform the following tests:

- 1. Log on to the host running the database, and check that a direct connection to the database works via a tool, such as sqlplus. This will test that the database is active and receiving connections.
- 2. Issue a Tnsping from a dos shell on the PC (e.g. tnsping ORCL) where ORCL is the tnsnames connection entry for the data warehouse database. This will check the Oracle network layer. If the Tnsping responds with an **OK**, then the database server is visible through the network layer.
- 3. Connect to the data warehouse database using sqlplus from the PC. Again, this test checks the network layer and a small part of the Oracle client software.
- 4. Attempt an ODBC connection using the Oracle supplied ODBC tool (normally called Oracle ODBC Test and located within the Oracle program menu). This tool is normally loaded as part of the Oracle client. It provides an independent test of the ODBC, Oracle client and network layers. Initially attempt to connect using the Oracle supplied ODBC driver. This will confirm that all layers apart from the ODBC driver are working correctly. If a failure occurs consult the Oracle documentation.
- 5. Perform the same test as step (4) but this time using the Microsoft<sup>®</sup> ODBC for Oracle driver.

#### Notes:

A connect error **NA000** usually means the ODBC driver is not functioning correctly. This may be due to a Microsoft<sup>®</sup> service pack dependency. Acquire the ODBC drivers from Microsoft<sup>®</sup> and try again. The file is mdac\_typ.exe and is a free download from Microsoft<sup>®</sup>.

Some combinations of the Oracle client software and the Microsoft<sup>®</sup> ODBC driver for Oracle result in a connection error **NA000**. If the connection fails and all other possibilities have been checked then the following may address the problem on Windows 2000 systems.

Run RegEdit

Under the HKEY\_LOCAL\_MACHINE\ SOFWARE\ Microsoft\ MSDTC\ MTxOCI entry edit OracleOciLib and set it to Oci.dll (The default is Ociw32.dll).

Another common problem is where multiple Oracle homes are in use (especially where Oracle Discoverer has been installed). Ensure that the PATH variable references an 8.1.7 or later Oracle directory. The OCI used by the Microsoft® odbc driver utilizes features not found in older versions of the OCI.

If you are still unable to connect, record the error message as displayed on connection failure and contact support@wherescape.com.

The following example shows the error message "2800 (Microsoft®)(ODBC driver for Oracle)ORA\_01017: invalid username/password; logon denied".

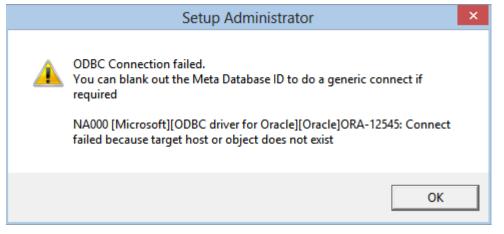

# **Creating a Metadata Repository for Oracle**

1. In WhereScape's Setup Administrator, click the Metadata Repository tab and then click Create Metadata Repository.

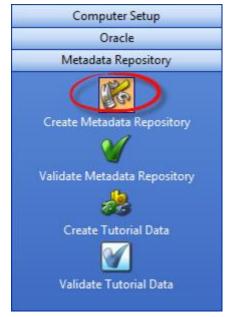

- 2. This option creates the WhereScape meta tables, sequences and procedures in the specified schema. It checks to ensure that the schema, database or user does not contain an existing metadata repository before starting the metadata install.
  - o Click Create Metadata Repository.
  - o Enter the ODBC Connect, User Name and Password and then click OK.

| Meta Repository Logon                                            |                                       | $\times$ |
|------------------------------------------------------------------|---------------------------------------|----------|
| Select the ODBC data source and L<br>Warehouse is to be created. | .og on to the User where the NEW Data |          |
| Data Source:                                                     | DocWarehouse V                        |          |
| User Name:                                                       | demo                                  |          |
| Password:                                                        | ••••••                                |          |
|                                                                  | <u>O</u> K <u>C</u> ancel             |          |

- 3. When creating an Oracle metadata repository, an additional window is displayed requesting **Tablespace** information.
  - o Select the required Tablespaces and then click **OK**.
  - o If Tablespaces are not specified, the user's default Tablespace will be used.

| Defir                                                      | ne Tablespace and Schema | ×            |
|------------------------------------------------------------|--------------------------|--------------|
| Meta repository tablespace:<br>Ancillary table tablespace: | METADATA 💌               | OK<br>Cancel |
| Meta repository schema:                                    | DSSDEMO.                 |              |

- 4. Depending on the type of license you have, the following dialog may be displayed:
  - o If it is displayed, select the type of repository required and then click **OK**.

|                                                                                                    | Repository Type                                                                                                    | ×                                                                             |
|----------------------------------------------------------------------------------------------------|----------------------------------------------------------------------------------------------------|-------------------------------------------------------------------------------|
| Which type of repository wou<br>press OK.                                                                                 | ld you like to create. Please make your selection and                                                                                                    | OK<br>Cancel                                                                  |
| Repository type to create:                                                                                                | All Licensed Objects                                                                                                    |                                                                               |
|                                                                                                    | Star Schema<br>Data Store<br>3NF<br>Data Vault<br>All Licensed Objects                                                                                                    |                                                                               |
| Note:                                                                                                    |                                                                                                    |                                                                               |
| <ul> <li>changed in RED under<br/>o Data Vault Repositor<br/>repository type choice<br/>metadata repository in</li> </ul> | This is just setting the default objects visible i<br>er <b>Tools &gt; Options</b> .<br><b>ry Type</b> : Depending on the license type, use<br>es available. Choosing a <b>Data Vault</b> reposito<br>n RED with more appropriate Data Vault rep<br>Names, Global Naming of Tables, Indexes, I | ers may have different<br>ory type will create a<br>ository default settings, |

- 5. The procedure compile dialog is displayed:
  - o To force the compilation under the Oracle 8i standard, select the check-box on the right bottom corner of the **Procedure Compile** window. Otherwise, click **OK**.

Procedures/Scripts, as well as other repository settings/user preferences.

|                | Procedure Compile                                                                                                    |                   |
|----------------|----------------------------------------------------------------------------------------------------|-------------------|
|                |                                                                                                    | ОК                |
|                | le is about to occur. WhereScape RED makes use of wrapped procedures and<br>ve a different compilation method for Oracle Version 8i | Cancel            |
|                | attempts to ascertain the correct database version. Please confirm that<br>tion method is being used.                               |                   |
| ODBC driver:   | msorcl32.dll ( 06.02.9200 )                                                                                                    | [                 |
| Rdbms name:    | Oracle                                                                                                    | ]                 |
| Rdbms version: | Oracle Database 12c Enterprise Edition Release 12.1.                                                                                | ]                 |
| Database name: |                                                                                                    |                   |
|                | Force compilation under Ora                                                                                                    | acle 8i standard: |
|                | r orde compliation under ora                                                                                                    | icie di stanuaru. |

6. If a procedure fails to compile, then scroll to the right in the right pane to see if any of the returned error codes help in ascertaining what the problem is.

For **Oracle** common causes of procedure compilation failures are:

- o Running an Oracle version prior to 11.2.
- o Insufficient room in the SYSTEM table space.
- o Insufficient privileges. (See notes below).
- o Memory parameters set too small in the Oracle instance.

#### Insufficient privileges on procedure compile (Oracle)

Compiles of the WhereScape procedures may fail where the required privileges have not been granted. The bulk of the WhereScape procedures are used by the scheduler, so they can be left uncompiled, if the scheduler is not to be used. The following procedures however must successfully compile for WhereScape RED to function correctly:

Ws\_Procedure\_Save, Ws\_Procedure\_Compile, WsWrkAudit, WsWrkError, WsParameterRead and WsParameterWrite

If one or more procedures fail to compile then use the **Validate Metadata Repository** option to compile the procedures, once the problem has been rectified.

# **Tutorial Data**

The tutorial data component of **WhereScape's Setup Administrator** attempts to validate, upgrade or perform an initial install of the WhereScape tutorial tables.

The tutorial tables are only required if the tutorial is to be undertaken. They can be ignored if desired.

- 1. Click the **Metadata Repository** tab in the left pane and then click either:
  - o The <u>Create Tutorial Data</u> option to create (or re-create) the set of tables in the specified schema (user).
  - o The Validate Tutorial Data option to check for the existence of WhereScape RED tutorial tables.

| Computer Setup               |
|------------------------------|
| Oracle                       |
| Metadata Repository          |
| <b>8</b>                     |
| Create Metadata Repository   |
| <b>W</b>                     |
| Validate Metadata Repository |
|                              |
| Create Tutorial Data         |
| <b>M</b>                     |
| Validate Tutorial Data       |
|                              |
| Scheduler                    |
| Application                  |
| Quick Start                  |

# **Creating Tutorial Data**

1. In WhereScape's Setup Administrator, click the **Metadata Repository** tab and then click **Create Tutorial Data**.

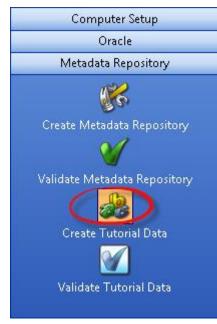

This option creates or re-creates the WhereScape tutorial tables within the schema (user) or database provided. The normal practice is to locate these tables in a different schema from the data warehouse user for Oracle and in a different database for SQL Server. The data warehouse user will need select access to these tables to perform the tutorial. The tutorial documentation assumes these tutorial tables will be loaded under the user 'wtutorial' for Oracle or in the Tutorial database for SQL Server. Another user or database may be used if desired. The user chosen must have sufficient privileges to allow the creation of the tables.

When this option is selected, an ODBC connection dialog appears and if a valid user is entered the tables will be created and populated under the specified user.

Please ensure that no tables that match those shown in the Validate tutorial tables section exist under the specified user. If existing tables are found, a prompt is issued, and if proceed is chosen then all data will be deleted from the tables and the tutorial data loaded.

# Teradata

When creating tutorial tables for Teradata, an additional dialog is displayed for the user or database name that the tutorial data will be created.

• Enter the name of the user or database in which the tutorial data will be created and click **OK**.

# Validating Tutorial Data

1. In WhereScape's Setup Administrator, click the Metadata Repository tab and then click Validate Tutorial Data .

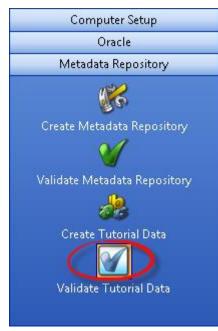

The tables are based around a simple sales model and are as follows:

This option validates that the tutorial tables exist in the given schema.

| Table                                                        | Contents                                                                                                    |  |
|--------------------------------------------------------------|----------------------------------------------------------------------------------------------------|--|
| product                                                      | A list of products including a product code (sku), description, group and subgroup.                                                                                           |  |
| prod_group                                                   | A description of each product group.                                                                                                    |  |
| prod_subgroup                                                | A description of each product sub group.                                                                                                    |  |
| prod_line                                                    | A description of each product line.                                                                                                    |  |
| code_table                                                   | A table containing the codes and descriptions for product groups, sub groups<br>and lines. A code type of 'pg','sg' and 'pl' is used to differentiate the different<br>codes. |  |
| customer A list of customers containing names and addresses. |                                                                                                    |  |
| order_line                                                   | _line The lines on a sale. Includes the specific product code, quantities and values                                                                                          |  |
| order_header                                                 | The header for a sale. Includes the customer code, order data and ship date.                                                                                                  |  |
| kpi                                                          | Used to generate a KPI dimension.                                                                                                    |  |
| budget                                                       | Budget data for sales of products to customers.                                                                                                    |  |
| forecast                                                     | Demand forecast data for products and customers.                                                                                                    |  |

# **Applications**

The application component of WhereScape's Setup Administrator attempts to list, upgrade or perform an initial install of a third-party supplied data warehouse application.

- 1. Click the **Application** tab in the left pane and then click:
  - Application Load Refer to Loading an Application to load the metadata, tables procedures, scripts etc. provided as part of the application.
  - **Change Application Directory** Refer to **Changing the Application Directory** to change the directory of applications to be installed.
  - **List applications in Repository** Refer to **Listing Applications** to list all applications that have been applied to the chosen metadata repository.

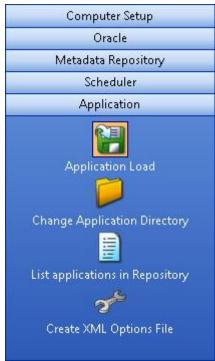

# Loading an Application

1. In WhereScape's Setup Administrator, click the Application tab and then click Application Load .

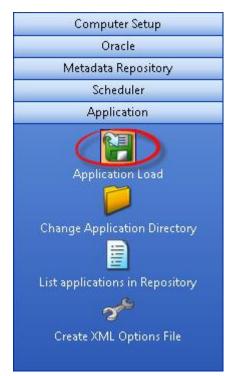

Loading an application inserts various objects into the chosen metadata repository. An application is best defined as a set of objects that are shipped to allow inclusion of those objects into a remote repository.

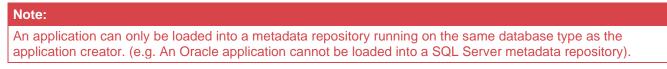

During the load of an application a number of cross environment mappings need to be resolved. These are:

# Connections

Connections are normally unique for each metadata repository. They provide the path to the source data and this nearly always varies. Even though an application can ship a set of connections, these connections will nearly always need modification. Alternatively, a connection shipped with an application may map to an existing connection, and this can be done as part of the load process. If you are unsure whether or not a connection is required, it can be added and later modified.

### Tablespaces (Filegroups in SQL Server and Databases in Teradata)

If an application ships table or index objects, then these objects will typically have a tablespace (filegroup in SQL Server and database in Teradata) associated with them. During the load, it is necessary to map these tablespaces (filegroups in SQL Server and databases in Teradata) to those available for the metadata repository.

### **Object Changes**

The application may ship objects that already exist in the metadata. In such a case, the process during the load is to create a version of the existing object and then replace it with the new object. At the start of the load, a check is made to see if any objects will be replaced. If the application is a patch or an upgrade of an existing application version, then this will be normal. The load can be stopped at this point to allow for further investigation.

### **Table Changes**

If the load replaces table objects, it may in turn need to alter the physical table in the database to match the new definition. Again, if this is a patch or an application upgrade, this may be desirable. If not, the proposed actions should be reviewed before proceeding.

### **Procedure Changes**

New procedures, scripts, or modifications may be loaded as part of the application load. In the case of procedures, the procedures need to be recompiled. The load can perform this action, but any failures or issues needs to be resolved after the load has been completed.

The following section covers the actual application load process.

# Notes: It is always a good idea to backup the WhereScape RED metadata before running an application load. Refer to Backing Up the Metadata before Loading Applications for details.

• Some database operations, such as converting existing non-partitioned tables to partitioned tables, cannot be done using a deployment application. In such cases, some manual intervention may be required to update the target databases to match the new metadata.

# **Backing Up the Metadata before Loading Applications**

It is always a good idea to backup the WhereScape RED metadata before running an application load.

A metadata backup can be used to restore the metadata to the state before the application was loaded.

There are three options for backing up the metadata:

- In RED, use the Backup > Unload the metadata to disk option to unload the metadata to a WhereScape Proprietary backup. Refer to Unloading Metadata in the WhereScape RED User Guide for more information.
- In RED, use the Backup > Export the metadata option to backup the metadata, using the data warehouse database's backup utility. Refer to Backup using DB Routines in the WhereScape RED User Guide for more information.
- 3. In RED, use the **Tools > Build application tables** option to build an application of the objects being replaced. This is achieved by selecting the new application files you're about to load in the **Previous application** box of the Define and build an application distribution window. Refer to **Application Creation** in the WhereScape RED User Guide for more information.

#### Note:

If the table changes in the application are being applied to the data warehouse database, then it is also a good idea to backup the data warehouse tables being changed.

### **Application Load Process**

An application consists of multiple files that are loaded from a directory. The default directory is the WhereScape program directory. Another directory may be specified by clicking the **Change Application Directory** button. The last selected application directory is the default directory for the next application load.

Once the directory has been selected, the application load is started by clicking the **Application Load** button. This displays the available applications in the right pane.

Note:

If the **Change Application Directory** button was used, the list of available applications will already be displayed and the **Application Load** button doesn't need to be clicked.

An example application list follows:

| Available Applications |            |                  |            |                            |                                                 |
|------------------------|------------|------------------|------------|----------------------------|-------------------------------------------------|
| App Id                 | Version    | Metadata Version | Database   | File Name                  | Comments                                        |
| SQLT                   | base_1     | 6.8              | SQL Server | app_id_SQLT_base_1.wst     | Base 1- dim_date                                |
| SQLT                   | templates  | 6.8              | SQL Server | app_id_SQLT_templates.wst  | This application contains all templates use     |
| SQLT                   | tutorial_1 | 6.8              | SQL Server | app_id_SQLT_tutorial_1.wst | Tutorial 1 - Basic star schema fact table       |
| SQLT                   | tutorial_2 | 6.8              | SQL Server | app_id_SQLT_tutorial_2.wst | Tutorial 2 - Rollup fact tables, ASCII file Ioa |
| SQLT                   | tutorial_3 | 6.8              | SQL Server | app_id_SQLT_tutorial_3.wst | Tutorial 3 - Scheduling and dependencies ;      |
| SQLT                   | tutorial_4 | 6.8              | SQL Server | app_id_SQLT_tutorial_4.wst | Tutorial 4 - Complex dimensions and hierar      |
| SQLT                   | tutorial_5 | 6.8              | SQL Server | app_id_SQLT_tutorial_5.wst | Tutorial 5 - Analysis Services Cubes            |
| SQLT                   | tutorial_6 | 6.8              | SQL Server | app_id_SQLT_tutorial_6.wst | Tutorial 6 - KPI fact tables                    |
| TERT                   | tutorial_1 | 6.8              | Teradata   | app_id_TERT_tutorial_1.wst | Tutorial 1 - Populating a Defined Model         |
| WSLT                   | base_1     | 6.8              | Oracle     | app_id_WSLT_base_1.wst     | Base 1 - dim_date                               |
| WSLT                   | templates  | 6.8              | Oracle     | app_id_WSLT_templates.wst  | This application contains all templates use     |
| WSLT                   | tutorial_1 | 6.8              | Oracle     | app_id_WSLT_tutorial_1.wst | Tutorial 1 - Basic Star Schema Fact Table       |
| WSLT                   | tutorial_2 | 6.8              | Oracle     | app_id_WSLT_tutorial_2.wst | Tutorial 2 - Rollup fact tables, ASCII file Ioa |
| WSLT                   | tutorial_3 | 6.8              | Oracle     | app_id_WSLT_tutorial_3.wst | Tutorial 3 - Scheduling and dependencies        |
| WSLT                   | tutorial_4 | 6.8              | Oracle     | app_id_WSLT_tutorial_4.wst | Tutorial 4 - Complex Dimensions and Hiera       |
| WSLT                   | tutorial_5 | 6.8              | Oracle     | app_id_WSLT_tutorial_5.wst | Tutorial 5 - Analysis Services Cubes            |
| WSLT                   | tutorial_6 | 6.8              | Oracle     | app_id_WSLT_tutorial_6.wst | Tutorial 6 - KPI Fact Tables                    |

• To load an application, either right-click the Application from the list and select **Install Application** from the pop-up menu or double-click the Application. Ensure the Application being installed has the same database type as the Metadata Repository, otherwise installation will fail.

 Once this menu option is chosen, enter the ODBC data source and logon to the meta repository and click OK.

#### Notes:

Applications created in 3D cannot be loaded into the latest version of RED if they were created in WhereScape 3D before version 2.8.0.0. To complete the application load process; export the XML file from the latest version of 3D **OR** complete the application load process in a version of RED earlier than 6.8.6.3.

Teradata

1. Teradata Applications

- When loading an application into Teradata, the TDPID will be tested. If the TDPID test fails at this stage, a dialog will appear asking you to enter the correct TDPID. Click Test and Use after entering the TDPID and relevant credentials. If you skip the test and provide an invalid TDPID, native loads will not work in WhereScape RED. Teradata native loads use bteq which connects natively to the database using its own internal protocols without using the ODBC driver. Therefore, ODBC settings are not relevant in this process and a valid Teradata TDPID is required to load application procedure and scripts successfully using native load.
- After the TDPID check, an additional dialog is displayed for selecting the metadata repository database. Select the database and click OK.

Oracle

#### 2. Oracle applications

When loading an application into Oracle, the TNS Name will be tested. If the TNS Name test fails at this stage, a dialog will appear asking you to enter the correct TNS Name.

Click **Test and Use** after entering the TNS Name. If you skip the test and provide an invalid TNS Name, native loads will not work in WhereScape RED.

|          | Performing a Native Load of data into an Oracle Database requires a valid TNS Service Name.                                                                                     |  |  |  |  |  |
|----------|----------------------------------------------------------------------------------------------------|--|--|--|--|--|
| <i>?</i> | Failure to supply a valid TNS Service Name will result in errors during the data load portion of<br>the Application Installation, and possibly a malfunctioning Data Warehouse. |  |  |  |  |  |
|          | Please enter a TNS Service Name (max 64 characters):                                                                                                    |  |  |  |  |  |
|          | ORCL                                                                                                    |  |  |  |  |  |
|          | Login name:                                                                                                    |  |  |  |  |  |
|          | dssdemo                                                                                                    |  |  |  |  |  |
|          | Password:                                                                                                    |  |  |  |  |  |
|          | *******                                                                                                    |  |  |  |  |  |
|          |                                                                                                    |  |  |  |  |  |
|          | Test and Use Skip Test and Use Cancel Install                                                                                                    |  |  |  |  |  |

A list of all the objects in the application is displayed in the right pane. Each object is identified as either new to the metadata, or as a replacement for an existing object. For example:

|   | Setup Administrator                                                                                                    | × |
|---|----------------------------------------------------------------------------------------------------|---|
| ? | 47 Object/s will be created.<br>45 Object/s will be replaced.<br>You may cancel at this point and review the objects to be replaced<br>and/or added.<br>If you then wish to proceed a right mouse menu option is available to<br>proceed.<br>Do you wish to proceed now ? |   |
|   | OK Cancel                                                                                                    |   |

A window appears after the list has been displayed, advising of what is to occur. You may cancel the application load at this point and review the objects to be replaced. The load can then be continued by using the right-click menu option when positioned over any object.

Click OK to proceed with the application load. A new window appears providing options for the application load:

| / Metadata Options     | Application Files                                                                                                    |                          |  |  |  |
|------------------------|----------------------------------------------------------------------------------------------------|--------------------------|--|--|--|
| Data Warehouse Options | Application Identifier                                                                                                    | SQLTest                  |  |  |  |
| Procedure              | Application Version                                                                                                    | tutorial_4               |  |  |  |
| Host Script            | Application Database Type                                                                                                    | SQL Server               |  |  |  |
| Tioscocipe             | General Options                                                                                                    |                          |  |  |  |
|                        | Use Native Load for metadata Procedures and Scripts                                                                                                    | False                    |  |  |  |
|                        | Map Tablespaces/Filegroups to the same name                                                                                                    | True                     |  |  |  |
|                        | Apply Group/Project/Object Relationships                                                                                                    | True                     |  |  |  |
|                        | Generate load scripts and update routines for objects                                                                                                    | True                     |  |  |  |
|                        | Enable auto generation of indexes                                                                                                    | True                     |  |  |  |
|                        | Existing Parameters will be                                                                                                    | Renamed                  |  |  |  |
|                        | User Name                                                                                                    |                          |  |  |  |
|                        | Permanent Stage Table Options Hidden                                                                                                    | False                    |  |  |  |
|                        | Connections                                                                                                    |                          |  |  |  |
|                        | Map Connection References to the same name                                                                                                    | True                     |  |  |  |
|                        | Map Target References to the same name                                                                                                    | True                     |  |  |  |
|                        | Add Connections as required                                                                                                    | True                     |  |  |  |
|                        | Jobs                                                                                                    |                          |  |  |  |
|                        | Assign Jobs to User                                                                                                    | WhereScape Documentation |  |  |  |
|                        | Existing Jobs will be                                                                                                    | Renamed                  |  |  |  |
|                        | Application Files         The application load is ready to proceed.         The metadata repository will be updated with information         Once the metadata repository has been updated a numbe         Save Settings       Load Settings |                          |  |  |  |

If you click **OK**, the objects are inserted into the metadata.

# **Metadata Options**

| Application Files                                     |                          |
|-------------------------------------------------------|--------------------------|
| Application Identifier                                | SQLTest                  |
| Application Version                                   | tutorial_4               |
| Application Database Type                             | SQL Server               |
| General Options                                       |                          |
| Use Native Load for metadata Procedures and Scripts   | False                    |
| Map Tablespaces/Filegroups to the same name           | True                     |
| Apply Group/Project/Object Relationships              | True                     |
| Generate load scripts and update routines for objects | True                     |
| Enable auto generation of indexes                     | True                     |
| Existing Parameters will be                           | Renamed                  |
| User Name                                             |                          |
| Permanent Stage Table Options Hidden                  | False                    |
| Connections                                           |                          |
| Map Connection References to the same name            | True                     |
| Map Target References to the same name                | True                     |
| Add Connections as required                           | True                     |
| 🗆 Jobs                                                |                          |
| Assign Jobs to User                                   | WhereScape Documentation |
| Existing Jobs will be                                 | Renamed                  |

#### **Application Files**

| Option                       | Description                                                                                                    |
|------------------------------|----------------------------------------------------------------------------------------------------|
| Application Identifier       | The application identifier is a four character code used to uniquely identify the application. This identifier is used in the naming of the files that are created to contain the application data.                                                                                                    |
| Application Version          | The version is a character string that provides a version number for reference<br>purposes. This version number is displayed when applications are being loaded and<br>is used in the naming of the files that are created to contain the application data. As<br>such, it must contain characters that are valid in a Windows file name. |
| Application Database<br>Type | The database type from which the application was built. An application can only be loaded into a metadata repository running on the same database type from which the application was created—(e.g. An application created from Oracle database cannot be loaded into a SQL Server metadata repository).                                  |

# **General Options**

| Option                                                    | Description                                                                                                    |
|-----------------------------------------------------------|----------------------------------------------------------------------------------------------------|
| Use Native Load for<br>Metadata Procedures<br>and Scripts | This option causes the metadata for procedures and scripts to be loaded into the target metadata repository, using the target repository's load utility instead of ODBC. This can have significant performance advantages when loading large applications, when loading applications into a slow target database or over a slow network. The loaders used are: <b>SQL*Loader</b> for Oracle, <b>bcp</b> for SQL Server and <b>BTEQ</b> for Teradata data warehouses. |
| Map<br>Tablespace/Filegroups<br>to the same name          | Every table in Oracle is located in a <b>tablespace</b> . SQL Server tables may be in <b>filegroups</b> .<br>If this option is set, existing tablespaces and filegroups in the target data warehouse database will automatically be matched to their same ones on the source repository.                                                                                                    |

| Option                                         | Description                                                                                                    |
|------------------------------------------------|----------------------------------------------------------------------------------------------------|
|                                                | If the tablespace/filegroup does not exist in the target data warehouse database, a Tablespace selection window pop-ups so a tablespace/filegroup can be selected. This window appears once for each tablespace/filegroup that cannot be matched.                                                                                                    |
|                                                | Note:                                                                                                    |
|                                                | This option is not available for Teradata.                                                                                                    |
| Apply<br>Group/Project/Object<br>Relationships | If this option is set to True, the project group relationships are updated in the target data warehouse database.                                                                                                    |
| Generate load scripts and update routines      | If this option is set to True, the deployment will include the generation of load scripts and update routines for the table objects, but only if:                                                                                                    |
| for objects                                    | <ul> <li>the code generation is template based.</li> </ul>                                                                                                    |
|                                                | • a default load script and update routine template is set for the object type in the target connection                                                                                                    |
|                                                | <ul> <li>the default build options satisfy the requirements of the default template.</li> </ul>                                                                                                    |
|                                                | Refer to the Connection Properties and Rebuilding Update Procedures sections of the RED User Guide for details.                                                                                                    |
|                                                | This option can be used by Data Vault customers who utilize WhereScape 3D to<br>import table objects into RED via deployment applications.<br>This setting is enabled by default for 3D applications so that when the objects are<br>loaded into RED during deployment, their initial update scripts or routines are also<br>generated.<br>This option defaults to 'OFF' during the deployment of applications generated by<br>RED. |
| Enable auto generation of indexes              | If this option is set to True, the deployment will also include the generation of indexes for the table objects after the update routines are generated.                                                                                                    |
| Existing Parameters will be                    | Enables you to specify the action for existing parameters.<br>The options are:                                                                                                    |
|                                                | Updated/Overwritten                                                                                                    |
|                                                | Retained                                                                                                    |
|                                                | Renamed                                                                                                    |
| User Name                                      | Enables you to enter a username which is included in the versioning comments.                                                                                                    |
| Permanent Stage<br>Table Options Hidden        | Enables you hide the Permanent Stage Table object options in the window.<br><b>Save Settings</b> must be used to save the option selection.<br>This window does not refresh upon changing this option.                                                                                                    |

#### Connections

| Option            | Description                                                                                                    |
|-------------------|----------------------------------------------------------------------------------------------------|
| Map Connection    | During deployment, objects need to be associated with a Connection. Setting this option to False causes the user to be prompted to choose a Connection for each object.                                                                    |
| References to the | Setting this option to True causes the WhereScape RED Setup Administrator to compare the name of all existing connections within the Data Warehouse with the Connection name defined in the deployment application for the current object. |
| same name         | If the names match, then the WhereScape RED Setup Administrator deploys the object to this Connection. If no Connection name matches, then the user is prompted                                                                            |

| Option                                       | Description                                                                                                    |
|----------------------------------------------|----------------------------------------------------------------------------------------------------|
|                                              | to choose a Connection.                                                                                                    |
| Map Target<br>References to the<br>same name | During deployment, objects need to be associated with a target within a Connection.<br>Setting this option to False causes the user to be prompted to choose a Target for<br>each object.<br>Setting this option to True causes the WhereScape RED Setup Administrator to<br>compare the name of all existing Targets within the Connection that has been either<br>selected by the user or matched automatically.<br>If the names match, then the WhereScape RED Setup Administrator deploys the<br>object to this Target. If no Target name matches, then the user is prompted to choose<br>a Target. Choosing a Target involves choosing a Connection—the WhereScape<br>Setup Administrator automatically selects a Connection. If required, the WhereScape<br>RED Setup Administrator selected Connection can be overridden using the GUI. |
| Add Connections as required                  | If this option is set to True, all Connection objects included in the application that do not exist in the Target metadata repository which are used by objects in the application will be added to the Target metadata repository.                                                                                                    |

#### Jobs

| Option                | Description                                                                                                    |  |  |
|-----------------------|----------------------------------------------------------------------------------------------------|--|--|
| Assign Jobs to User   | All jobs in the WhereScape RED scheduler belong to a user. If this option is marked as true, the user name specified in the <b>User name for any jobs added by the application</b> drop-down is set as the user name of all jobs loaded by the application. I the specified user name does not exist, it is then created. |  |  |
| Existing Jobs will be | Enables you to specify the action for existing jobs.<br>The options are:                                                                                                    |  |  |
|                       | Updated/Overwritten                                                                                                    |  |  |
|                       | Retained                                                                                                    |  |  |
|                       | Renamed                                                                                                    |  |  |

# **Data Warehouse Options**

| Data Warehouse Options                                   |                                                             |
|----------------------------------------------------------|-------------------------------------------------------------|
| Apply Metadata Changes to Data Warehouse Objects         | True                                                        |
| Log Metadata DML and Data Warehouse DDL to a File        | True                                                        |
| DDL File                                                 | C:\Users\Documents\WhereScape\app_SQLTest_example_1_ddl.sql |
| DDL File Statement Terminator                            | ;                                                           |
| Terminate lines with carriage return as well as new line | True                                                        |
| Select encoding for DDL and Procedure files              | UNICODE                                                     |
| Compile New and Changed Procedures                       | True                                                        |

| Option                                                  | Description                                                                                                    |  |
|---------------------------------------------------------|----------------------------------------------------------------------------------------------------|--|
| Apply Metadata<br>Changes to Data<br>Warehouse Objects  | If this option is marked as True, the changes contained in the application are applied to the metadata according to the options selected for each object type. |  |
| Log Metadata DML<br>and Data Warehouse<br>DDL to a File | If this option is marked as True, the changes contained in the application are written to a file.                                                              |  |
|                                                         | • DDL File - Option to enter or select the file name/path for the DDL file.                                                                                    |  |
|                                                         | • DDL File Statement Terminator - Option to specify the statement terminator.                                                                                  |  |
|                                                         | • Terminate lines with carriage return as well as new line - Option to                                                                                         |  |

| Option                                | Description                                                                                                    |
|---------------------------------------|----------------------------------------------------------------------------------------------------|
|                                       | terminate DDL file lines with a carriage return, as well as a new line.                                                                                                    |
|                                       | <ul> <li>Select encoding for DDL and Procedure files - Option to specify the<br/>encoding to be used for the DDL and Procedure files—options are UNICODE,<br/>ASCII or UTF-8.</li> </ul> |
| Compile New and<br>Changed Procedures | If this option is marked as true, then all procedure objects loaded by the application load are compiled in the target data warehouse database.                                          |
|                                       | Note:                                                                                                    |
|                                       | Depending on the type of database, invalid procedures may not compile.                                                                                                    |

### Data Warehouse Table/View Options

| Load Table                                                               |                                  |
|--------------------------------------------------------------------------|----------------------------------|
| New Load Tables will be                                                  | Created                          |
| New Load Tables will be Versioned                                        | False                            |
| New Load Table Indexes will be                                           | Created                          |
| Existing Load Tables will be                                             | Recreated                        |
| Existing Load Tables will be Versioned                                   | True                             |
| Existing Load Table Indexes will be                                      | Recreated                        |
| New Table Default Load Type if not set in Source Connection              | Script based load                |
| New Table Default Load Script Connection if not set in Source Connection | Windows                          |
| New Table Default Load Script Template if not set in Source Connection   | wsl_common_powershellscript_stub |

For each table and view object loaded by the application load, it is possible to specify whether the metadata changes should be applied to the data warehouse table or view; and to the indexes on these objects. The change action can be specified by object type. New objects can have a different action to existing objects of the same type. Possible actions are:

- Created available for new tables and indexes of any object type
- Recreated available for existing tables and indexes of any object type
- Altered available for existing tables and indexes of most object types (not available for load tables or views)
- Nothing available for all new and existing object types and indexes.

The following additional settings can be configured when importing Load table objects from 3D to RED:

- New Table Default Load Type, if not set in Source Connection
- New Table Default Load Script Connection, if not set in Source Connection
- New Table Default Load Script Template, if not set in Source Connection

#### Note:

The above default settings are only applied for new Load table objects, if these attributes are not defined in the Source Connection. They only apply for new Load table objects and Connections from 3D.

This window also enables you to set whether or not new or existing objects are to be versioned. Set to **True** to use versioning, else set to **False**.

| New Stage Tables will be                           | Created   |
|----------------------------------------------------|-----------|
| New Stage Tables will be Versioned                 | False     |
| New Stage Table Indexes will be                    | Created   |
| Existing Stage Tables will be                      | Recreated |
| Existing Stage Tables will be Versioned            | True      |
| Existing Stage Table Indexes will be               | Recreated |
| Alter allows columns to be dropped                 | False     |
| Allow alter table processing with noncompliant DDL | True      |

Other options:

- Alter allows columns to be dropped This option enables you to set whether or not columns are allowed to be dropped by object type, for tables being altered. Set to **True** to allow columns that are not in the metadata, to be dropped; else set to **False**.
- Allow alter table processing with non-compliant DDL This option is used for custom database targets and sets whether or not to allow DDL statements that do not use a substitutable format for the table name to be used during validation, and subsequent alter table processing. Default setting is True. The DDL statements are set in the template that is defined in the custom database Connection properties (Connection > Target Settings > Default Table Create DDL Template) in RED. Refer to Connection Target Settings for Custom Database in the RED User Guide for details.

#### WARNING:

Setting this option to TRUE can lead to the DDL being run against the actual data warehouse table.

The above options applies to Stage, Permanent Stage, Dimension/Model, ODS, Normal, Fact and Aggregate tables.

Object action settings may be saved and reloaded later for another application using the **Save Settings** and **Load Settings** buttons. Supplied default settings may also be loaded by clicking the **Default Settings** button.

### The Connection Build Window

The **Connection Build** window appears when the connection used by an imported table does not exist in the destination Data Warehouse.

| Connection Build           |                          |                               | ×              |
|----------------------------|--------------------------|-------------------------------|----------------|
| The connection being de    | ployed does not exist in | the Data Warehouse you're dep | loying to.     |
| The connection is:         |                          |                               |                |
| Connection <u>N</u> ame:   | Tutorial (OLTP)          |                               |                |
| Connection <u>Type</u> :   | Database                 |                               |                |
| Select a connection in the | e Data Warehouse to u    | ise instead.                  |                |
|                            |                          |                               | ~              |
| A                          | dd Connection            | Use Selected Connection       | <u>C</u> ancel |

The Connection Build window is displayed if the following criteria are met:

- If the connection the table uses is included in the exported files, but the Add Connections as required setting is disabled, the window is displayed with the Add Connection button. Clicking the Add Connection button adds the connection included in the exported files to the destination Data Warehouse.
- If the connection the table uses is not included in the exported files, the window is displayed without the Add Connection button. The user is required to select an existing connection in the destination Data Warehouse.

#### Tip:

If a new connection is added then it will need to be modified to match the database and user names of the new environment, on the relevant **Connection Properties**' dialog in WhereScape RED.

### Loading Applications with Targets

When importing tables that contain Targets which do not exist in the destination Data Warehouse, users can select existing Targets from the list or add new ones, using the **Add Connection/Target** in the **Resolve Target** window, see the topic below for more information.

| Resolve Target                                                    |                                                                     | $\times$ |  |  |  |
|-------------------------------------------------------------------|---------------------------------------------------------------------|----------|--|--|--|
| The object being deploye<br>you're deploying to.                  | d is referencing a target that does not exist in the Data Warehouse |          |  |  |  |
| The object being deployed is:                                     |                                                                     |          |  |  |  |
| O <u>bj</u> ect Name:                                             | load_budget                                                         |          |  |  |  |
| Connection <u>N</u> ame:                                          | DataWarehouse                                                       |          |  |  |  |
| <u>D</u> atabase Type:                                            | SQL Server                                                          |          |  |  |  |
| <u>T</u> arget Name:                                              | load                                                                |          |  |  |  |
| Select a Target in the Data Warehouse to insert this object into. |                                                                     |          |  |  |  |
| <u>A</u> dd (                                                     | Connection/Target Use Selected Target Cancel                        |          |  |  |  |

#### Adding Connections and Targets

On the Add Connections and Targets screen, click the Add button to add your desired connection.

| Add Connections And Targets |                 |               |  |
|-----------------------------|-----------------|---------------|--|
| Connections:                | DataWarehouse V | <u>A</u> dd   |  |
| <u>T</u> argets:            | ~               | <u>A</u> dd   |  |
|                             |                 | <u>C</u> lose |  |

Setup Administrator recognizes you are trying to import a table that references a specific connection type and that option will be selected by default in the **Connection Type** drop-down list. In the example below, Setup Administrator recognizes a tabular table imported from a Microsoft Analysis Services 2005+ connection and selects it.

Type in the connection details and then click **OK** to create the connection.

<sup>&</sup>lt;sup>©</sup> Copyright, WhereScape, Inc. All rights reserved.

| Create Connection for dim_customer_tabular X                                             |                                 |        |  |  |  |
|------------------------------------------------------------------------------------------|---------------------------------|--------|--|--|--|
| The object loaded from the exported Application requires a Database of type<br>"Tabular" |                                 |        |  |  |  |
| Please define a connection to a Database of this type.                                   |                                 |        |  |  |  |
| Connection:                                                                              | Tabular Cubes                   |        |  |  |  |
| Connection Type:                                                                         | Microsoft Analysis Server 2005+ | $\sim$ |  |  |  |
| Server Mode:                                                                             | Tabular                         | $\sim$ |  |  |  |
| Server Name:                                                                             |                                 |        |  |  |  |
| User ID:                                                                                 |                                 |        |  |  |  |
| Password:                                                                                |                                 |        |  |  |  |
|                                                                                          | OK Can                          | cel    |  |  |  |

# The Filegroup /Tablespace Selection window

Filegroups/Tablespaces may need to be manually remapped to the corresponding Filegroup/Tablespace available to the metadata repository.

A window is displayed for each Filegroup/Tablespace encountered that is not automatically mapped (refer to Filegroup/Tablespace options above).

| Filegroup Selection                                                                              |                           | × |
|--------------------------------------------------------------------------------------------------|---------------------------|---|
| Objects which are being imported contain fileg<br>need to be resolved to the new repository. Ple | OK<br>Cancel              |   |
| Old Filegroup:<br>LoadTables                                                                     | New Filegroup:<br>PRIMARY | ~ |

The **New Filegroup** drop-down lists all filegroups visible to the repository.

A window appears when the application load has been completed. The full results should be reviewed by scrolling back, or you can right-click and click **Excel It** to send the results to Microsoft Excel.

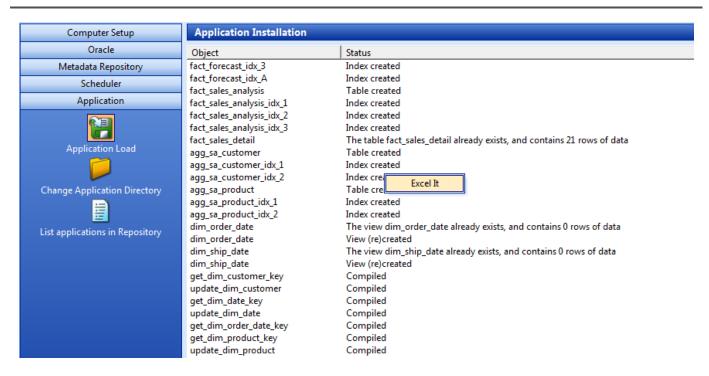

# **Creating and Loading Applications from the Command Line**

It is possible to create and load applications from the command line by running a batch file. The WhereScape RED Application directory contains an example batch file WSL\_Application\_Create\_Restore\_Point\_and\_Load.bat for creating and loading.

If you right-click this file and select **Edit** you will see the steps outlined, as well as the details on the options available.

The first step **creates** a restore point application (R) based on objects about to be loaded. This process calls the command line functionality of RED and creates the application file.

The second step **loads** an application (A) into a test WhereScape RED repository. It uses an XML Options File to specify various options, calls the command line automation functionality of Setup Administrator and loads the application (A). Ensure that you have already created and properly defined the XML Options File. Refer to **XML Options File for Application Loads** for details.

The WhereScape RED Application directory contains example XML files:

- WSL\_Application\_Load\_SQL.xml for SQL Server
- WSL\_Application\_Load\_ORA.xml for Oracle
- WSL\_Application\_Load\_TER.xml for Teradata

The tags in the XML Options File need to be edited because the login/connection details, etc. need to be set. Refer to XML Options File for Application Loads for details.

The Batch Application Create options and the Batch Application Load options (described below) are listed at the end of the batch file. The values for these variables also needs to be customized before running this file.

### The process typically involves the following steps:

- 1. Create an application (A) in RED containing your data warehouse changes.
- 2. RUN WSL\_Application\_Create\_Restore\_Point\_and\_Load.bat from the command line; which creates a restore point application (R) and applies application (A) to a test WhereScape RED repository.
- 3. If the changes are incorrect, they can be undone by loading the restore point application (R).

# **Batch Application CREATE Options**

The following options are available on RED to create applications.

| Option     | Description                                                                 |
|------------|-----------------------------------------------------------------------------|
| /ВА        | Selects batch application create.                                           |
| /U         | ODBC user name.                                                             |
| /P         | ODBC password.                                                              |
| /C         | ODBC DSN name.                                                              |
| /A         | DSN Architecture                                                            |
| /M         | meta database for Teradata logon.                                           |
| /N         | RED User name.                                                              |
| /D         | Directory to save application files.                                        |
| /I         | New application files identifier.                                           |
| <i>I</i> V | New application files version.                                              |
| /AP        | Project name - all objects in a Project; and associated jobs.               |
| /AG        | Group name - all objects in a Group; and associated jobs.                   |
| /ALL       | All objects - all objects, jobs and parameters.                             |
| /RC        | Remove connections - drop all connections from the application.             |
| /RJ        | Remove jobs - drop all jobs from the application.                           |
| /RP        | Remove parameters - drop all parameters from the application.               |
| /AF        | Absolute application id file name which restore point is being created for. |

If using a trusted connection, the user name and password are not necessary.

# **Batch Application LOAD Options**

The following options are available on Setup Administrator to load applications.

| Option | Description                                                                                                    |
|--------|----------------------------------------------------------------------------------------------------|
| /AL    | Select application load.                                                                                                    |
| /AF    | Absolute application ID file name.                                                                                                    |
| /LF    | Absolute log file name.                                                                                                    |
| /PF    | Absolute xml parameter file name.                                                                                                    |
| /SO    | Stay open - Setup Administrator does not close after the application has been created.<br>Relevant for /AL LOAD option. Relevant for -QA, -QR, -WS, -QL and -QV application<br>switch options. Not relevant for -QS switch option. For switch options, refer to <b>SQL</b><br><b>Server Quick Application</b> for details. |

## **Setup Administrator Process Exit Codes**

When installing an application using the command line, the Setup Administrator process returns one value from a set of exit codes from its process when exiting.

After an application install, when the Setup Administrator process exits, users can check the exit codes to determine the cause for a possible problem with the application install.

The set of Setup Administrator exit codes are described below:

| Exit Code Name             | Exit<br>Code | Description                                                                                                    |
|----------------------------|--------------|----------------------------------------------------------------------------------------------------|
| AdmExitedNormally          | 0            | The user clicked the main window's X button in the top right, the Exit item from the File menu, or the task that ran completed without error.                                                                             |
| InternalError              | 1            | An unexpected internal error occurred. The user should contact WhereScape support and supply any relevant log files.                                                                                                    |
| CommandCancelled           | 2            | The user clicked the cancel button from one of the presented dialog boxes, thus aborting the running task.                                                                                                    |
| RequiredParameterMissing   | 3            | One or more required parameters is missing, e.g. a name for the Scheduler, an ODBC DSN, a user name, a password.                                                                                                    |
| OdbcError                  | 4            | An error was reported from the RDBMS that Setup Administrator was communicating with.                                                                                                    |
| FileloError                | 5            | A specified file or directory was unable to be opened, read from or written to.                                                                                                    |
| ServiceControlManagerError | 6            | An error was reported from the Windows Service Control<br>Manager. Often, this is because Setup Administrator needs to be<br>run "As Admin" when dealing with the SCM.                                                    |
| OracleCompilationError     | 7            | An Oracle stored procedure has failed to compile.                                                                                                    |
| MetaDataError              | 8            | Metadata was or was not found in the specified RDBMS, or the metadata failed to upgrade, or the metadata is corrupt, or the metadata type mismatches, i.e. trying to import an Oracle application into Teradata metadata. |
| ItemsCheckedOut            | 9            | In batch mode, if you want to overwrite checked out items, you must explicitly state so by setting the option to true in the settings.                                                                                    |
| NotLicensed                | 10           | License does not permit objects of a specific type to be imported.                                                                                                    |

Users can test for these values, using a batch file and take action accordingly.

Below is an example batch file that can be used to check Setup Administrator's exit code.

### Example batch file - SQL:

```
@echo off
Adm.exe /AL /AF "app_con_SQLT_base_1.wst" /LF "ImportLog.txt" /PF
"WSL_Application_Load_SQL.xml"
if errorlevel 8 goto MetaDataError
if errorlevel 5 goto FileIoError
if not errorlevel 0 goto ImportError
echo Successfully imported
goto end
:MetaDataError
sendmail -recipient admin@company.com -subject "Import failed" -body "Corrupt meta data
found during application import. Re-install the Data Warehouse"
goto end
:FileIoError
sendmail -recipient admin@company.com -subject "Import failed" -body "ExportedDiagram.xml
```

```
is missing, re-generate it then re-run this process"
goto end
.ImportError
sendmail -recipient admin@company.com -subject "Import failed" -body "Unable to import the
application file ExportedDiagram.xml"
goto end
```

:end

### Example batch file - 3D:

```
@echo off
Start /wait /D "C:\Program Files (x86)\WhereScape\Adm.exe" /AL /AF "ExportedDiagram.xml"
/LF "C:\temp\test\ImportLog.txt"
if %errorlevel% equ 8 goto MetaDataError
if %errorlevel% equ 5 goto FileIoError
if not %errorlevel% equ 0 goto ImportError
echo Successfully imported
goto end
:MetaDataError
sendmail -recipient admin@company.com -subject "Import failed" -body
"Corrupt meta data found during application import. Re-install the Data Warehouse"
goto end
:FileIoError
sendmail -recipient admin@company.com -subject "Import failed" -body
"ExportedDiagram.xml is missing, re-generate it then re-run this process"
goto end
:ImportError
sendmail -recipient admin@company.com -subject "Import failed" -body
"Unable to import the application file ExportedDiagram.xml"
goto end
```

:end

## **Changing the Application Directory**

1. In WhereScape's Setup Administrator, click the **Application** tab and then click **Change Application Directory**.

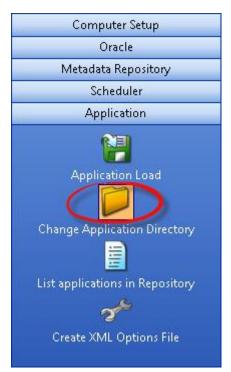

2. Browse and select a new application directory.

| 9                                                                                                    | Open                   | ×                                          |
|----------------------------------------------------------------------------------------------------|------------------------|--------------------------------------------|
|                                                                                                    | ments → WhereScape v 🖒 | Search WhereScape 🔎                        |
| Organize 🔻 New folder                                                                                                    |                        | <b>•</b> • <b>• •</b>                      |
| <ul> <li>★ Favorites</li> <li>Desktop</li> <li>My Documents</li> <li>Downloads</li> <li>Recent places</li> <li>Google Drive</li> <li>Dropbox</li> <li>Libraries</li> <li>Documents</li> <li>Music</li> <li>Pictures</li> <li>Videos</li> </ul> | No items match you     | ur search.<br>Select a file<br>to preview. |
| File name: all_applica                                                                                                    | ation_files            | ✓ Select the application directory ✓       |
|                                                                                                    |                        | Open Cancel                                |

# **Listing Applications**

1. In WhereScape's Setup Administrator, click the Application tab in the left pane and then click List applications in Repository.

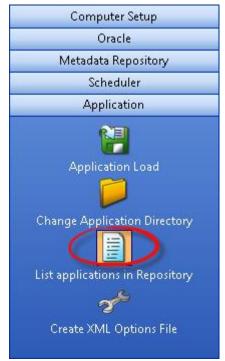

2. The **List applications in Repository** menu option prompts for a logon to the required metadata repository. Applications are applied to a specific metadata repository.

Once logged on a list of the applications that have been installed into that repository is shown. If no applications have been loaded, then the list is empty. An example output is as follows:

| List Installed Applications |                                   |            |           |                         |
|-----------------------------|-----------------------------------|------------|-----------|-------------------------|
| App Id                      | Name                              | Version    | Status    | Date installed          |
| SQLT                        | WhereScape Tutorials (SQL Server) | tutorial_2 | Completed | 2007-02-13 17:32:16.257 |

This example shows that the tutorial\_2 application has been loaded into the metadata.

# **Testing Applications**

A testing application set consists of a Procedure and an XML script and provides the ability to define a series of tests against data warehouse objects; either comparing them to an expected value or to the results of a query.

The XML script contains the test definitions. Each test is a new XML node in the XML script and contains a name, a test query, an expected value, or a comparison query.

The procedure simply runs the tests and determines whether the tests are passed or not. This is most likely to be run as a scheduled job within WhereScape RED.

# **XML Options File for Application Loads**

If applications are being loaded using the command line, the saved application load options in the local registry can be outputted to an XML Options File for use in the application load. Refer to **Creating and Loading Applications from the Command Line** for details.

1. To create the options file, click **Create XML Options File** in the left pane.

| Tip:                                                                        |  |  |
|-----------------------------------------------------------------------------|--|--|
| You can also access the Create XML Options File from the Applications menu. |  |  |
| Computer Setup                                                              |  |  |
| Oracle                                                                      |  |  |
| Metadata Repository                                                         |  |  |
| Scheduler                                                                   |  |  |
| Application                                                                 |  |  |
| Application Load                                                            |  |  |
| Change Application Directory                                                |  |  |
| List applications in Repository                                             |  |  |

- 2. If the load options have not yet been saved into the local registry, a message appears prompting you to select the application to be loaded and to save the load settings for that application.
  - o Type in the location where you want to save the XML Options File in the XML Options File Name field.
  - o Type in the details of the **XML Elements** that are added to the destination details of the XML Options File.

| Metadata Repository Type | The RDBMS type of the metadata repository.                                                          |
|--------------------------|----------------------------------------------------------------------------------------------------|
| DSN                      | The value to be written in the <dsn></dsn> element of the XML Options File.                         |
| DSN architecture         | The value to be written in the <dsnarchitecture> element of the XML Options File.</dsnarchitecture> |
| User ID                  | The value to be written in the <userid></userid> element of the XML Options File.                   |
| Password                 | The value to be written in the <password></password> element of the XML Options File.               |

| Create Options File                                                                                             | X                                               |  |  |  |
|----------------------------------------------------------------------------------------------------|-------------------------------------------------|--|--|--|
| An XML file will be created containing deployment options that were previously saved into the Windows Registry. |                                                 |  |  |  |
| Which metadata repository to write into the XML file is required                                                | before the operation can begin.                 |  |  |  |
| Please provide values for these additional fields:<br>2↓<br>General<br>XML Options File Name                    | C:\Users\UserA\Documents\WhereScape\WslAppLoadO |  |  |  |
| A XML Elements                                                                                                  |                                                 |  |  |  |
| Metadata Repository Type element                                                                                | SQL Server                                      |  |  |  |
| DSN element                                                                                                    | WslWarehouse                                    |  |  |  |
| DSN architecture element                                                                                        | 32                                              |  |  |  |
| User ID element                                                                                                 | sa                                              |  |  |  |
| Password element                                                                                                | *****                                           |  |  |  |
|                                                                                                    |                                                 |  |  |  |
| Password element<br>A value to be written into the <password></password> element                                |                                                 |  |  |  |
|                                                                                                    | C <u>r</u> eate File <u>C</u> ancel             |  |  |  |

3. Click **Create File**, the results confirm that the XML Options File has been created.

| Computer Setup                                                                                                 | Application Load XML File                                                   |
|----------------------------------------------------------------------------------------------------|-----------------------------------------------------------------------------|
| Oracle                                                                                                    | Results                                                                     |
| Metadata Repository                                                                                            | XML file C:\Users\UserA\Documents\WhereScape\WslAppLoadOptions.xml created. |
| Scheduler                                                                                                    |                                                                             |
| Application                                                                                                    |                                                                             |
| Application Load<br>Change Application Directory<br>Eist applications in Repository<br>Create XML Options File |                                                                             |

# Upgrading WhereScape RED

# WhereScape Versions

WhereScape RED has a four part version number normally shown as xx.xx.xx. An example of this may be 8.3.1.0. The first number represents the major release. The second number represents the metadata repository version. The third and fourth numbers relate to application specific releases.

From the example above, we see that the current version is version 8 of WhereScape RED. We are on version 8.3 of the metadata repository.

# **Metadata Changes**

A change from a 8.2.. release to a 8.3.. release would indicate a change in the metadata tables. All metadata changes are non-destructive. They simply add new columns or new meta tables. In this way they can be applied without harming an existing metadata repository. The impact of a metadata change is that the associated applications (namely the RED executable, the Scheduler, security module, etc.) needs to be at the same metadata version. Therefore, an 8.2.1.0 version of RED may not successfully run against a version 8.3 metadata repository.

# **Application changes**

The final two numbers in the version represent application releases. Applications are deemed to be all of the executable images supplied with WhereScape RED as well as the UNIX scheduler scripts and the stored procedures. Application changes reflect enhancements and bug fixes. A change in the first number indicates a major enhancement in one of the application components.

# Upgrading RED

### Notes:

- Ensure that you have made a backup your metadata before performing the upgrade.
- Ensure you also upgrade the WhereScape RED scheduler. The old scheduler must be stopped prior to the upgrade and a new scheduler must be setup after RED is installed.

Upgrading WhereScape RED consists of the following steps:

- 1. Allow any active jobs to complete. Halting active jobs will allow running tasks to complete with no new tasks starting. Aborting active jobs will kill any running tasks and stop running jobs.
- Stop all schedulers. Windows schedulers can be stopped with WhereScape's Setup Administrator. To stop
  a UNIX or Linux scheduler, kill the active scheduler process and comment their crontab entries (to stop the
  scheduler re-starting itself).
- 3. Close any WhereScape programs that are running on your machine.
- 4. Back up your metadata.
- 5. Install the new version of RED on your machine.
- 6. In RED Setup Administrator, select the Validate Metadata Repository option. This function may re-compile existing or create new metadata procedures; metadata tables may be altered, or new tables created.
- 7. When performing an upgrade of RED:
  - o Click **OK** when prompted to validate metadata tables.
  - o Click **Yes** when prompted to re-create metadata views.
  - o Click Yes when prompted to re-compile metadata procedures.

### Warning

If the above steps are not all completed during an upgrade, the metadata may be left in an inconsistent state.

- 8. For Oracle metadata updates, see the note below on **recompiling Oracle invalid procedures** during a RED upgrade.
- 9. Back up your metadata again (just in case).
- 10. If using a UNIX or Linux scheduler and this is a major application enhancement, then rename the wsl/bin directory to say wsl/bin\_versionxxxxx. Create a new bin directory and ftp over the files under the UNIX directory (see the main install instructions). Change the protections on the files (chmod 750 \*.sh).
- 11. Restart all schedulers. Windows schedulers can be restarted with WhereScape's Setup Administrator. For any UNIX or Linux schedulers, uncomment any commented out crontab entries— this is enough to restart the schedulers.
- 12. Restart any halted or aborted jobs.

#### Notes: i. There are different versions of the scripts for each database and for UNIX versus Linux. You should Oracle also be looking in the sub directory with the highest version number. When using a UNIX/Linux scheduler for Oracle, it is recommended that users copy the new meta\_backup\_680.sh file to use Datapump's expdb/impd instead the deprecated exp/imp tools. This version uses the data pump export executables expdp/impdp. It assumes that the scheduler and the Oracle database reside on the same server. Metadata tables do not change between minor releases, but metadata procedure often and usually ii. do change. iii. RED will not let you sign into an old repository version using a newer version of RED. iv. RED will let you sign into a new repository version using an older version of RED but it will warn you that this may potentially cause issues. It is very important when using the Windows scheduler to have the installed RED version on the v. scheduler server EXACTLY matching the stored procedures. Side by side installations are possible (two versions in two directories on the same machine), but vi. be careful with schedulers. If you install the new version of RED in a new directory, you must remove and reinstall all Windows schedulers in order for the scheduler(s) to use the new version of RED. vii. As a general rule, the UNIX and Linux scheduler scripts, metadata tables/procedures and RED front end should all be in sync. viii. If the scripts for the UNIX or Linux scheduler have changed, you should replace files in your old and new shell scripts in the WhereScape Program Files directory and see if any have changed.

### **Oracle Invalid Procedures**

When validating an Oracle Metadata Repository, select the **Recompile any invalid procedures** check box to have any invalid user procedures recompiled during a metadata validate.

| 18    | SQL commands, table and sequence create statements, and procedure compiles will occur as required. |   |  |  |
|-------|----------------------------------------------------------------------------------------------------|---|--|--|
| il co | Listed below are the actions that will be taken to upgrade the meta data.                          |   |  |  |
|       |                                                                                                    |   |  |  |
|       | Compile procedure WS_PROCEDURE_COMPILE                                                             |   |  |  |
|       | Compile procedure WSPARAMETERREAD                                                                  |   |  |  |
|       | Compile procedure WSPARAMETERREADG                                                                 |   |  |  |
|       | Compile procedure WSPARAMETERREADJ                                                                 |   |  |  |
|       | Compile procedure WSPARAMETERREPLACE                                                               |   |  |  |
|       | Compile procedure WSPARAMETERWRITE                                                                 |   |  |  |
|       | Compile procedure WSWRKAUDIT                                                                       |   |  |  |
|       | Compile procedure WSWRKAUDITBULK                                                                   |   |  |  |
|       | <                                                                                                  | > |  |  |
|       | Recompile any invalid procedures.                                                                  |   |  |  |

# **Checking the Unix Connection**

### Note

This section applies to Oracle data warehouses only.

1. To check the UNIX connection, click the **Computer Setup** tab and then click **Check Unix Connection**.

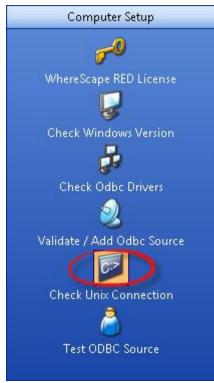

WhereScape RED can allow the user to browse a Unix file system and utilize the drag and drop functionality to setup the loading of files from a Unix file system. It can also perform interactive file loads. To facilitate this and to obviate the need to port code to every Unix environment the Telnet protocol is used for the Unix connectivity.

This step is not necessary for the successful running of a Unix based data warehouse environment. As mentioned above it is provided to simplify the process of setting up the loading of Unix files. This step is totally unnecessary for a Windows based data warehouse environment.

If you want to use these Unix drag and drop assistants, then consult the *WhereScapeRED User Guide* for an explanation of Unix connections and perform the following tasks:

- 1. Identify a Unix user that allows direct logon to a Unix shell prompt without passing through a menu system.
- 2. Ensure that the Unix user has the Oracle 'sqlldr' program in the path after a normal logon. If not, then interactive loads will not be possible. Scheduled loads should still function correctly.
- 3. Complete the dialog box presented, specifying the Unix user and password identified in step (1).
- 4. Click OK to proceed. A timeout of 20 seconds is enabled, so that if connection is not achieved within that time the process will terminate. The Telnet window will be displayed to assist in debugging any problems. It will be closed on completion or timeout.
- 5. Review the results and attempt to address any problems. A file called 'WslTelnet.log' is created in the installation directory containing the full dialog of the connection attempt. The message 'Telnet connection worked. All OK' will be displayed if the connection worked. If successful record the parameters used as these will need to be defined when setting up a Connection within WhereScape RED itself. If a connection cannot be achieved, then remove all reference to a username and password from the file mentioned above and mail it to support@wherescape.com.

# **Testing an ODBC Source**

1. To test an ODBC source, click the **Computer Setup** tab and then click **Test ODBC Source**.

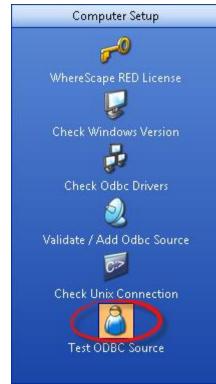

2. Select the **ODBC connection** from the drop-down list and enter the **User Name** and **Password**. o Click **OK**.

| Dss User Logon ×                                                             |       |        |  |  |
|------------------------------------------------------------------------------|-------|--------|--|--|
| Select the ODBC data source and<br>Log on to the decision support (dss) user |       |        |  |  |
| Odbc Connect Sales                                                           |       |        |  |  |
| 실 User Name                                                                  | Sales | ОК     |  |  |
| 🗿 Password                                                                   | xxx   | Cancel |  |  |

3. If the logon using the ODBC connection was successful, the following message is displayed.

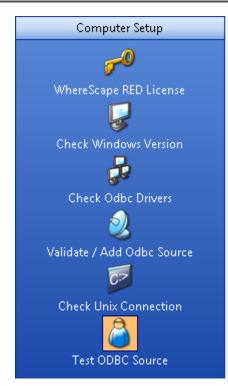

### Test ODBC connection

Result

Sales logged on using Odbc connection Sales successfully. All OK

# Validating a Meta Repository

1. To validate a Metadata Repository, click the **Metadata Repository** tab and then click **Validate Metadata Repository**.

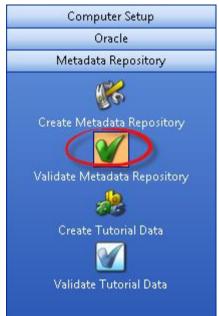

This option validates the version of the meta tables installed in the specified SQL Server database, Oracle schema, or Teradata Database/User. If requested it goes on to validate the tables, sequences and procedures against the installation media. A validate can be run at any stage to confirm that all tables and procedures are up to date and that the procedures are in a compiled and valid state. This option can be used to recompile a procedure that has become invalid. This option must be used when installing a new version of RED and for SQL Server database to recompile all procedures.

If a mismatch is found or a procedure is found to be invalid, the user is given the option of updating the metadata. If chosen, the metadata will be upgraded to the latest version.

### Note:

Ensure the scheduler is not running and no users are accessing the metadata before doing an upgrade.

## **Oracle Invalid Procedures**

When validating an Oracle Metadata Repository, ensure that the **Recompile any invalid procedures** option is selected to recompile any invalid user procedures during a metadata validate.

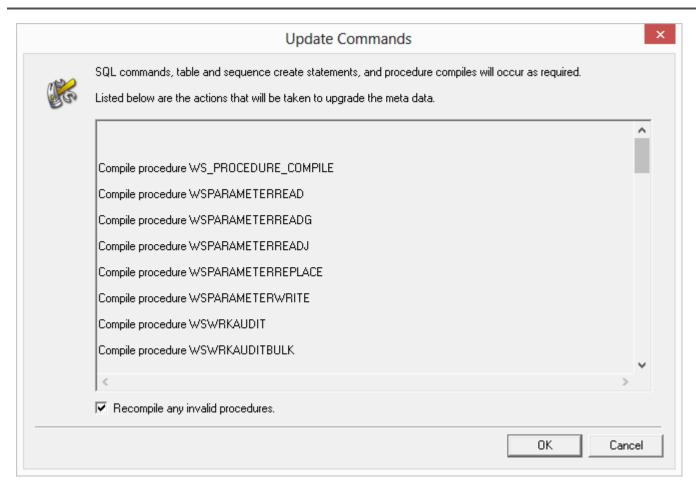

# Validating a Metadata Repository using the Command Line

It is possible to Validate the Metadata Repository, using the Command Line by running a batch file. This process can be used for all metadata database types: it validates the tables and alters or creates/copies any tables that require changes.

All the process steps are logged to a file: **My Documents\WhereScape\WhereScape\_quick\_validate.log**. During this process:

- All Teradata metadata views are recreated
- Oracle sequences and procedures are validated and updated if required
- All non-Oracle procedures are recompiled
- All metadata indexes are recreated
- Any Oracle non-metadata procedures that are invalid are compiled
- Finally, the metadata version in ws\_meta\_tables.mt\_version is updated

To have a metadata repository validated from the command line, create a batch file using the following batch application quick validate options and check the example below:

#### **Batch Application Quick Validate options**

```
ADM -QV
-SN DSN
-SL LoginId
-SP Password
```

```
-DS.
//SQLServer Dimension filegroup
//Teradata - not used
//Oracle Dimension Table Tablespace
-IS.
//SQLServer Dimension Index Filegroup
//Teradata - not used
//Oracle Dimension Index Tablespace
-MS.
//SQLServer Metadata Filegroup
//Teradata Metadata Repository Database
//Oracle Metadata Repository Tablespace
```

#### Example

The following example validates an Oracle repository named WsIWarehouse\_ORA, using a connection with username dssdemo and password wsl.

It recreates the Oracle Dimension Index Tablespace, validates the Oracle Metadata Repository Tablespace and validates/updates the Oracle Dimension Table Tablespace, recompiling any procedures that may be invalid, during the validate process.

@echo off
cd "c:\Program Files (x86)\wherescape\"
adm -QV -SN WslWarehouse\_ORA -SL dssdemo -SP wsl -IS RED\_METADATA -MS RED\_METADATA -DS
RED\_METADATA
exit

# **Scheduler Installation and Configuration**

The Install Scheduler option installs and starts a copy of the WhereScape Windows scheduler. The scheduler runs as a system service and can also be maintained through the normal Windows services functions.

This chapter covers both Windows and UNIX/Linux scheduler installation and maintenance.

# **Diagram Overview of RED and Scheduler Database Access**

The following diagrams in this chapter provide an overview of how WhereScape RED and the scheduler access SQL Server, Oracle and Teradata and databases.

## SQL Server Diagram Overview

The following diagram provides an overview of how WhereScape RED and the scheduler access a **SQL Server** database.

The scheduler makes use of the ODBC layer to perform the routine tasks involved in scheduling and running jobs. WhereScape RED and the scheduler can also use SSIS to load data into SQL Server.

For file or script-based loads, the scheduler actions the load on the host system using **BULK INSERT**.

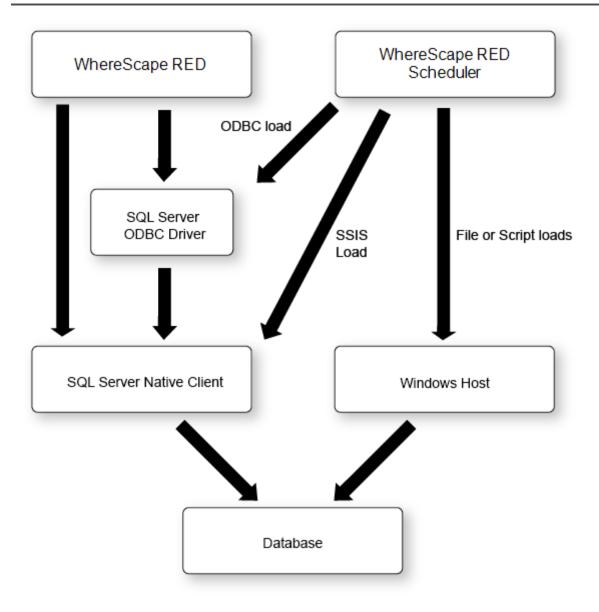

## **Oracle Diagram Overview**

The following diagram provides an overview of how WhereScape RED and the scheduler access an **Oracle** database.

The scheduler makes use of the ODBC layer to perform the routine tasks involved in scheduling and running jobs. When loading data from an ODBC source the scheduler can either use the **ODBC layer** or the **Oracle Direct Path** load facility.

For file or script-based loads, the scheduler actions the load on the host system utilizing **Oracle SQL\* Loader**.

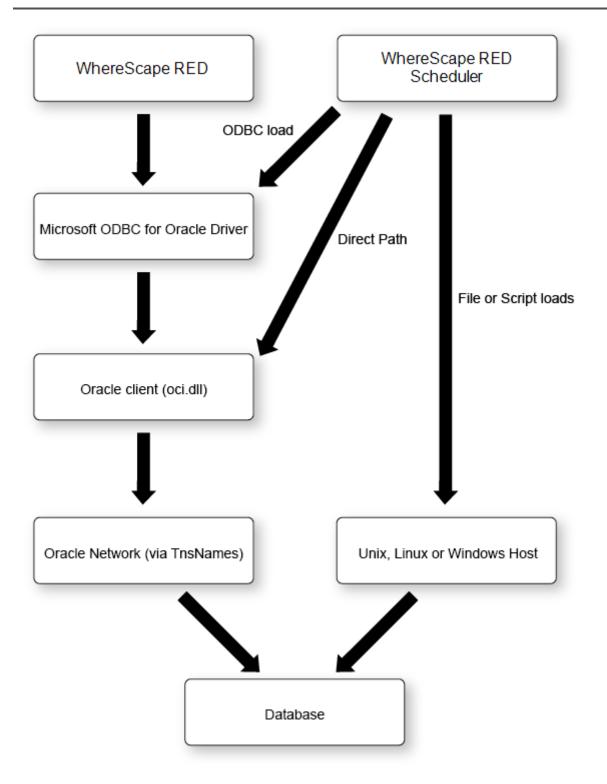

## **Teradata Diagram Overview**

The following diagram provides an overview of how WhereScape RED and the scheduler access a Teradata database.

The scheduler makes use of the ODBC layer to perform the routine tasks involved in scheduling and running jobs. WhereScape RED and the scheduler can also use the **TPT ODBC operator** to load data into Teradata. For file or script-based loads, the scheduler actions the load on the host system using **fastload**, **multiload** and **TPT** (load and update operators).

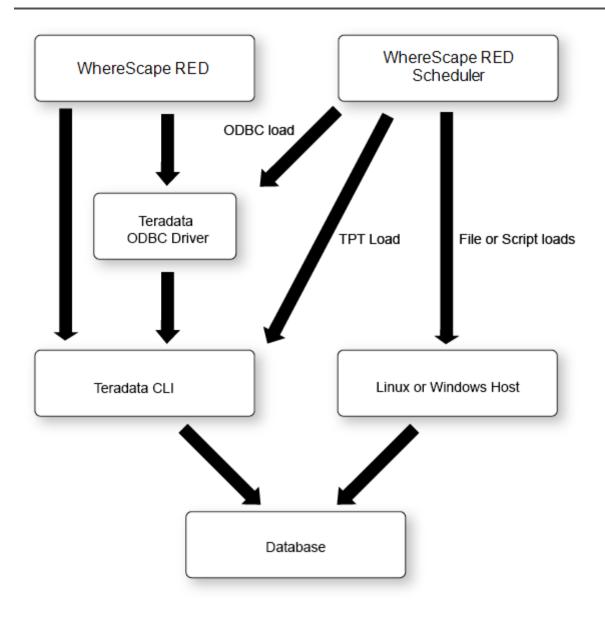

# Installing a Windows Scheduler

1. In WhereScape's Setup Administrator, click the Scheduler tab in the left pane and then click Install Scheduler.

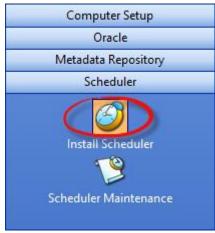

#### Notes:

- To install or maintain the Scheduler, you need to run RED's Setup Administrator as an Administrator.
- A Windows scheduler must be run as either the system service account or as a user with administrator privileges in Windows.
- 2. The **Windows Scheduler Definition** window appears. (The windows below show SQL Server, Oracle and Teradata scheduler definition examples).

For configuration settings specific to each database, please see the field description below:

| SQL Server Exa                                          | imple:                                            |                              |
|---------------------------------------------------------|---------------------------------------------------|------------------------------|
| Windows Scheduler Definition                            |                                                   | ×                            |
| Unique Identifier (e.g. SID_user):                      | WsWarehouse                                       | OK                           |
| Scheduler Name (e.g. WINnnnn)                           | WIN0001                                           | Cancel                       |
| Service Display Name:                                   | WhereScape WsfWarehouse                           |                              |
| Service logged on under User:                           | System Account                                    |                              |
| Work Directory:                                         | C:\ProgramData\WhereScape\Work\                   |                              |
| Log File:                                               | C:\ProgramData\WhereScape\Scheduler\WslSched_WslW | 'arehouse.log                |
| Poll Interval (default 30) seconds:                     | 30                                                |                              |
| Log Level (0=none, 9=debug)                             | 2                                                 |                              |
| Direct Path Load or ODBC                                | Odbc sql load V                                   |                              |
| TNS Service (Oracle):                                   |                                                   |                              |
| ODBC Connection:                                        | WsWarehouse ~                                     |                              |
| Database User id:                                       | WslWarehouse                                      |                              |
| Database Password:                                      | ••••••                                            | Password is TDWallet string. |
| MetaData Schema (DB2);<br>MetaData Database (Teradata); |                                                   |                              |
|                                                         |                                                   |                              |
| Oracle                                                  | imple:                                            |                              |

#### Note:

The WhereScape Windows scheduler for Oracle requires the Oracle client 11.2 or later software. The Oracle client software must be a close version match to the Oracle Database version—that is, the same major release or one release either side.

| Windows Scheduler Definition                            |                                                   | ×                            |
|---------------------------------------------------------|---------------------------------------------------|------------------------------|
| Unique Identifier (e.g. SID_user):                      | ORCL_dssdemo                                      | ок                           |
| Scheduler Name (e.g. WINnnnn)                           | WIN0001                                           | Cancel                       |
| Service Display Name:                                   | WhereScape ORCL_dssdemo                           |                              |
| Service logged on under User:                           | System Account                                    |                              |
| Work Directory:                                         | C:\ProgramData\WhereScape\Work\                   |                              |
| Log File:                                               | C:\ProgramData\WhereScape\Scheduler\WslSched_ORCL | _dssdemo.log                 |
| Poll Interval (default 30) seconds:                     | 30                                                |                              |
| Log Level (0=none, 9=debug)                             | 2                                                 |                              |
| Direct Path Load or ODBC                                | Direct Path load V                                |                              |
| TNS Service (Oracle):                                   | ORCL                                              |                              |
| ODBC Connection:                                        | WsWarehouse ~                                     |                              |
| Database User id:                                       | dssdemo                                           |                              |
| Database Password:                                      | ••••••                                            | Password is TDWallet string. |
| MetaData Schema (DB2):<br>MetaData Database (Teradata): |                                                   |                              |
|                                                         |                                                   |                              |

| Windows Scheduler Definition                            |                                                    | ×                            |
|---------------------------------------------------------|----------------------------------------------------|------------------------------|
| Unique Identifier (e.g. SID_user):                      | Teradata                                           | ОК                           |
| Scheduler Name (e.g. WINnnnn)                           | WIN0001                                            | Cancel                       |
| Service Display Name:                                   | WhereScape Teradata                                |                              |
| Service logged on under User:                           | System Account                                     |                              |
| Work Directory:                                         | C:\ProgramData\WhereScape\Work\                    |                              |
| Log File:                                               | C:\ProgramData\WhereScape\Scheduler\WslSched_Terad | əta.log                      |
| Poll Interval (default 30) seconds:                     | 30                                                 |                              |
| Log Level (0=none, 9=debug)                             | 2                                                  |                              |
| Direct Path Load or ODBC                                | Odbc sql load V                                    |                              |
| TNS Service (Oracle):                                   |                                                    |                              |
| ODBC Connection:                                        | TD_15_00 ~                                         |                              |
| Database User id:                                       | WsWarehouse                                        |                              |
| Database Password:                                      | Your TD Wallet String or Password                  | Password is TDWallet string. |
| MetaData Schema (DB2):<br>MetaData Database (Teradata): | dssdemo                                            |                              |

### **Unique Identifier**

Each scheduler requires a unique name, this unique name is the name by which the service is referenced.

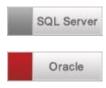

Possibly the database name and user, e.g. WslWarehouse\_sa

Possibly the SID and user, e.g. ORCL\_dssdemo

Teradata

Possibly the environment name and metadata owner, e.g. prod\_dssdemo

### **Scheduler Name**

When scheduling a job with WhereScape RED it is possible to assign the job to a specific scheduler. Each scheduler should therefore have a unique name. The default name is WIN0001. Most users change this to be the scheduler machine's name followed by a number, e.g.: DWHP01, where DWHP is the name of the windows scheduler server.

### Service Display Name

This field displays the name that the scheduler will appear under when viewed through the Windows services. It is a combination of the string 'WhereScape' and the unique identifier.

### Service Logged on Under User

This is the name of the Windows local user account that the scheduler service will use when logging on. The default setting is System Account, also known as the Local System service account. To set the scheduler to use a Windows domain user account with a password, use the Service Account option from the right-click menu. If a domain user account is specified then the contents of this field (on the Windows Scheduler Definition dialog) are ignored.

### Note:

A domain user account requires the log on as a service privilege, in order for it to work. This is assigned automatically when setting the log on account, using the Services console in Windows.

### Work Directory

The directory used to store some temporary files created by the scheduler.

#### Tips:

Two schedulers must not use the same work directory. Setting Log Level 9 creates an additional detailed log file for each thread of each job that is run.

### Log File

The full path for this scheduler to write a log file. The log file contains information on the scheduler service, it does not contain information about individual job tasks run by the scheduler. This file may become large if log level 9 is set.

### Poll Interval

This defines the frequency of the scheduler polling the database, looking for work. The default is 30 seconds. If set to a very low interval such as 1, then the impact on the database may be noticeable.

### Log Level

This defines the level of detail written to the log file by the scheduler service. This should be left at the default level unless requested by WhereScape Support.

The following logging levels are available:

- 0 = log no information
- 1 = log fatal errors only
- 2 = log major events (default)

- 3 = log major events and write ODBC Load statistics to the audit log in the database
- 9 = full debug information

# **Direct Path Load or Odbc Load**

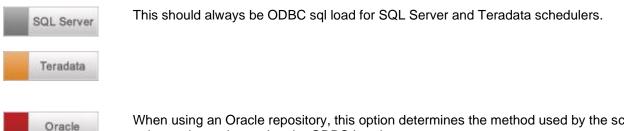

When using an Oracle repository, this option determines the method used by the scheduler to insert data; when using the ODBC Load type.

**Odbc sql load:** When this option is selected, the scheduler always load data using the standard ODBC driver method.

**Direct Path load:** When this option is selected, the scheduler attempts to load data using the Oracle Direct Path method, via the OCI library. If it is unable to use the Direct Path method, the scheduler will revert to using the standard ODBC driver method.

**Direct Path** ODBC loads are considerably faster and so this option should be set to **Direct Path load** in most situations.

| Note:                                                                                                   |
|----------------------------------------------------------------------------------------------------|
| Once a scheduler service has been created, this option cannot be changed. To change the scheduler from  |
| Odbc sql load to Direct Path load or vice versa, create a new scheduler service and remove the old one. |

### **TNS Service**

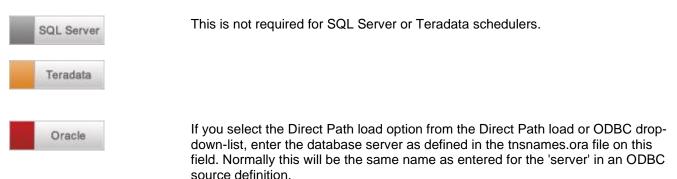

### **ODBC Connection**

The ODBC connection field requires the ODBC source name that provides a connection to the data warehouse system. The scheduler uses ODBC to connect to the data warehouse.

## Database User Id

For Windows Authentication, leave this field empty. For SQL Server Authentication, enter a database username.

### **Database Password**

### SQL Server

For Windows Authentication, leave this field empty. For SQL Server Authentication, enter the password for the database username entered in the **Database User Id** field.

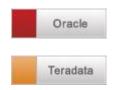

The password for the User the Scheduler will use when connecting to the data warehouse database.

This is not set for SQL Server/Oracle schedulers.

The password or Teradata Wallet String for the User the Scheduler will use when connecting to the data warehouse Teradata database.

# Metadata Database (Teradata)

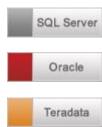

The Database Name or User Name where the metadata repository is stored. This must be entered for Teradata.

### Note:

A Windows scheduler must be run as either the system service account or as a user with administrator privileges in windows.

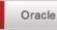

Error Messages:

The following error message may appear as the scheduler starts. In such an event, the scheduler will not function until the problem is resolved.

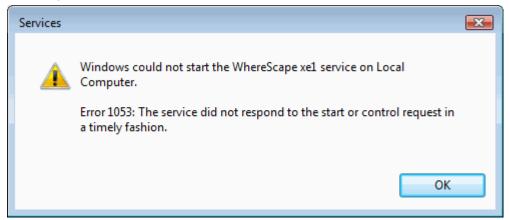

This error may be the result of an old version of the Oracle Call Interface (OCI) dynamic link library (dll) being in the path. The WhereScape scheduler requires Oracle client 11.2 or above. This situation can occur when an Oracle product, such as Discoverer is installed. Discoverer may install an older version of the oci.dll file. If it does, its location will be put in the Windows path in front of the 11.2+ client version.

A work-around is to copy an 11.2 or later version of the oci.dll file into the WhereScape program directory. To see if an oci.dll is valid, right-click the file and select properties and then version. A valid oci.dll will have version 11.2 or later.

# Installing a UNIX/Linux Scheduler

The Unix scheduler must be manually installed and maintained.

The scheduler consists of a series of shell scripts that are controlled by the cron process. The bulk of the work undertaken by the WhereScape scheduler takes place in the WhereScape procedures within the database. To obviate the need to provide a port to each Unix platform this series of shell scripts are used. They should run with no modification on all Unix platforms and have been tested under Unix offerings from Sun, HP, IBM and Linux.

The Unix scheduler can process every type of load except for ODBC loads, Native ODBC loads and XML loads. It cannot process OLAP Cubes.

### Warning:

For UNIX/Linux scheduler processing, the **Encrypt User** and **Password** options in RED's Repository Privacy Settings cannot be used. Encrypt options are only supported when using a Windows scheduler.

### Installation

The installation of the Unix scheduler needs to be undertaken by someone familiar with the Unix environment and the running of database processes from Unix. The tasks that need to be undertaken are:

### 1. Unix User and Shell

Acquire a Unix user name that has access to cron and the database data warehouse environment. A reasonable quantity of disk space is also required if the automated backups of the metadata repository are used. The user should log on to Unix without passing through a menu system if possible. Log on to the user.

This user will need to have a .profile file in "/home/<user>/.profile" otherwise ws\_sched\_check\_600.sh will not work. If this file doesn't exist it will need to be created.

The WhereScape scheduler consists of several shell scripts. By default, some of these shell scripts will run in the Bourne shell and some will run in the Korn shell. If Linux is being used, then the Bash shell is used exclusively.

#### Note:

During setup, it is recommended that the Korn shell be used as the default shell for the user installing the scheduler (or Bash if running Linux).

### 2. Create directories

Create the following directories (if not already present) to be used by the WhereScape scheduler.

If the directory names are not appropriate and others must be used, then it will be necessary to alter the WhereScape supplied scripts.

- o wsl (top level directory for WhereScape directories)
- o wsl/bin (used to store the WhereScape scripts)
- o wsl/sched (used for the scheduler job and log files)
- o wsl/sched/job (used for the scheduler job files)
- o wsl/sched/joblog (used for the scheduler job logs)
- o wsl/sched/log (used for the scheduler logs)
- o wsl/export (used for the automated exports of the metadata)
- o wsl/expback (used to hold compressed copies of the metadata exports)
- o wsl/log (used for export and archive logs)

Oracle

Oracle only directories

- o wsl/mon (used for the monitoring process)
- o wsl/mon/db (used for database monitoring scripts and control files)
- o wsl/mon/job (used for job monitoring scripts)
- o wsl/mon/log (used for monitoring log files)

#### 3. Copy supplied Unix files

FTP the scheduler files shipped with WhereScape RED to the wsl/bin directory on the Unix system (use ASCII mode). All files must be copied over. WhereScape RED ships with several different versions of the Unix files for the scheduler. The appropriate version of the files must be copied to the server. The following lists the files shipped:

Oracle

- o ...\WhereScape\Oracle\Unix\Version\_nnn\...
- o ...\WhereScape\Oracle\Linux\Version\_nnn\...

Teradata

- o ...\WhereScape\Teradata\Unix\Version\_nnn\...
- o ...\WhereScape\Teradata\Linux\Version\_nnn\...

### Notes:

There may be several different versions of the scheduler files for a given database and platform (Unix or Linux). These are identified by version numbers nnn. For example, there may be three different folders in:

...\WhereScape\Oracle\Linux\: Version\_010, Version\_410 and Version\_560.

...\WhereScape\Teradata\Linux\: Version\_560 and Version\_600.

The highest version number script less than or equal to the version of RED in use should always be used.

In the table that follows, the nnn in file names refers to the version number of the script. Some scripts will have 010, some will have 411, others 560 or 680, etc.

| File                                        | Purpose                                                                                                    |
|---------------------------------------------|----------------------------------------------------------------------------------------------------|
| oraenv (for Oracle)<br>tdenv (for Teradata) | Contains the template of a script for setting environmental variables. This needs to reside in the home directory of the Unix user and must be tailored for the database user and environment. It may be renamed to reflect the actual environment.  • e.g. oraenv_SID_user for Oracle • e.g. tdenv_TDPID_user for Teradata                                  |
| crontab                                     | Contains the template of the required cron commands. This file needs to be modified to include the HOME directory of the Unix user, and the name of the environment file. It is then used to update the crontab tables.                                                                                                    |
| ws_start_nnn.sh                             | Script to start the scheduler. This script is normally called by the ws_sched_check_nnn.sh script and is passed the database environment file name as a parameter.                                                                                                    |
| ws_sched_check_nn<br>n.sh                   | Script to check that the scheduler is running. This script is normally executed by cron every 20 minutes. If the scheduler is found to be absent it attempts to start a new iteration. By default, the scheduler will terminate if its database is shut down. This script will therefore start the scheduler after a system start-up or a database start-up. |
| ws_sched_nnn.sh                             | The actual scheduler script. This script looks for new scheduler jobs every x                                                                                                    |

A definition of the files follows:

| File                        | Purpose                                                                                                    |
|-----------------------------|----------------------------------------------------------------------------------------------------|
|                             | seconds. The default is every 30 seconds. This script must be modified to change the default behavior. It calls the ws_job_wait_010.sh script to perform the actual checking and initiating of a job. It terminates when ws_job_wait_010.sh returns an error and relies upon cron for a restart.                                                                                                    |
| ws_sched_status_nn<br>n.sh  | This script is called by ws_sched_nnn.sh to update the scheduler status in the scheduler metadata. It's a wrapper of the metadata database procedure ws_sched_status (i.e. it calls the database procedure ws_sched_status and returns its results to the calling script).                                                                                                    |
| ws_job_wait_nnn.sh          | This script performs the bulk of the work. It is called by ws_sched_nnn.sh on a regular basis. It checks for any job waiting to run. If it locates a job that is ready to run it will create and start a script in the \$HOME/wsl/sched/job directory for each thread of that job. These job threads in turn perform the actual processing and log their results to \$HOME/wsl/sched/joblog. Under normal operation it is not necessary to check or inspect these files.                                                                                                    |
| ws_job_check_nnn.s<br>h     | This script is called to check the status of running jobs. It is called by ws_sched_nnn.sh on a regular basis (the interval is defined in ws_sched_nnn.sh). It checks that any job running in the scheduler is actually running in the Unix environment. If a job is not found under Unix, then it is aborted in the scheduler. This scenario can occur as the result of a database or machine crash. If a job abort is required, the results are logged to \$HOME/wsl/sched/log/job_check_'env file name'.log. Under normal operation it is not necessary to check or inspect this file.                                         |
| cleanup_nnn.sh              | This script is normally executed by cron and cleans up files created by the WhereScape scheduler. It deletes old versions of the jobs, job logs, and backups. It will also delete any temporary scripts created in the running of host scripts or file loads from within the scheduler. The location of these temporary scripts is defined within the WhereScape RED Unix Connection object. The default value in the cleanup script is /tmp and this must be altered if a different temporary directory is used for a Connection.                                                                                                |
| Oracle<br>Oracle only files |                                                                                                    |
| meta_backup_nnn.sh          | This script is normally called by the cron process once or maybe more times a day to perform an automated export backup of the metadata tables. It creates a number of command files and a database export in the \$HOME/wsl/export directory named with the date/time of the export. <b>Oracle</b> It is recommended that users copy the new meta_backup_680.sh file to use Datapump's expdb instead the deprecated exp tool. This version uses the data pump export executable expdp. It assumes that the scheduler and the Oracle database reside on the same server.                                                          |
| meta_archive_nnn.sh         | This script is normally called by cron once a day to compress and tar the files in the \$HOME/wsl/export directory and relocate them to the \$HOME/wsl/expback directory. This action is performed purely to save on disk space usage.                                                                                                    |
| meta_restore_nnn.sh         | This script can be executed to restore from a meta repository backup. It will<br>overwrite any existing metadata. It can be used to restore to a<br>schema/database/user other than the one from which the backup was taken. It<br>does not however restore the WhereScape procedures. If a full recovery or a<br>new user create is required, then the WhereScape metadata install would<br>normally be performed before actioning this restore. If the restore is from an<br>export that has been moved to the expback directory, you will need to<br>uncompress the export and move it and associated files back to the export |

| File                        | Purpose                                                                                                    |  |
|-----------------------------|----------------------------------------------------------------------------------------------------|--|
|                             | directory. Oracle It is recommended that users copy the new meta_restore_680.sh file to use Datapump's impd instead the deprecated imp tool. This version uses the data pump import executable impdp.                                                                                                    |  |
|                             | It assumes that the scheduler and the Oracle database reside on the same server.                                                                                                    |  |
| Oracle<br>Oracle only files |                                                                                                    |  |
| ws_mon_nnn.sh               | The main monitoring script. This script in turn calls the database and job monitoring scripts to perform the monitoring. By default, the monitor process checks the jobs every 15 minutes and the database every 60 minutes. This script can be edited to change the frequency of the checks if required. Also, a log level of 9 can be set to produce debug logging. |  |
| ws_mon_db_nnn.sh            | This script checks the database status and if necessary, calls the notify script to notify of a database down. Also checks to see if the criteria for database monitoring has changed and if changed calls the refresh script.                                                                                                    |  |
| ws_mon_notify_nnn.<br>sh    | This script checks that notifications are valid for the day/time and if valid sends a notification.                                                                                                    |  |
| ws_mon_refresh_nnn<br>.sh   | This script refreshes the scripts and command files stored in the mon/db directory. These scripts and command files are used to ascertain the action should the database be unavailable.                                                                                                    |  |
| ws_mon_jobs_nnn.sh          | This script performs the checking of jobs for which monitoring is defined. If a job has a notification required, then this script will issue the notification.                                                                                                    |  |
| ws_mon_start_nnn.s<br>h     | This script starts the monitor process.                                                                                                    |  |
| ws_mon_check_nnn.<br>sh     | This script checks that the monitor process is running. If not running, the script will start the monitor process. This script is normally called via cron every 30 minutes.                                                                                                    |  |

4. Set permissions:

Change the permissions on the copied scripts so that they are executable (e.g. chmod 750 \$HOME/wsl/bin/\*.sh).

5. Create an environment file (see below for relevant Oracle or Teradata environment file instructions).

### Oracle

Using the **environment file (oraenv)** as a template and adhering to the variable names within, create an environment file for the database environment and user under which the scheduler is to run.

This file should be located in the \$HOME directory. It may be called anything, but a meaningful name may be oraenv\_SID\_user for a given Oracle scheduler.

Check the users .profile and database environment file to see the normal settings. For Oracle, check to see if the TNS\_ADMIN variable is in use and if so, include it in the environment file.

Make the following replacements in the environment file:

- o Replace all occurrences of \_HOME\_ with the full pathname of your home directory.
- o Replace \_USER\_ with the data warehouse database user name.
- o Replace \_PASSWORD\_ with the data warehouse database user password.
- o Replace all occurrences of \_SID\_ with the SID of the data warehouse database.
- o Replace all occurrences of \_ORAHOME\_ with the full pathname of the Oracle home directory.

**Teradata** Using the **environment file (tdenv)** as a template and adhering to the variable names within, create an environment file for the database environment and user under which the scheduler is to run.

The environment file must be copied to the \$HOME directory of the user selected in Step (1). It may be called anything, but a meaningful name may be tdenv\_TDPID\_user for a given Teradata scheduler.

Check the users .profile and database environment file to see the normal settings.

- o Replace all occurrences of \_HOME\_ with the full pathname of your home directory.
- o Replace all occurrences of \_TDPID\_ with the host name of the data warehouse database server, used by the scheduler as the database server name for Teradata load and unload utilities.
- o Replace all occurrences of \_BTEQDB\_ with the host name or IP address of the data warehouse database server, used by the scheduler as the database server name/address for reading and writing WhereScape RED Metadata in Teradata (may be set to the same value as \_TDPID\_).
- o Replace \_USER\_ with the data warehouse database user name.
- o Replace \_PASSWORD\_ with the data warehouse database user password.
- o If using a Teradata Wallet String, comment out the first Password line and comment back in the second line containing \_WALLETSTRING\_. Replace all occurrences of \_WALLETSTRING\_ with the data warehouse user wallet string.
- o Replace all occurrences of \_METABASE\_ with the user or database where the metadata resides
- o Replace all occurrences of \_WORKDIR\_ with the name of the directory that will be used as the work directory by default (e.g. /tmp/)

### 6. Setup crontab

Ascertain if there are any existing crontab entries, and if so save them to a file for re-inclusion later. (e.g. crontab –l crontab –l >/tmp/my\_crontab ).

Edit the crontab file and perform the following changes. Also check all entries and make sure you are happy with the times and actions:

- o Change all occurrences of \_HOME\_ with the full pathname of the Unix users home directory.
- o Change all occurrences of the environment file name (oraenv or tdenv) to the name of the file created in step (4).
- Remove comment markers from the beginning of the second line of code (the line containing this: ws\_sched\_check\_nnn.sh).
- o Include any existing crontab entries as recorded above.

#### 7. Initialize crontab entries

- o Load the crontab file into cron (e.g. crontab crontab ).
- o Perform a crontab list to ensure it all looks OK (e.g. crontab -I).

### 8. Start Scheduler

Manually start the scheduler by issuing the ws\_sched\_check\_nnn.sh script with the environment file name from step (4) as the parameter (e.g. ws\_sched\_check\_010.sh oraenv ) / (e.g. ws\_sched\_check\_600.sh tdenv ) / .

If the scheduler is not running it will be started. Execute the script a few more times to ensure that only one copy of the scheduler is started. Check that the scheduler is running by executing a 'ps –ef' statement and checking that the ws\_sched\_nnn.sh process is present.

#### 9. Start the Monitor process

Oracle

### Oracle only.

Manually start the monitor by issuing the ws\_mon\_check\_010.sh script with the environment file name from step (4) as the parameter (e.g. ws\_mon\_check\_010.sh oraenv). If the monitor is not running it will be started. Execute the script a few more times to ensure that only one copy of the scheduler is started. Check

that the monitor is running by executing a 'ps –ef' statement and checking that the ws\_mon\_010.sh process is present.

### 10. Test the Scheduler

Run a job from WhereScape RED and ensure that it works. In the event of the job not starting or going into and remaining in a pending state, then the following investigations should be undertaken:

- o Ensure all WhereScape procedures are compiled. Use the Validate metadata option in the Setup Administrator to confirm that all procedures are valid.
- o Review the job logs in \$HOME/wsl/sched/joblog.
- o Review the logs in \$HOME/wsl/sched/log.
- Isolate the name of the job and locate the relevant files for this job in \$HOME/wsl/sched/job and \$HOME/wsl/sched/joblog if they exist. Mail these files together with the files in \$HOME/wsl/sched/log to support@WhereScape.com. It may be necessary to remove password references from the file(s) in \$HOME/wsl/sched/job.

#### Note:

It is possible to stop a Linux/UNIX Scheduler from within WhereScape RED. Refer to the *WhereScapeRED User Guide* or *See the Teradata WhereScapeRED User Guide* for further details.

### Unix Scheduler setup for Hadoop loads using Oracle's Big Data Connectors

To set up the UNIX scheduler for Oracle loads from Hadoop using Oracle's Big Data connectors with OSCH and OLH, the following environment variables need to be edited in oraenv:

### Example

export JAVA\_HOME=/usr/lib/jvm/java-openjdk export HADOOP HOME=/home/oracle/hadoop-2.4.1

export PATH=\$ORACLE\_HOME/bin:\$HADOOP\_HOME/bin:\$PATH export JAVA\_LIBRARY\_PATH=\$HADOOP\_HOME/lib/native:\$JAVA\_LIBRARY\_PATH

export HADOOP\_COMMON\_LIB\_NATIVE\_DIR=\$HADOOP\_HOME/lib/native export HADOOP\_OPTS="\$HADOOP\_OPTS -Djava.library.path=\$HADOOP\_HOME/lib/native"

### For either OSCH or OLH, add one of the following to oraenv:

#OSCH export OSCH\_HOME=/home/oracle/orahdfs-3.1.0 export PATH=\$OSCH\_HOME/bin:\$PATH export HADOOP\_CLASSPATH=\$OSCH\_HOME/jlib/\*:\$HADOOP\_CLASSPATH

#OLH export OLH\_HOME=/home/oracle/oraloader-3.2.0-h2 export HADOOP\_CLASSPATH=\$OLH\_HOME/jlib/\*:\$HADOOP\_CLASSPATH

#### Notes:

Please restart the scheduler after you modified environment variables in oraenv.

The following Oracle directory objects need to be created with certain privileges:

#### OSCH

OSCH directory objects OSCH bin Directory OSCH External Tables Directory OSCH Log Directory

#### Example

CREATE DIRECTORY osch\_bin\_path AS '/opt/orahdfs-3.1.0/bin'; GRANT EXECUTE ON DIRECTORY osch\_bin\_path TO c##oschuser; GRANT READ ON DIRECTORY osch\_bin\_path TO c##oschuser;

### Notes:

CREATE DIRECTORY exttab\_default\_directory AS '/home/oracle/exttab'; GRANT READ ON DIRECTORY exttab\_default\_directory TO c##oschuser; GRANT WRITE ON DIRECTORY exttab\_default\_directory TO c##oschuser; CREATE DIRECTORY osch\_log\_path AS '/home/oracle/temp' GRANT READ ON DIRECTORY osch\_log\_path TO c##oschuser; GRANT WRITE ON DIRECTORY osch\_log\_path TO c##oschuser;

# Maintaining the Windows Scheduler

1. To maintain the Windows scheduler, click the **Scheduler** tab and then click **Scheduler Maintenance**.

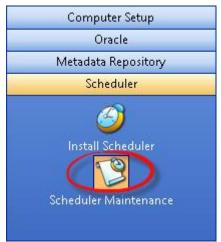

This option lists all currently active WhereScape schedulers.
 Right-click a scheduler name to display a context menu as follows:

| Configure         |
|-------------------|
| Start             |
| Stop              |
| Remove            |
| Service Account   |
| Manual Startup    |
| Automatic Startup |
| Disabled Startup  |
| View Logfile      |
|                   |

The options are:

| Option    | Description                                                                                                    |
|-----------|----------------------------------------------------------------------------------------------------|
| Configure | Enables the alteration of the service configuration. You can change the level of logging. The default is 2. Level 0 provides no log information and level 9 provides full debug. See Scheduler Creation for more detail. |
| Start     | Starts a stopped scheduler. This action requires service control manager (SCM) privileges on the PC.                                                                                                    |
| Stop      | Stop a running scheduler. SCM privilege required.                                                                                                    |
| Remove    | Removes and deletes the scheduler. SCM required.                                                                                                    |

| Option            | Description                                                                                                    |
|-------------------|----------------------------------------------------------------------------------------------------|
| Service Account   | By default, the scheduler will start in the system account. If you wish to change<br>this, you can specify an account and password. However, you may have to<br>remove the service and enter the account information when creating a new<br>scheduler. |
| Manual Startup    | Changes the startup profile (on PC startup) of the scheduler. The scheduler will not be automatically started when the PC starts and must be started manually. SCM required.                                                                           |
| Automatic Startup | Sets the scheduler to start automatically when the PC starts. SCM required.                                                                                                    |
| Disabled Startup  | Sets the scheduler startup profile to disabled. No startup will occur unless the profile is changed to either Manual or Automatic. SCM required.                                                                                                    |
| View Logfile      | Displays the scheduler service log file. The level of logging is defined in the configuration of the scheduler.                                                                                                    |

### Notes:

If an error occurs while a scheduled job is running, you should check the following:

- the audit log of the failed task, for any messages of type E or F.
- the audit log of the failed job, for any messages of type E or F.
- the scheduler log file for any error messages.
- the windows event logs, specifically the Application and System event logs, for any Error or Warning messages at the time of the job failure.

How to view and manage event logs depends on which version of Windows you are using. If you need further assistance, please contact support at support@wherescape.com.

# BDA

# Overview

WhereScape Big Data Adapter (BDA) is designed as an adapter to RED, focused on executing ELT related processing within the Hadoop/Hive eco-system.

This chapter attempts to guide users through the initial BDA setup, providing an overview of BDA, the prerequisites to operate it, step-by-step instructions to setup BDA. The setup of required connections and BDA operations is described in the *WhereScape RED User Guide*.

BDA is a java application and runs as a Tomcat webapp, with REST endpoints. BDA is simple to install, users only need to install RED, copy and extract the bda.tar.gz file from the Linux folder in RED's installation directory into the Linux system and execute the script. Before running the script, there are also other configuration settings that will need to be completed.

# Prerequisites

To operate BDA, users must have the following prerequisites:

### **RED Environment**

- Matching RED version
- bda.tar.gz file
- 32-bit or 64-bit Hive ODBC Driver (this is only required for accessing Hive tables)

### **BDA Environment**

- Database specific JDBC drivers (Refer to Adding JDBC drivers for more details about the specific JDBC drivers required for each database type)
- Hadoop 2.7.1
- Sqoop 1.4.5
- Hive 1.1.0
- OpenSSL available on the Linux scheduler machine

# **BDA Diagram Overview**

This diagram displays the operations performed by BDA and RED to integrate with Hive and Hadoop sources and using Sqoop to load to and from Target Databases.

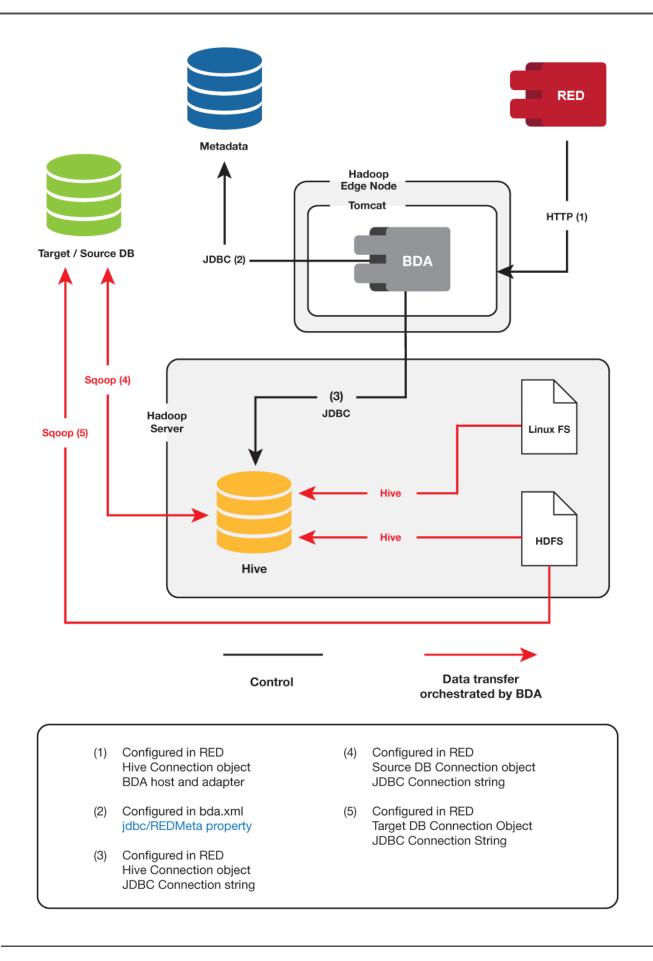

## How to set up BDA

### Step-by-step instructions to set up BDA

Below is a sample step by step instruction on how to set up BDA, please note that you may have or you may choose to have different settings than the ones on the examples below.

- 1. From your WhereScape RED directory, go to the Linux folder and copy the bda.tar.gz file into your Linux system.
- 2. In your Linux system, create a folder to install BDA, in this example we are installing it the \$HOME/bda folder.
- 3. Unzip the bda.tar.gz file to \$HOME/bda folder.
- 4. Copy \$HOME/bda/conf/bdaenv to \$HOME and edit it according to your environment. In the example below, the file is configured for a SQL Server environment.

```
WS_BDA_HTTP_PORT
  The TCP port number on which the BDA server wil listen. This must be
VS_BDA_HTTP_PORT=8080
  WS BDA JOB WORKDIR
  The directory to write temporary scripts and other working files
needed while executing tasks. If this directory exists, it must be
writable by the user running the BDA Server; it will be created if
  it doesn't exist. Each running BDA Server environment requires a
  unique work directory; the use of $env_name in the default value for this variable ensures this.
WS_BDA_JOB_WORKDIR=$WS_BDA_ROOT_DIR/work/$env_name
  WS BDA REPOSITORY TYPE
  The type of RDBMS used to host the metadata repository. Must be one
  WS BDA REPOSITORY DRIVER
  WS_BDA_REPOSITORY_URL
  WS_BDA_REPOSITORY_USER
WS_BDA_REPOSITORY_PWD
  Example for SQL Server metadata repository
WS_BDA_REPOSITORY_DRIVER=com.microsoft.sqlserver.jdbc.SQLServerDriver
WS_BDA_REPOSITORY_DRIVER=com.microsoft.sqlserver.jdbc.SQLServerDriver
WS_BDA_REPOSITORY_URL="jdbc:sqlserver://192.168.60.101:1433;databaseName=wsldemo"
WS_BDA_REPOSITORY_USER=demo_user
WS_BDA_REPOSITORY_PWD=password
  Example for Teradata metadata repository
  WS_BDA_REPOSITORY_TYPE=Teradata
WS_BDA_REPOSITORY_DRIVER=com.teradata.jdbc.TeraDriver
WS_BDA_REPOSITORY_URL="jdbc:teradata://10.10.10.10/DATABASE=DW,DBS_PORT=1025"
WS_BDA_REPOSITORY_USER=
  WS BDA REPOSITORY PWD=
  Example for Oracle metadata repository
 WS_BDA_REPOSITORY_URL="jdbc:oracle:thin:@10.10.10.1521:orcl"
WS_BDA_REPOSITORY_URL="jdbc:oracle:thin:@10.10.10.10.1521:orcl"
WS_BDA_REPOSITORY_URL="jdbc:oracle:thin:@10.10.10.10.1521:orcl"
WS_BDA_REPOSITORY_USER=
WS_BDA_REPOSITORY_PWD=
```

- 5. Copy any required JDBC driver JARs into bda/lib.
- 6. Start BDA by running:

```
$HOME/bda/bin/ws_bda.sh start bdaenv
```

7. To Start BDA run:

\$HOME/bda/bin/ws\_bda.sh stop bdaenv

8. To change configuration:

Edit \$HOME/bdaenv

```
Run $HOME/bda/bin/ws_bda.sh restart bdaenv
```

9. To upgrade BD:

```
Stop BDA
```

Copy the new **bda.tar.gz** file to the Linux system and extract it to \$HOME/bda folder Start BDA

## Sample BDA Setup

| Teradata server: 192.168.60.100<br>Port:1521<br>Red Repository: wslreoo<br>Jdbc url: jdbc:teradata://192.168.60.100/DATABASE=wslrepo.DBS_PORT=1025 |
|----------------------------------------------------------------------------------------------------|
| SQL server: 192.168.60.101<br>Port:1433<br>Red Repository: wsldemo<br>Jdbc url: jdbc:solserver://192.168.60.101:1433;databaseName=wsldemo          |
| Oracle server: 192.168.60.102<br>Port: 1521<br>Tnsname: ORCL<br>Red Repository: wslrepo<br>Jdbc url: jdbc:oracle:thin:@192.168.60.102:1521:ORCL    |
| Hadoop<br>Installed at: /opt/Hadoop<br>Port: 9000<br>hive<br>Installed at: /opt/hive                                                               |
| Vort: 10000<br>Socop<br>Installed at: /opt/socop                                                                                                   |

# Adding JDBC Drivers

To add JDBC drivers:

- 1. Download the required JDBC driver for your specific database type:
  - o ojdbc7.jar for Oracle databases
  - o sqljdbc4.jar for SQL Server databases
  - o terajdbc4.jar and tdgssconfig.jar for Teradata databases
- 2. Add the required JDBC driver jar files to the relevant lib folders, such as \$HOME/bda/lib or sqoop/lib .

Example:

To load from either SQL, Oracle or Teradata, download the relevant JDBC driver(s) and copy the jar files to the bda/lib directory and Sqoop's lib directory.

On the Hortonworks sandbox and Cloudera quickstart virtual machines the sqoop library directory is /usr/lib/sqoop/lib .

# **Testing the BDA Setup**

To test the BDA setup:

- Type the bda URL in your browser, for example: http://192.168.60.201:8080/bda/rest/v1/admin/version.
  - o The test will confirm that BDA is installed and configured correctly if the message displayed on the browser is your BDA version.

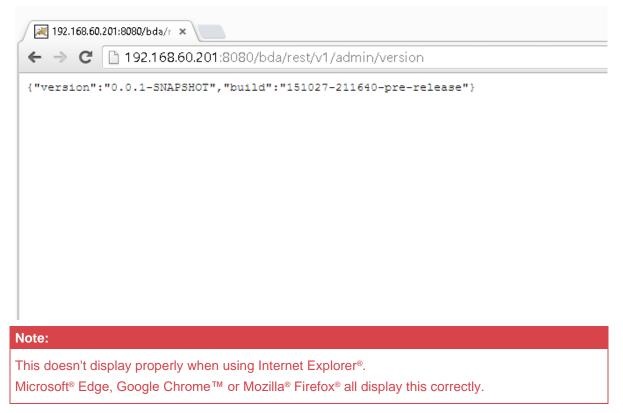

After completing the Hive connection setup described in the Hive connection topics in the RED, you can test the BDA connection from RED.

If the BDA server(s) are properly set up in RED, you can see the BDA Server versions configured in Hive connection objects by clicking in **Help > About WhereScape RED**.

If there are any messages displayed in this window, please refer to Troubleshooting for details.

| Where Scape RED Database Applic<br>Version: 8.4.2.0<br>Build: 191128-071537<br>REPOSITORY AND ENVIRON                                |                                    | 5                                        |                                                                      |              |
|----------------------------------------------------------------------------------------------------|------------------------------------|------------------------------------------|----------------------------------------------------------------------|--------------|
| Licensed To<br>License Expiry<br>Licensed Target Database<br>Licensed Model Type(s)<br>Licensed Users<br><                           | Due to expire in<br>SQL Server, Or | n 373 days.<br>acle, DB2,<br>Data Store, | employee use only<br>Feradata, Netezza, Greenplur<br>3NF, Data Vauit | n, PDW, Hiw  |
| OBJECT TYPE USAGE SUMM                                                                                                    | IARY                               |                                          |                                                                      |              |
| All Objects                                                                                                    | 28                                 | ^                                        |                                                                      |              |
| Connection                                                                                                    | 3                                  |                                          |                                                                      |              |
| Load Table                                                                                                    | 0                                  |                                          |                                                                      |              |
| Stage Table                                                                                                    | 0                                  |                                          |                                                                      |              |
| Data Store                                                                                                    | 0                                  | *                                        |                                                                      |              |
| Warning: This program is protected by con<br>distribution of this program, or any portion<br>will be prosecuted to the maximum exten | of it, may result in sev           |                                          |                                                                      | COPY INFO OK |

#### Settings) appear in other database connections.

# Configuring Kerberos for a secure use with BDA

To configure Kerberos for use with BDA, users need to do the following configuration steps:

1. Download the Kerberos Windows client (http://web.mit.edu/kerberos/dist/) and configure it using the Kerberos KDC.

| Тір:                                                                                                    |
|----------------------------------------------------------------------------------------------------|
| If necessary, manual changes for a Kerberos configuration in Windows can be made in the configuration file C:\ProgramData\MIT\Kerberos5\krb5.ini. In some installations where this file is not found, please add the system variable KRB5_CONFIG=C:\ProgramData\MIT\Kerberos5\krb5.ini. |

2. Check your KRB5CCNAME environment variable; for example, C:\temp\krb5cache.

| New System Variabl                | e X                             |
|-----------------------------------|---------------------------------|
| Variable name:<br>Variable value: | KRB5CCNAME<br>C:\temp\krb5cache |
|                                   | OK Cancel                       |

- krb5cache is a regular file (not a directory) managed by the Kerberos software and should not be created by the user.
- If you change this variable, you will need to restart your computer to ensure MIT Kerberos for Windows uses this setting.
- 3. Cloudera Hive Configuration Example.

#### Note:

The following example is based on Cloudera Hive with impersonation enabled. Please refer to the vendor documentation for your Hive distribution to configure Kerberos in your environment.

Configure your Hive ODBC connection by downloading a Hive ODBC client, e.g. HortonWorks or Cloudera, and configure it to use Kerberos authentication as shown in the example below.

| Cloudera ODBC Driver f  | or Apache Hive DSN Setup X  |
|-------------------------|-----------------------------|
|                         |                             |
| Data Source Name:       | doudera_hive                |
| Description:            |                             |
| Hive Server Type:       | Hive Server 2 $$            |
| Service Discovery Mode: | No Service Discovery $\sim$ |
| Host(s):                | 10.2.5.84                   |
| Port:                   | 10000                       |
| Database:               | default                     |
| ZooKeeper Namespace:    |                             |
| Authentication          |                             |
| Mechanism:              | Kerberos 🗸                  |
| Realm:                  | CLOUDERA                    |
| Host FQDN:              | quickstart.cloudera         |
| Service Name:           | hive                        |
| User Name:              |                             |
| Password:               |                             |
|                         | Save Password (Encrypted)   |
| Delegation UID:         |                             |
| Thrift Transport:       | SASL ~                      |
|                         | HTTP Options SSL Options    |
| Advanced Opti           | ons Logging Options         |
| v2.5.17.1000 (32 bit)   | Test OK Cancel              |

4. In RED, update your JDBC connection string for your relevant connections.

The JDBC connection string for WhereScape RED connections to a Hive database needs to be updated to reflect the secured server where the principal in the connection string must be the HiveServer2-Kerberos-Principal:

```
example:
jdbc:hive2://quickstart.cloudera:10000/default;principal=hive/quickstart.cloudera@CLOUD
ERA;
```

5. BDA then needs to be changed to connect to a Kerberos secured environment. The configuration parameters are the following options included in the bdaenv file:

6. Depending on the cluster configuration, there are two options with and without proxy users enabled.

The proxy option is the preferred option because this enables BDA to use any valid Kerberos principal instead of the hive super-user, in general hive/quickstart.cloudera@CLOUDERA. A sample configuration using a user defined principal is as follows:

WS\_BDA\_HADOOP\_SECURITY\_AUTHENTICATION =kerberos WS\_BDA\_HADOOP\_SECURITY\_PRINCIPAL =bda@CLOUDERA WS\_BDA\_HADOOP\_SECURITY\_KEYTAB =/home/bda/bda.keytab

If you need to access a cluster without proxy users enabled, you can use following configuration:

WS\_BDA\_HADOOP\_SECURITY\_AUTHENTICATION =kerberos WS\_BDA\_HADOOP\_SECURITY\_PRINCIPAL =hive/quickstart.cloudera@CLOUDERA WS\_BDA\_HADOOP\_SECURITY\_KEYTAB =/etc/hive/conf/hive.keytab

#### Note:

The last option for the keytab file assumes that the file /etc/hive/conf/hive.keytab exists and is readable for the user running the Tomcat service. In a Cloudera cluster using Cloudera Manager, keytab files are generated and stored in several local directories. One way to find the keytab file is to use the find command on the command shell: find / -name hive.keytab -print

and copy the corresponding file to the destination folder. Also, you will need to repeat this step after each password change of the principal "hive" in the Cloudera Manager.

### Hadoop on a UNIX shell

For browsing Hadoop HDFS and loading data from Hadoop HDFS, WhereScape RED establishes a connection to the Linux server via a secure shell. Although some ssh-clients allow ticket forwarding for Kerberos this option is not available for PuTTy psexec. The easiest method is to create a keytab file that is readable only for the session user and to add the kinit command to obtain a Kerberos ticket at log-on time.

e.g.: add "kinit cloudera@CLOUDERA -k -t ~/cloudera.keytab" to /home/cloudera/.bashrc.

### **Secured Hadoop and Scheduler**

Apart from ODBC loads into Hive tables, all Kerberos authentications are performed on the Hadoop server side and, therefore, are independent of the invocation method, interactive or scheduler.

For ODBC loads, the service user running the scheduler needs to provide a valid ticket for a Kerberos principal. Because the ticket must be renewed automatically, a keytab file for this user needs to be provided on the server running the WhereScape RED scheduler. For instance, the Dos-shell command "kinit" can be run periodically as a Windows scheduled task to renew a ticket without user interaction:

```
e.g.: kinit -k -t C:\Users\ServiceUser\cloudera.keytab cloudera@CLOUDERA
```

#### Note:

The keytab file should be readable to the service user only.

# Troubleshooting

### BDA

If there are any issues with your setup, you can look into the log files.

• To check if BDA is working, enter the following URL on your browser:

http://192.168.60.201:8080/bda/rest/v1/admin/version or log in to RED and check the Help > About WhereScape RED > BDA Server(s).

For some failed operations, the output in RED contains error messages. If you experience any further issues, please check if each of the components are working by executing the following commands below on the Linux server:

## Hadoop

To check if HDFS is running, run the following command line on the Linux server.

```
wsldemo@suse-bda-1:~/bda> hdfs dfs -ls /user
```

### Hive

To check if you can connect to Hive, run the following command line on the Linux server. Use the same JDBC connection string that has been defined in your Hive connection.

```
wsldemo@suse-bda-1:~/bda> beeline
Beeline version 1.2.1 by Apache Hive
beeline> !connect jdbc:hive2://localhost:10000
Connecting to jdbc:hive2://localhost:10000
Enter username for jdbc:hive2://localhost:10000: wsldemo
Enter password for jdbc:hive2://localhost:10000: ********
```

# Sqoop

Using the following sqoop command line tool, you can test if sqoop is working. Use the same JDBC connection string that has been defined in your connection.

```
wsldemo@suse-bda-1:~/bda> sqoop eval --connect
'jdbc:teradata://192.168.60.100/DATABASE=wslrepo,DBS_PORT=1025' --driver
'com.teradata.jdbc.TeraDriver' --username 'wsldemo' --password 'password' --query 'SELECT
1'
```

# Languages

The Languages component of **WhereScape's Setup Administrator** enables you to create a Language file or to load a Language File into RED.

- 1. Click on the Languages menu item in the command bar at the top of the screen.
  - o Click any of the options under this level to action them. The Languages menu is as follows:

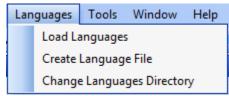

- o The **Load Languages** option lists the Language files that have been created. A file can be selected and loaded into the target Metadata Repository. Refer to **Loading Languages** for details.
- The Create Language File option enables you to create a Language file for a particular Metadata Repository. A translator is needed to replace the English definitions in the file with the translations relevant to the chosen language. Refer to <u>Creating a Language File</u> for details.
- o The **Change Languages Directory** option enables you to change the language directory. Refer to **Changing the Languages Directory** for details.

# Loading Languages

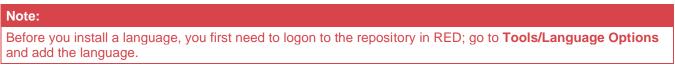

1. Click the Languages menu at the top of the screen, then choose Load Languages.

| Lan            | iguages                    | Tools | Window | Help |  |  |  |
|----------------|----------------------------|-------|--------|------|--|--|--|
| Load Languages |                            |       |        |      |  |  |  |
|                | Create Language File       |       |        |      |  |  |  |
|                | Change Languages Directory |       |        |      |  |  |  |

- 2. The Load Languages menu option lists the Language Files available.
  - o Right-click a particular file and select Install Language.

| Oracle              | File                                           | Language        | Skip Existing | Skip Empty | Source ODBC Connection |
|---------------------|------------------------------------------------|-----------------|---------------|------------|------------------------|
| Metadata Repository | lang Original wet Original<br>Install Language |                 | True          | True       | WslWarehouse           |
| <b>**</b>           |                                                | hange Directory |               |            |                        |

You are then be prompted to logon to the required metadata repository and to select the Language to be updated in RED.

The results are shown in the middle pane.

# **Creating a Language File**

To create a language file:

- 1. Click the Languages menu at the top of the screen.
  - o Select the Create Language File option.

| Metadata                                           | Scheduler | Applications         | Quick Start | Lan | guages  | Tools    | Window      | Help |
|----------------------------------------------------|-----------|----------------------|-------------|-----|---------|----------|-------------|------|
| :ory 💜 Validate Metadata   🥥 Install Scheduler 🍤 N |           |                      |             |     | Load La | anguage  | s           |      |
| Output                                             |           | Create Language File |             |     |         |          |             |      |
|                                                    |           |                      |             |     | Change  | e Langua | ges Directo | ry   |

2. You are prompted to logon to the required metadata repository. Language Files are applied to a specific metadata repository.

Once logged on, you are prompted for:

- o The **Language** select from the drop-down list. Select a Language or choose **Original** to create a Language file containing the original values.
- o The entries to exclude from the extract.
- o The **file delimiter**, translation prefix and translation format.
- o The file delimiter provides an easy means of breaking up the file after extract.
- o The **translation prefix** must be something that will NEVER appear in the data itself. This is used to identify the start/end of any given field translation.

| anguage Extract                                                              |                                             | × |
|------------------------------------------------------------------------------|---------------------------------------------|---|
|                                                                              | ~                                           |   |
|                                                                              |                                             |   |
| Language:                                                                    |                                             |   |
| Select the language to be extracted.<br>the base values rather than any spec | ific translations.                          |   |
| Language:                                                                    | Original ~                                  |   |
| Exclusions:                                                                  |                                             |   |
| Exclude language of type:                                                    | True $\vee$                                 |   |
| Exclude if no current translation:<br>(original value must be empty)         | True $\vee$                                 |   |
| Formatting:                                                                  |                                             |   |
| Delimiter:                                                                   | = ~                                         |   |
| Translation prefix:                                                          | {Translation} ~                             |   |
| Translation format:                                                          | 1 ~                                         |   |
| Example:                                                                     |                                             |   |
| {Translation}FACT[fact_budget]->CO<br>product sold (i.e. number of product u | LUMN[quantity].[DESC]=Quantity of<br>nits). |   |
| Other:                                                                       |                                             |   |
| Return replacement:                                                          | ×                                           |   |
| File Mode:                                                                   | UTF-8 $\vee$                                |   |
|                                                                              | <u>O</u> K <u>C</u> ancel                   |   |

A Language extraction file is then created and saved into C:\ProgramData\RED\Language\.

A translator is need to replace the English definitions in the file with the translations relevant to the chosen language.

## **Changing the Languages Directory**

To change the languages directory:

1. Click on the Languages menu item in the command bar at the top of the screen and select Change Languages Directory.

| Lan                        | guages               | Tools | Window | Help |  |  |  |
|----------------------------|----------------------|-------|--------|------|--|--|--|
|                            | Load Languages       |       |        |      |  |  |  |
|                            | Create Language File |       |        |      |  |  |  |
| Change Languages Directory |                      |       |        |      |  |  |  |

2. Browse and select a new languages directory.

| >                                                                                                    | Select F | older                       |        |
|----------------------------------------------------------------------------------------------------|----------|-----------------------------|--------|
| 🕞 🍥 🔻 🏌 🐌 « WhereScape                                                                                                    | ⊧        | ✓ ♂ Search Language         | م,     |
| Organize 🔻 New folder                                                                                                    |          | 8==                         | • (    |
| <ul> <li>★ Favorites</li> <li>■ Desktop</li> <li>■ My Documents</li> <li>■ Downloads</li> <li>■ Recent places</li> <li>■ Google Drive</li> <li>♦ Dropbox</li> <li>♦ Libraries</li> </ul> | ▲ Name   | No items match your search. | Туре   |
| <ul> <li>Computer</li> <li>Local Disk (C:)</li> <li>Local Disk (D:)</li> <li>BACKUP DRIVE (E:)</li> </ul>                                                                                | ~ <      |                             |        |
| Folder:                                                                                                    |          | Select Folder               | Cancel |

# Tools

# Start/Stop logging

In **WhereScape Administrator**, users have the option of logging all output to a file by selecting the **Start logging** function in the **Tools** menu.

1. To starting logging output from WhereScape Administrator, click on **Tools > Start logging** in the top bar.

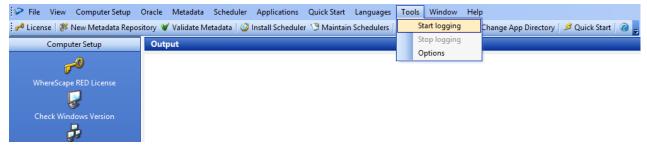

2. When this option is selected, users are prompted to create a file in a specified location. Once this is done, all the output from WhereScape Administrator starts getting logged to that file.

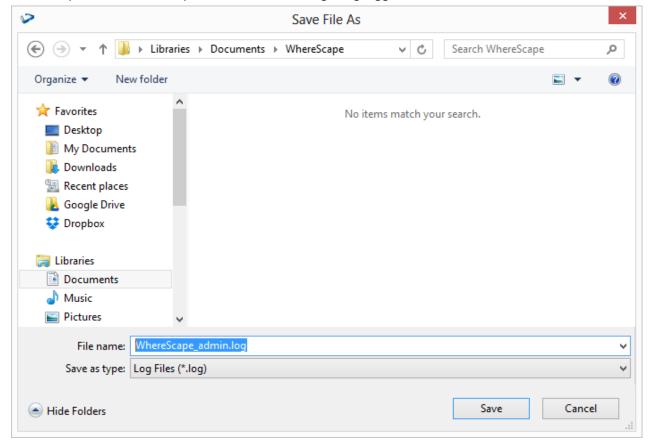

3. To cancel logging, click **Tools > Stop** logging.

| Languages  | Тос | ols | Window      | Help |                                            |
|------------|-----|-----|-------------|------|--------------------------------------------|
| Schedulers |     | St  | art logging |      | Change App Directory   🤌 Quick Start   🔞 🥊 |
|            |     | St  | op logging  |      |                                            |
|            |     | 0   | ptions      |      |                                            |

# **RED Command Line Interface**

WhereScape RED provides command line interface applications that you can use to perform different tasks or execute functions and operations outside the RED GUI.

- <u>RED Client Command Line</u>
- <u>RED Setup Administrator Command Line</u>

# **RED Setup Administrator Command Line (adm.exe)**

The RED Setup Administrator command line interface enables you to execute commands to :

- Quickly deploy a WhereScape RED application to create and populate a data warehouse
- · Quickly create a RED repository with the required metadata tables
- Quickly load a file that contains language data into RED
- Quickly validate a RED repository and its metadata tables
- Quickly connect to a tutorial database to use in RED
- · Install and configure a Windows scheduler for RED
- Deploy a RED application

The following is a sample Windows Command Prompt that displays the help for RED Setup Administrator (adm.exe) arguments.

Command Prompt \_ П  $\times$ ^ C:\Program Files (x86)\WhereScape\WS\_Classic>adm -h C:\Program Files (x86)\WhereScape\WS Classic> General Arguments: -h [ --help ] Show this message Quick start. -QS can be used as well. --quick-start --quick-app Quick application. -QA can be used as well. Quick repository. -QR can be used as well. --quick-repo Quick language. -QL can be used as well. Quick validate. -QV can be used as well. --quick-lang --quick-validate --quick-tutorial Quick tutorial. -QT can be used as well. Windows scheduler. -WS can be used as well. Deploy application. /AL can be used as --win-scheduler --deploy-app well. --stay-open The application will stay open after running its task. /SO can be used as well. letadata Repository Arguments: --meta-dsn arg ODBC DSN of the metadata repository. /SN can be used as well. -a [ --meta-dsn-arch ] arg (=32) The architecture of the ODBC DSN. Valid values are 32 and 64. Defaults to 32 if not specified. --meta-user-name arg Username for the ODBC DSN. /SL can be used as well. Password for the ODBC DSN. /SP can be used --meta-password arg as well. Quick Application Arguments: Instance name of the SQL Server RDBMS to --instance-name arg connect to. -SS can be used as well. --app-id-file-name arg Path name to the deployment application's ID file. -AN can be used as well. --app-dir arg Path name to the directory the deployment appliction's file are within -AD can be

### **RED Setup Administrator Command Line Arguments**

The following describe the command line arguments that can be used in RED Setup Administrator (adm.exe).

| Description                                                                                                    | Argument long name | Argument short name |
|----------------------------------------------------------------------------------------------------|--------------------|---------------------|
| Display the RED arguments.                                                                                                    | help               | -h or /h            |
| Note: No other arguments required.                                                                                                    |                    |                     |
| Quick start                                                                                                    | quick-start        | -QS or /QS          |
| Note: No other arguments required.                                                                                                    |                    |                     |
| Quick application                                                                                                    | quick-app          | -QA or /QA          |
| Note: Must have other arguments, refer to <b>Quick Application</b>                                                                                                    |                    |                     |
| Quick repository                                                                                                    | quick-repo         | -QR or /QR          |
| Note: Must have other arguments, refer to <b>Quick Repository</b> .                                                                                                    |                    |                     |
| Quick language                                                                                                    | quick-lang         | -QL or /QL          |
| Note: Must have other arguments, refer to <b>Quick Language</b> .                                                                                                    |                    |                     |
| Quick validate                                                                                                    | quick-validate     | -QV or /QV          |
| Note: Must have other arguments, refer to <b>Quick Validate</b> .                                                                                                    |                    |                     |
| Quick tutorial                                                                                                    | quick-tutorial     | -QT or /QT          |
| Note: Must have other arguments, refer to <b>Quick Tutorial</b> .                                                                                                    |                    |                     |
| Windows scheduler                                                                                                    | win-scheduler      | -WS or /WS          |
| Note: Must have other arguments, refer to <b>Windows Scheduler</b> .                                                                                                    |                    |                     |
| Deploy application                                                                                                    | deploy-app         | -AL or /AL          |
| Note: Must have other arguments, refer to <b>Deploy Application</b> .                                                                                                    |                    |                     |
| Stay open                                                                                                    | stay-open          | -SO or /SO          |
| <ul> <li>Notes:</li> <li>Use to make Setup<br/>Administrator remain open,<br/>after the application has<br/>been created.</li> <li>Relevant for -AL LOAD<br/>option.</li> <li>Relevant for -QA, -QR, -WS,<br/>-QL and -QV application<br/>switch options.</li> </ul> |                    |                     |

When --quick-start (-QS or /QS) is specified, then no other parameters are required.

The succeeding sections outline how the arguments are used.

### **Quick Application**

The following describe the relevant command line arguments for quick application (--quick-app or -QA):

| Description                   | Argument long name                   | Argument short name                                        |
|-------------------------------|--------------------------------------|------------------------------------------------------------|
| Instance name                 | instance-name <name></name>          | -SS <name> or /SS <name></name></name>                     |
| New repository name           | meta-dsn <name></name>               | -SN <name> or /SN <name></name></name>                     |
| Database login name           | meta-user-name <name></name>         | -SL <name> or /SL <name></name></name>                     |
| Database password             | meta-password <password></password>  | -SP <password> or /SP <password></password></password>     |
| Application ID file name      | app-id-file-name <name></name>       | -AN <file name=""> or /AN <name></name></file>             |
| Application file's directory  | app-dir <path name=""></path>        | -AD <directory name=""> or /AD <name></name></directory>   |
| Application load instance     | app-instance <name></name>           | -LI <name> or /LI <name></name></name>                     |
| Application trusted flag      | app-trusted                          | -LT or /LT                                                 |
| Application ODBC DSN          | app-meta-dsn <name></name>           | -LD <name> or /LD <name></name></name>                     |
| ODBC DSN architecture         | meta-dsn-arch <32 64>                | -a <32 64> or /a <32 64>                                   |
| Application load database     | app-db-name <name></name>            | -LN <name> or /LN <name></name></name>                     |
| Application job name          | app-job-name <name></name>           | -JN <name> or /JN <name></name></name>                     |
| Datawarehouse connection name | dw-con-name <name></name>            | -DC <name> or /DC <name></name></name>                     |
| MSAS cube connection name     | msas-con-name <name></name>          | -CC <name> or /CC <name></name></name>                     |
| MSAS cube database name       | msas-db-name <name></name>           | -CD <name> or /CD <name></name></name>                     |
| Scheduler login name          | sched-login-name <name></name>       | -ML <name> or /ML <name></name></name>                     |
| Scheduler password            | sched-password <password></password> | -MP <password> or /MP<br/><password></password></password> |

#### Note:

Refer to SQL Server Quick Application for details.

### **Quick Repository**

The following describe the relevant command line arguments for quick repository (--quick-repo or -QR):

| Description           | Argument long name           | Argument short name                    |
|-----------------------|------------------------------|----------------------------------------|
| ODBC DSN              | meta-dsn <name></name>       | -SN <name> or /SN <name></name></name> |
| ODBC DSN architecture | meta-dsn-arch <32 64>        | -a <32 64> or /a <32 64>               |
| ODBC login name       | meta-user-name <name></name> | -SL <name> or /SL <name></name></name> |

| Description          | Argument long name                  | Argument short name                                    |
|----------------------|-------------------------------------|--------------------------------------------------------|
| ODBC password        | meta-password <password></password> | -SP <password> or /SP <password></password></password> |
| TDPID                | tdpid <id></id>                     | -DI <name> or /DI <name></name></name>                 |
| Dimension tablespace | dim-space <name></name>             | -DS <name> or /DS <name></name></name>                 |
| Index tablespace     | index-space <name></name>           | -IS <name> or /IS <name></name></name>                 |
| Metadata tablespace  | meta-space <name></name>            | -MS <name> or /MS <name></name></name>                 |

Refer to **SQL Server Quick Application** for details.

### **Quick Language**

The following describe the relevant command line arguments for quick language (--quick-lang or -QL):

| Description            | Argument long name                  | Argument short name                                          |
|------------------------|-------------------------------------|--------------------------------------------------------------|
| ODBC DSN               | meta-dsn <name></name>              | -SN <name> or /SN <name></name></name>                       |
| ODBC DSN architecture  | meta-dsn-arch <32 64>               | -a <32 64> or /a <32 64>                                     |
| ODBC login name        | meta-user-name <name></name>        | -SL <name> or /SL <name></name></name>                       |
| ODBC password          | meta-password <password></password> | -SP <password> or /SP <password></password></password>       |
| Language file          | lang-file-name <name></name>        | -LF <path name=""> or /LF <path<br>name&gt;</path<br></path> |
| Add language if absent | add-lang                            | -Add or /ADD                                                 |

#### Note:

Refer to Languages for details.

### **Quick Validate**

The following describe the relevant command line arguments for quick validate (--quick-validate or -QV):

| Description           | Argument long name                  | Argument short name                                    |
|-----------------------|-------------------------------------|--------------------------------------------------------|
| ODBC DSN              | meta-dsn <name></name>              | -SN <name> or /SN <name></name></name>                 |
| ODBC DSN architecture | meta-dsn-arch <32 64>               | -a <32 64> or /a <32 64>                               |
| ODBC login name       | meta-user-name <name></name>        | -SL <name> or /SL <name></name></name>                 |
| ODBC password         | meta-password <password></password> | -SP <password> or /SP <password></password></password> |
| Dimension tablespace  | dim-space <name></name>             | -DS <name> or /DS <name></name></name>                 |
| Index tablespace      | index-space <name></name>           | -IS <name> or /IS <name></name></name>                 |
| Metadata tablespace   | meta-space <name></name>            | -MS <name> or /MS <name></name></name>                 |

Refer to **Validating a Metadata Repository using the Command Line** for details.

### **Quick Tutorial**

The following describe the relevant command line arguments for quick tutorial (--quick-tutorial or -QT):

| Description           | Argument long name                  | Argument short name                                        |
|-----------------------|-------------------------------------|------------------------------------------------------------|
| ODBC DSN              | meta-dsn <name></name>              | -SN <name> or /SN <name></name></name>                     |
| ODBC DSN architecture | meta-dsn-arch <32 64>               | -a <32 64> or /a <32 64>                                   |
| ODBC login name       | meta-user-name <name></name>        | -SL <name> or /SL <name></name></name>                     |
| ODBC password         | meta-password <password></password> | -SP <password> or /SP<br/><password></password></password> |

#### Note:

Refer to **Tutorial Data** for details.

## **Deploy Application**

The following describe the relevant command line arguments for deploy application (--deploy-app or -AL):

| Description                     | Argument long name                        | Argument short name                                          |
|---------------------------------|-------------------------------------------|--------------------------------------------------------------|
| Application ID file name        | app-id-file-name <path name=""></path>    | -AF <file name=""> or /AF <name></name></file>               |
| Application parameter file name | app-param-file-name <path name=""></path> | -PF <file name=""> or /PF <name></name></file>               |
| Log file name                   | log-file-name <path name=""></path>       | -LF <path name=""> or /LF <path<br>name&gt;</path<br></path> |

#### Note:

Refer to Creating and Loading Applications from the Command Line for details.

### **Windows Scheduler**

The following describe the relevant command line arguments for Windows scheduler (--win-scheduler or -WS):

| Description           | Argument long name           | Argument short name                    |
|-----------------------|------------------------------|----------------------------------------|
| Scheduler name        | sched-name <name></name>     | -ID <name> or /ID <name></name></name> |
| ODBC DSN              | meta-dsn <name></name>       | -SN <name> or /SN <name></name></name> |
| ODBC DSN architecture | meta-dsn-arch <32 64>        | -a <32 64> or /a <32 64>               |
| ODBC login name       | meta-user-name <name></name> | -SL <name> or /SL <name></name></name> |

| Description                                                                                                    | Argument long name                                                           | Argument short name                                        |
|----------------------------------------------------------------------------------------------------|------------------------------------------------------------------------------|------------------------------------------------------------|
| ODBC password                                                                                                    | meta-password <password></password>                                          | -SP <password> or /SP <password></password></password>     |
| Metadata schema/database                                                                                                    | meta-database <name></name>                                                  | -MS <name> or /MS <name></name></name>                     |
| Service login name                                                                                                    | service-user-name <name></name>                                              | -LN <name> or /LN <name></name></name>                     |
| Internal scheduler name                                                                                                    | int-sched-name <name></name>                                                 | -IN <name> or /IN <name></name></name>                     |
| Log level                                                                                                    | log-level <number></number>                                                  | -LL <number> or /LL <name></name></number>                 |
| Polling interval                                                                                                    | poll-interval <number></number>                                              | -PI <number> or /PI <name></name></number>                 |
| Work directory                                                                                                    | work-dir <path name=""></path>                                               | -WD <path name=""> or /WD <path name=""></path></path>     |
| Log file name                                                                                                    | log-file-name <name></name>                                                  | -WL <path name=""> or /WL <path name=""></path></path>     |
| TNS name                                                                                                    | tns-name <name></name>                                                       | -TN <name> or /TN <name></name></name>                     |
| Service password                                                                                                    | service-password <password></password>                                       | -LP <password> or /LP<br/><password></password></password> |
| <ul> <li>Scheduler load type<br/>Notes:</li> <li>If omitted, the scheduler<br/>load type defaults to<br/>ODBC.</li> <li>The legacy option DL<br/>can be used to set only<br/>32 bit OCI load type.</li> </ul> | sched-load-type<br><odbc oracleoci oracleoci64></odbc oracleoci oracleoci64> | -DL or /DL is equivalent to<br>sched-load-type "OracleOCI" |

Refer to Installing a Windows Scheduler for details.

# **RED Client Command Line (med.exe)**

The RED Client command line interface enables you to execute commands to:

- Generate documentation in batch
- Create and deploy applications in batch
- Perform start up tasks for a new metadata repository

The following is a sample Windows Command Prompt that displays the help for RED Client (med.exe) arguments.

\_

 $\times$ 

#### Command Prompt

| — .                                                       |                                                                                                    |   |
|-----------------------------------------------------------|----------------------------------------------------------------------------------------------------|---|
| C:\Program Files (x86)\WhereScape\W                       | IS_Classic>med -h                                                                                                    | ^ |
| C:\Program Files (x86)\WhereScape\W<br>General Arguments: | S_Classic>                                                                                                    |   |
| -h [help ]<br>create-docs                                 | Display this message<br>Create documentation. /BD can be used as<br>well.                                                                   |   |
| create-deploy-app                                         | Create a deployment application. /BA can be<br>used as well.                                                                                |   |
| new-meta-repo                                             | Perform start up tasks for a new metadata repositoryNEW can be used as well.                                                                |   |
| Metadata Repository Arguments:                            |                                                                                                    |   |
| -c [meta-dsn ] arg<br>-a [meta-dsn-arch ] arg (=32)       | ODBC DSN of the metadata repository<br>The architecture of the ODBC DSN. Valid<br>values are 32 and 64. Defaults to 32 if not<br>specified. |   |
| -u [meta-user-name ] arg<br>-p [meta-password ] arg       | Username for the ODBC DSN<br>Password for the ODBC DSN                                                                                      |   |
| -m [meta-database ] arg<br>-n [red-user-name ] arg        | Database name of the metadata repository<br>The RED user name to use                                                                        |   |
| Documentation Arguments:                                  |                                                                                                    |   |
| -g [group-name ] arg<br>-d [output-dir ] arg              | Name of a group to create documentation for<br>Output directory to store generated files<br>into                                            |   |
| -s [num-source-hops ] arg<br>-i [no-impact-analysis ]     | Maximum number of source hops to recurse<br>If specified then the impact analysis                                                           | ~ |

### **RED Client Command Line Arguments**

The following describe the command line arguments that can be used in RED Client (med.exe) arguments.

| Description                                                                                                    | Argument long name | Argument short name |
|----------------------------------------------------------------------------------------------------|--------------------|---------------------|
| Display the RED arguments.                                                                                               | help               | -h or /h            |
| Note: No other arguments required.                                                                                       |                    |                     |
| Batch documentation create.                                                                                              | create-docs        | -BD or /BD          |
| Note: Must have other arguments,<br>refer to Batch Documentation<br>Creation in the RED User Guide.                      |                    |                     |
| Batch deployment application create.                                                                                     | create-deploy-app  | -BA or /BA          |
| Note: Must have other arguments,<br>refer to Batch Deployment<br>Application Creation in the RED<br>User Guide.          |                    |                     |
| First start with a new repository.                                                                                       | new-meta-repo      | -NEW or /NEW        |
| Note: Must have other arguments,<br>refer to New Metadata Repository<br>Start up Task Creation in the RED<br>User Guide. |                    |                     |

| Description                                                 | Argument long name                                              | Argument short name |
|-------------------------------------------------------------|-----------------------------------------------------------------|---------------------|
| Group name                                                  | group-name <name></name>                                        | -G or /G            |
| Note: All objects included, if group name is not specified. |                                                                 |                     |
| Multiple use: Output directory or Database schema.          | output-dir <path name=""> or<br/><db_schema></db_schema></path> | -D or /D            |
| Number of processes/ hops in the source diagrams.           | num-source-hops <number></number>                               | -S or /S            |
| Disable impact analysis                                     | no-impact-analysis                                              | -I- or /I-          |
| ODBC DSN                                                    | meta-dsn <name></name>                                          | -0 or /0            |
| ODBC user name                                              | meta-user-name <name></name>                                    | -L or /L            |
| ODBC DSN architecture                                       | meta-dsn-arch <32 64>                                           | -A or /A            |
| ODBC username                                               | meta-user-name <name></name>                                    | -U or /U            |
| ODBC password                                               | meta-password <password></password>                             | -P or /P            |
| Connection name                                             | meta-dsn <name></name>                                          | -C or /C            |
| Metadata database                                           | meta-database <name></name>                                     | -M or /M            |
| Note: Only used in Teradata                                 |                                                                 |                     |
| Session user name                                           | red-user-name <name></name>                                     | -N or /N            |
| Application ID number                                       | app-number <name></name>                                        | -l or /l            |
| Application version number                                  | app-version <number></number>                                   | -V or /V            |
| Application ID file name                                    | app-file-name <path name=""></path>                             | -AF or /AF          |
| Remove connections                                          | remove-connections                                              | -RC or /RC          |
| Remove parameters                                           | remove-parameters                                               | -RP or /RP          |
| Remove scheduler jobs                                       | remove-jobs                                                     | -RJ or /RJ          |
| Group name                                                  | group-name <name></name>                                        | -AG or /AG          |
| Project name                                                | project-name <name></name>                                      | -AP or /AP          |
| All objects                                                 | deploy-all                                                      | -ALL or /ALL        |

The succeeding sections outline how the arguments are used.

## **Batch Documentation Creation**

The following describe the relevant command line arguments for creating batch documentation (--create-docs or - BD):

| Description                                      | Argument long name                  | Argument short name |
|--------------------------------------------------|-------------------------------------|---------------------|
| ODBC DSN                                         | meta-dsn <name></name>              | -C or /C            |
| ODBC DSN architecture                            | meta-dsn-arch <32 64>               | -A or /A            |
| ODBC user name                                   | meta-user-name <name></name>        | -U or /U            |
| ODBC password                                    | meta-password <password></password> | -P or /P            |
| Metadata database<br>Note: Only used in Teradata | meta-database <name></name>         | -M or /M            |
| RED user name                                    | red-user-name <name></name>         | -N or /N            |

| Description                                                                 | Argument long name                | Argument short name |
|-----------------------------------------------------------------------------|-----------------------------------|---------------------|
| Group name<br>Note: All objects included if group<br>name is not specified. | group-name <name></name>          | -G or /G            |
| Output directory                                                            | output-dir <path name=""></path>  | -D or /D            |
| Number of processes/ hops in the source diagrams                            | num-source-hops <number></number> | -S or /S            |
| Disable impact analysis                                                     | no-impact-analysis                | -I- or /I-          |

Refer to the **Batch Documentation Creation** section of the RED User Guide for details.

## **Batch Deployment Application Creation**

The following describe the relevant command line arguments for creating batch deployment application (--create-deploy-app or -BA):

| Description                                       | Argument long name                  | Argument short name |
|---------------------------------------------------|-------------------------------------|---------------------|
| Output directory                                  | output-dir <path name=""></path>    | -D or /D            |
| ODBC DSN                                          | meta-dsn <name></name>              | -C or /C            |
| ODBC DSN architecture                             | meta-dsn-arch <32 64>               | -A or /A            |
| ODBC user name                                    | meta-user-name <name></name>        | -U or /U            |
| ODBC password                                     | meta-password <password></password> | -P or /P            |
| Metadata database<br>Note: Only used in Teradata  | meta-database <name></name>         | -M or /M            |
| RED user name                                     | red-user-name <name></name>         | -N or /N            |
| Application ID number                             | app-number <name></name>            | -l or /l            |
| Application version number                        | app-version <number></number>       | -V or /V            |
| Application ID file name<br>(e.g. app_id_xxx.wst) | app-file-name <path name=""></path> | -AF or /AF          |
| Remove connections                                | remove-connections                  | -RC or /RC          |
| Remove parameters                                 | remove-parameters                   | -RP or /RP          |
| Remove scheduler jobs                             | remove-jobs                         | -RJ or /RJ          |
| Group name                                        | group-name <name></name>            | -AG or /AG          |
| Project name                                      | project-name <name></name>          | -AP or /AP          |
| All objects                                       | deploy-all                          | -ALL or /ALL        |

#### Note:

Refer to Creating and Loading Applications from the Command Line for details.

### New Metadata Repository Start up Task Creation

The following describe the relevant command line arguments for creating start up tasks for a new metadata repository (--new-meta-repo or -NEW):

| Description           | Argument long name           | Argument short name |
|-----------------------|------------------------------|---------------------|
| ODBC DSN              | meta-dsn <name></name>       | -0 or /0            |
| ODBC DSN architecture | meta-dsn-arch <32 64>        | -A or /A            |
| ODBC user name        | meta-user-name <name></name> | -L or /L            |
| Metadata database     | meta-database <name></name>  | -D or /D            |

## Copyright

Copyright © 2020 WhereScape, Inc. All rights reserved.

This document may be redistributed in its entirety and in this electronic or printed form only without permission; all other uses of this document and the information it contains require the explicit written permission of WhereScape, Inc.

Due to continued product development this information may change without notice. WhereScape, Inc. does not warrant that this document is error-free.

### Trademark

WhereScape and WhereScape RED are trademarks or registered trademarks of WhereScape, Inc.. Other brands or product names are trademarks or registered trademarks of their respective companies.

WhereScape, Inc. 10801 N Mopac Expressway Building 1, Suite 100 Austin, Texas 78759

www.wherescape.com